# Fusion MLS User Guide

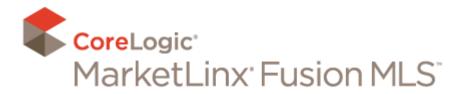

Fusion MLS User Guide, Copyright 2011 by CoreLogic.

This publication may not be reproduced, in whole or in part, in any form or by any electronic, manual, or other method now known or subsequently invented, without the express written permission of CoreLogic

CoreLogic reserves the right to change information in this document without notice.

All screen captures are representations only. The actual screen design may vary depending on the specific configuration of the CoreLogic software.

Unless otherwise noted, all names of companies, products, street addresses, and persons contained herein are fictitious and are designed solely to illustrate the use of CoreLogic products.

Fusion MLS, MLXchange, TEMPO, Document Manager, Transaction Manager, MLS Data Checker, Innovia and RETS Connector are either trademarks or registered trademarks of MarketLinx, Inc.

Microsoft Office, Windows, Windows XP, Windows Vista, Windows 7, Windows Server, Internet Explorer, and Outlook are either trademarks or registered trademarks of Microsoft Corporation in the United States and/or other countries.

Macintosh, MacOS, and Safari are either trademarks or registered trademarks of Apple, Inc. in the United States and/or other countries.

Intel, Intel Core, and Intel Pentium are either trademarks or registered trademarks of Intel Corp. in the U.S. and/or other countries.

AMD and AMD Athlon are either trademarks or registered trademarks of AMD in the United States and/or other countries.

PowerPC is a trademark or registered trademark of International Business Machines Corporation in the United States and/or other countries.

REALTOR is a registered trademark of the National Association of REALTORS. In Canada, REALTOR and MLS are trademarks of the Canadian Real Estate Association.

Adobe Acrobat, Adobe Reader, and Adobe Flash are either trademarks or registered trademarks of Adobe Systems, Incorporated, in the United States and/or other countries.

Firefox is a trademark or registered trademark of the Mozilla Foundation in the United States and/or other countries.

Chrome is a trademark or registered trademark of Google in the United States and/or other countries.

Other trademarks are the property of their respective owners.

Updated February 2011.

# **Contents**

| Fusion MLS Basics                              |    |
|------------------------------------------------|----|
| Welcome to Fusion MLS                          |    |
| System Requirements                            |    |
| Logging On and Off                             |    |
| Getting Around in Fusion MLS                   |    |
| My Folder                                      |    |
| Tooltips                                       |    |
| Calendar Controls                              |    |
| Clearing Input Fields                          |    |
| Lists (Listboxes)                              |    |
| Price in Thousands Button                      |    |
| The Text Editor                                |    |
| Spell Check                                    |    |
| Selecting Text to Format                       |    |
| Changing Text Color                            |    |
| Mini-Reports                                   |    |
| Grid Column Auto-Fit                           | 21 |
| The Home Tab                                   | 24 |
| The Home Tab                                   | 25 |
| Gadgets                                        | 25 |
| The Contacts Gadget                            |    |
| The Inventory Watch Gadget                     |    |
| The Pass Find Gadget                           |    |
| The Resources Gadget                           |    |
| Searches                                       |    |
|                                                |    |
| The Search Tab                                 |    |
| Multiple Searches Feature                      |    |
| Search Criteria                                |    |
|                                                |    |
| Where's the Search Button?                     |    |
| Search Limits                                  |    |
| Required Fields                                |    |
| Loading a Saved Custom or System Se            |    |
| Adding and Removing Fields  Rearranging Fields |    |
| Clearing a Field                               |    |
| Clearing All Search Criteria                   |    |
| The Search Map                                 |    |

| Hiding the Search Map                                                                                                    | Related Topics:                                | 43 |
|----------------------------------------------------------------------------------------------------|------------------------------------------------|----|
| Related Topics:       .44         Map Searches       .45         Related Topics:       .45         Drawing Map Shapes       .45         Modifying Map Shapes       .46         Removing Map Shapes       .47         Selecting and Deselecting Search Results       .48         Grid View       .48         Related Topics:       .49         Selecting Grid View       .49         Loading a Saved Grid       .49         Sorting the Grid on a Column       .49         Reordering Grid Columns       .50         Gallery View       .50         Selecting Gallery View       .50         Viewing Images       .51         The Search Results Map       .51         Related Topics:       .52         Filtering by Map       .53         Sorting Search Results       .53         Viewing Listing Details       .54         E-mailing Search Results       .54         Kelated Topics:       .56         Printing Search Results       .54         Related Topics:       .56         Printing Feprotts from the Search Details Screen       .60         Rearranging Panels       .60         Changing the Cu                                                                        | Hiding the Search Map                          | 43 |
| Search Operators       44         Map Searches       45         Related Topics:       45         Drawing Map Shapes       45         Modifying Map Shapes       46         Removing Map Shapes       47         Search Results       47         Selecting and Deselecting Search Results       48         Grid View       48         Related Topics:       49         Selecting Grid View       49         Loading a Saved Grid       49         Sorting the Grid on a Column       49         Reordering Grid Columns       50         Gallery View       50         Selecting Gallery View       50         Selecting Gallery View       50         Selecting Gallery View       50         Selecting Gallery View       50         Selecting Gallery View       50         Selecting Gallery View       50         Selecting Gallery View       50         Selecting Gallery View       50         Selecting Gallery View       50         Selecting Gallery View       50         Selecting Gallery View       50         Selecting Gallery View       50         Selecting Gallery Beault                                                                                        | Getting Driving Directions from the Search Map | 44 |
| Map Searches         45           Related Topics:         45           Drawing Map Shapes         45           Modifying Map Shapes         46           Removing Map Shapes         47           Search Results         48           Selecting and Deselecting Search Results         48           Grid View         48           Related Topics:         49           Selecting Grid View         49           Loading a Saved Grid         49           Sorting the Grid on a Column         49           Reordering Grid Columns.         50           Gallery View         50           Selecting Gallery View         50           Selecting Gallery View         50           Selecting Ballery View         50           Viewing Images         51           The Search Results Map         51           Related Topics:         52           Filtering by Map         53           Sorting Search Results         53           Sorting Search Results         53           Viewing Listing Details         54           E-mailing Search Results         54           Related Topics:         59           Search Details         60 <td>Related Topics:</td> <td>44</td>    | Related Topics:                                | 44 |
| Related Topics:         45           Drawing Map Shapes         45           Modifying Map Shapes         46           Removing Map Shapes         47           Search Results         47           Selecting and Deselecting Search Results         48           Grid View         48           Related Topics:         49           Selecting Grid View         49           Loading a Saved Grid         49           Sorting the Grid on a Column         49           Reordering Grid Columns         50           Gallery View         50           Selecting Gallery View         50           Viewing Images         51           The Search Results Map         51           Related Topics:         52           Filtering by Map         53           Sorting Search Results         53           Filtering Search Results         53           Viewing Listing Details         54           E-mailing Search Results         54           Related Topics:         56           Printing Search Results         56           Getting Driving Directions from Search Results         58           Related Topics:         56           Getting                              | ·                                              |    |
| Drawing Map Shapes       45         Modifying Map Shapes       46         Removing Map Shapes       47         Search Results       47         Selecting and Deselecting Search Results       48         Grid View       48         Related Topics:       49         Selecting Grid View       49         Loading a Saved Grid       49         Sorting the Grid on a Column       49         Reordering Grid Columns       50         Gallery View       50         Viewing Images       51         The Search Results Map       51         Related Topics:       52         Filtering by Map       53         Sorting Search Results       53         Sorting Search Results       53         Viewing Listing Details       54         E-mailing Search Results       54         Related Topics:       56         Printing Search Results       56         Getting Driving Directions from Search Results       58         Related Topics:       56         Finding Reports from the Search Details Screen       60         Rearranging Panels       60         Changing the Current Property       61         <                                                                    | Map Searches                                   | 45 |
| Modifying Map Shapes       46         Removing Map Shapes       47         Search Results       48         Grid View       48         Related Topics:       49         Selecting Grid View       49         Loading a Saved Grid       49         Sorting the Grid on a Column       49         Reordering Grid Columns       50         Gallery View       50         Selecting Gallery View       50         Viewing Images       51         The Search Results Map       51         Related Topics:       52         Filtering by Map       53         Sorting Search Results       53         Sriltering Search Results       53         Viewing Listing Details       54         E-mailing Search Results       54         Related Topics:       56         Printing Search Results       56         Getting Driving Directions from Search Results       58         Related Topics:       58         Search Details       59         Customizing the Search Details Screen       60         Changing the Current Property       61         E-mailing Reports from the Search Details Screen       61                                                                            | Related Topics:                                | 45 |
| Modifying Map Shapes       46         Removing Map Shapes       47         Search Results       48         Grid View       48         Related Topics:       49         Selecting Grid View       49         Loading a Saved Grid       49         Sorting the Grid on a Column       49         Reordering Grid Columns       50         Gallery View       50         Selecting Gallery View       50         Viewing Images       51         The Search Results Map       51         Related Topics:       52         Filtering by Map       53         Sorting Search Results       53         Sriltering Search Results       53         Viewing Listing Details       54         E-mailing Search Results       54         Related Topics:       56         Printing Search Results       56         Getting Driving Directions from Search Results       58         Related Topics:       58         Search Details       59         Customizing the Search Details Screen       60         Changing the Current Property       61         E-mailing Reports from the Search Details Screen       61                                                                            | Drawing Map Shapes                             | 45 |
| Removing Map Shapes       47         Search Results       47         Selecting and Deselecting Search Results       48         Grid View       48         Related Topics:       49         Selecting Grid View       49         Loading a Saved Grid       49         Sorting the Grid on a Column       49         Reordering Grid Columns       50         Gallery View       50         Selecting Gallery View       50         Viewing Images       51         The Search Results Map       51         Related Topics:       52         Filtering by Map       53         Sorting Search Results       53         Filtering Search Results       53         Viewing Listing Details       54         E-mailing Search Results       54         Related Topics:       56         Printing Search Results       56         Getting Driving Directions from Search Results       58         Related Topics:       59         Search Details       59         Customizing the Search Details Screen       60         Rearranging Panels       60         Changing the Current Property       61         E-mail                                                                        |                                                |    |
| Selecting and Deselecting Search Results       48         Grid View       48         Related Topics:       49         Selecting Grid View       49         Loading a Saved Grid       49         Sorting the Grid on a Column       49         Reordering Grid Columns       50         Gallery View       50         Selecting Gallery View       50         Viewing Images       51         The Search Results Map       51         Related Topics:       52         Filtering by Map       53         Sorting Search Results       53         Siltering Search Results       53         Viewing Listing Details       54         E-mailing Search Results       54         Related Topics:       56         Printing Search Results       56         Getting Driving Directions from Search Results       58         Related Topics:       59         Search Details       59         Customizing the Search Details Screen       60         Changing the Current Property       61         E-mailing Reports from the Search Details Screen       61         Related Topics:       63         Information Panels       66     <                                                   |                                                |    |
| Grid View       48         Related Topics:       49         Selecting Grid View.       49         Loading a Saved Grid       49         Sorting the Grid on a Column       49         Reordering Grid Columns.       50         Gallery View       50         Selecting Gallery View       50         Viewing Images       51         The Search Results Map       51         Related Topics:       52         Filtering by Map       53         Sorting Search Results       53         Filtering Search Results       53         Viewing Listing Details       54         E-mailing Search Results       54         Related Topics:       56         Printing Search Results       56         Getting Driving Directions from Search Results       58         Related Topics:       59         Search Details       59         Customizing the Search Details Screen       60         Changing the Current Property       61         E-mailing Reports from the Search Details Screen       61         Related Topics:       63         Information Panels       66         Related Topics:       66 <td< td=""><td>Search Results</td><td> 47</td></td<>                           | Search Results                                 | 47 |
| Grid View       48         Related Topics:       49         Selecting Grid View.       49         Loading a Saved Grid       49         Sorting the Grid on a Column       49         Reordering Grid Columns.       50         Gallery View       50         Selecting Gallery View       50         Viewing Images       51         The Search Results Map       51         Related Topics:       52         Filtering by Map       53         Sorting Search Results       53         Filtering Search Results       53         Viewing Listing Details       54         E-mailing Search Results       54         Related Topics:       56         Printing Search Results       56         Getting Driving Directions from Search Results       58         Related Topics:       59         Search Details       59         Customizing the Search Details Screen       60         Changing the Current Property       61         E-mailing Reports from the Search Details Screen       61         Related Topics:       63         Information Panels       66         Related Topics:       66 <td< td=""><td>Selecting and Deselecting Search Results</td><td> 48</td></td<> | Selecting and Deselecting Search Results       | 48 |
| Related Topics:       49         Selecting Grid View.       49         Loading a Saved Grid       49         Sorting the Grid on a Column       49         Reordering Grid Columns.       50         Gallery View.       50         Selecting Gallery View       50         Viewing Images       51         The Search Results Map       51         Related Topics:       52         Filtering by Map       53         Sorting Search Results       53         Filtering Search Results       53         Viewing Listing Details       54         E-mailing Search Results       54         Related Topics:       56         Printing Search Results       56         Getting Driving Directions from Search Results       58         Related Topics:       59         Search Details       59         Customizing the Search Details Screen       60         Rearranging Panels       60         Changing the Current Property       61         E-mailing Reports from the Search Details Screen       61         Related Topics:       63         Printing Listing Reports from the Search Details Page       63         Information Panels <td></td> <td></td>                     |                                                |    |
| Selecting Grid View.       49         Loading a Saved Grid.       49         Sorting the Grid on a Column.       49         Reordering Grid Columns.       50         Gallery View.       50         Selecting Gallery View       50         Viewing Images.       51         The Search Results Map.       51         Related Topics:       52         Filtering by Map.       53         Sorting Search Results.       53         Filtering Search Results.       53         Viewing Listing Details.       54         E-mailing Search Results.       54         Related Topics:       56         Printing Search Results.       56         Getting Driving Directions from Search Results       58         Related Topics:       59         Search Details.       59         Customizing the Search Details Screen.       60         Rearranging Panels.       60         Changing the Current Property.       61         E-mailing Reports from the Search Details Screen.       61         Related Topics:       63         Printing Listing Reports from the Search Details Page.       63         Information Panels.       66         Th                                     |                                                |    |
| Loading a Saved Grid       49         Sorting the Grid on a Column       49         Reordering Grid Columns       50         Gallery View       50         Selecting Gallery View       50         Viewing Images       51         The Search Results Map       51         Related Topics:       52         Filtering by Map       53         Sorting Search Results       53         Filtering Search Results       53         Viewing Listing Details       54         E-mailing Search Results       54         Related Topics:       56         Printing Search Results       56         Getting Driving Directions from Search Results       58         Related Topics:       59         Search Details       59         Customizing the Search Details Screen       60         Rearranging Panels       60         Changing the Current Property       61         E-mailing Reports from the Search Details Screen       61         Related Topics:       63         Printing Listing Reports from the Search Details Page       63         Information Panels       66         Related Topics:       66         The Photo Gallery Panel <td></td> <td></td>                    |                                                |    |
| Sorting the Grid on a Column       49         Reordering Grid Columns       50         Gallery View       50         Selecting Gallery View       50         Viewing Images       51         The Search Results Map       51         Related Topics:       52         Filtering by Map       53         Sorting Search Results       53         Filtering Search Results       53         Filtering Search Results       54         E-mailing Search Results       54         Related Topics:       56         Printing Search Results       56         Getting Driving Directions from Search Results       58         Related Topics:       59         Search Details       59         Search Details       59         Search Details       59         Customizing the Search Details Screen       60         Rearranging Panels       60         Changing the Current Property       61         E-mailing Reports from the Search Details Screen       61         Related Topics:       63         Printing Listing Reports from the Search Details Page       63         Information Panels       66         Related Topics:       6                                              |                                                |    |
| Reordering Grid Columns       50         Gallery View       50         Selecting Gallery View       50         Viewing Images       51         The Search Results Map       51         Related Topics:       52         Filtering by Map       53         Sorting Search Results       53         Filtering Search Results       53         Viewing Listing Details       54         E-mailing Search Results       54         Related Topics:       56         Printing Search Results       56         Getting Driving Directions from Search Results       58         Related Topics:       59         Search Details       59         Customizing the Search Details Screen       60         Rearranging Panels       60         Changing the Current Property       61         E-mailing Reports from the Search Details Screen       61         Related Topics:       63         Printing Listing Reports from the Search Details Page       63         Information Panels       66         Related Topics:       66         The Listing View Panel       67         The Attachments Panel       68         The History Panel <t< td=""><td></td><td></td></t<>                 |                                                |    |
| Gallery View       50         Selecting Gallery View       50         Viewing Images       51         The Search Results Map       51         Related Topics:       52         Filtering by Map       53         Sorting Search Results       53         Filtering Search Results       53         Viewing Listing Details       54         E-mailing Search Results       54         Related Topics:       56         Printing Search Results       56         Getting Driving Directions from Search Results       58         Related Topics:       59         Search Details         Customizing the Search Details Screen       60         Rearranging Panels       60         Changing the Current Property       61         E-mailing Reports from the Search Details Screen       61         Related Topics:       63         Printing Listing Reports from the Search Details Page       63         Information Panels       66         Related Topics:       66         The Listing View Panel       67         The Photo Gallery Panel       67         The Map Panel       68         Related Topics:       68 </td <td></td> <td></td>                                    |                                                |    |
| Selecting Gallery View       50         Viewing Images       51         The Search Results Map       51         Related Topics:       52         Filtering by Map       53         Sorting Search Results       53         Filtering Search Results       53         Viewing Listing Details       54         E-mailing Search Results       54         Related Topics:       56         Printing Search Results       56         Getting Driving Directions from Search Results       58         Related Topics:       59         Search Details         Search Details       59         Customizing the Search Details Screen       60         Rearranging Panels       60         Changing the Current Property       61         E-mailing Reports from the Search Details Screen       61         Related Topics:       63         Printing Listing Reports from the Search Details Page       63         Information Panels       66         Related Topics:       66         The Listing View Panel       67         The Attachments Panel       68         The Map Panel       68         The History Panel       69                                                           |                                                |    |
| Viewing Images       51         The Search Results Map       51         Related Topics:       52         Filtering by Map       53         Sorting Search Results       53         Filtering Search Results       53         Viewing Listing Details       54         E-mailing Search Results       54         Related Topics:       56         Printing Search Results       56         Getting Driving Directions from Search Results       58         Related Topics:       59         Search Details       59         Customizing the Search Details Screen       60         Rearranging Panels       60         Changing the Current Property       61         E-mailing Reports from the Search Details Screen       61         Related Topics:       63         Printing Listing Reports from the Search Details Page       63         Information Panels       66         Related Topics:       66         The Photo Gallery Panel       67         The Attachments Panel       68         The Map Panel       68         The History Panel       69                                                                                                    |                                                |    |
| The Search Results Map       51         Related Topics:       52         Filtering by Map       53         Sorting Search Results       53         Filtering Search Results       53         Viewing Listing Details       54         E-mailing Search Results       54         Related Topics:       56         Printing Search Results       56         Getting Driving Directions from Search Results       58         Related Topics:       59         Search Details       59         Customizing the Search Details Screen       60         Rearranging Panels       60         Changing the Current Property       61         E-mailing Reports from the Search Details Screen       61         Related Topics:       63         Printing Listing Reports from the Search Details Page       63         Information Panels       66         Related Topics:       66         The Listing View Panel       67         The Attachments Panel       68         The Map Panel       68         Related Topics:       68         The History Panel       69                                                                                                    | · · · · · · · · · · · · · · · · · · ·          |    |
| Filtering by Map       53         Sorting Search Results       53         Filtering Search Results       54         Viewing Listing Details       54         E-mailing Search Results       54         Related Topics:       56         Printing Search Results       56         Getting Driving Directions from Search Results       58         Related Topics:       59         Search Details       59         Customizing the Search Details Screen       60         Rearranging Panels       60         Changing the Current Property       61         E-mailing Reports from the Search Details Screen       61         Related Topics:       63         Printing Listing Reports from the Search Details Page       63         Information Panels       66         Related Topics:       66         The Listing View Panel       67         The Attachments Panel       68         The Map Panel       68         Related Topics:       68         The History Panel       69                                                                                                    |                                                |    |
| Filtering by Map       53         Sorting Search Results       53         Filtering Search Results       54         Viewing Listing Details       54         E-mailing Search Results       54         Related Topics:       56         Printing Search Results       56         Getting Driving Directions from Search Results       58         Related Topics:       59         Search Details       59         Customizing the Search Details Screen       60         Rearranging Panels       60         Changing the Current Property       61         E-mailing Reports from the Search Details Screen       61         Related Topics:       63         Printing Listing Reports from the Search Details Page       63         Information Panels       66         Related Topics:       66         The Listing View Panel       67         The Attachments Panel       68         The Map Panel       68         Related Topics:       68         The History Panel       69                                                                                                    | · ·                                            |    |
| Sorting Search Results       53         Filtering Search Results       54         Viewing Listing Details       54         E-mailing Search Results       56         Printing Search Results       56         Getting Driving Directions from Search Results       58         Related Topics:       59         Search Details       59         Customizing the Search Details Screen       60         Rearranging Panels       60         Changing the Current Property       61         E-mailing Reports from the Search Details Screen       61         Related Topics:       63         Printing Listing Reports from the Search Details Page       63         Information Panels       66         Related Topics:       66         The Listing View Panel       67         The Photo Gallery Panel       67         The Attachments Panel       68         The Map Panel       68         Related Topics:       68         The History Panel       69                                                                                                    |                                                |    |
| Filtering Search Results.       53         Viewing Listing Details       54         E-mailing Search Results.       54         Related Topics:       56         Printing Search Results       56         Getting Driving Directions from Search Results       58         Related Topics:       59         Search Details       59         Customizing the Search Details Screen       60         Rearranging Panels       60         Changing the Current Property       61         E-mailing Reports from the Search Details Screen       61         Related Topics:       63         Printing Listing Reports from the Search Details Page       63         Information Panels       66         Related Topics:       66         The Listing View Panel       67         The Attachments Panel       68         The Map Panel       68         Related Topics:       68         The History Panel       69                                                                                                    |                                                |    |
| Viewing Listing Details       54         E-mailing Search Results       54         Related Topics:       56         Printing Search Results       56         Getting Driving Directions from Search Results       58         Related Topics:       59         Search Details       59         Customizing the Search Details Screen       60         Rearranging Panels       60         Changing the Current Property       61         E-mailing Reports from the Search Details Screen       61         Related Topics:       63         Printing Listing Reports from the Search Details Page       63         Information Panels       66         Related Topics:       66         The Listing View Panel       67         The Attachments Panel       68         The Map Panel       68         Related Topics:       68         The History Panel       69                                                                                                    |                                                |    |
| E-mailing Search Results.       54         Related Topics:       56         Printing Search Results       56         Getting Driving Directions from Search Results       58         Related Topics:       59         Search Details       59         Customizing the Search Details Screen       60         Rearranging Panels       60         Changing the Current Property       61         E-mailing Reports from the Search Details Screen       61         Related Topics:       63         Printing Listing Reports from the Search Details Page       63         Information Panels       66         Related Topics:       66         The Listing View Panel       67         The Attachments Panel       68         The Map Panel       68         Related Topics:       68         The History Panel       69                                                                                                    |                                                |    |
| Related Topics:       .56         Printing Search Results       .56         Getting Driving Directions from Search Results       .58         Related Topics:       .59         Search Details       .59         Customizing the Search Details Screen       .60         Rearranging Panels       .60         Changing the Current Property       .61         E-mailing Reports from the Search Details Screen       .61         Related Topics:       .63         Printing Listing Reports from the Search Details Page       .63         Information Panels       .66         Related Topics:       .66         The Listing View Panel       .67         The Photo Gallery Panel       .67         The Attachments Panel       .68         The Map Panel       .68         Related Topics:       .68         The History Panel       .69                                                                                                    |                                                |    |
| Printing Search Results       .56         Getting Driving Directions from Search Results       .58         Related Topics:       .59         Search Details       .59         Customizing the Search Details Screen       .60         Rearranging Panels       .60         Changing the Current Property       .61         E-mailing Reports from the Search Details Screen       .61         Related Topics:       .63         Printing Listing Reports from the Search Details Page       .63         Information Panels       .66         Related Topics:       .66         The Listing View Panel       .67         The Photo Gallery Panel       .67         The Attachments Panel       .68         The Map Panel       .68         Related Topics:       .68         The History Panel       .69                                                                                                    | •                                              |    |
| Getting Driving Directions from Search Results       58         Related Topics:       59         Search Details       59         Customizing the Search Details Screen       60         Rearranging Panels       60         Changing the Current Property       61         E-mailing Reports from the Search Details Screen       61         Related Topics:       63         Printing Listing Reports from the Search Details Page       63         Information Panels       66         Related Topics:       66         The Listing View Panel       67         The Photo Gallery Panel       67         The Attachments Panel       68         The Map Panel       68         Related Topics:       68         The History Panel       69                                                                                                    |                                                |    |
| Related Topics:       .59         Search Details       .60         Customizing the Search Details Screen.       .60         Rearranging Panels.       .60         Changing the Current Property.       .61         E-mailing Reports from the Search Details Screen.       .61         Related Topics:       .63         Printing Listing Reports from the Search Details Page       .63         Information Panels       .66         Related Topics:       .66         The Listing View Panel       .67         The Photo Gallery Panel       .67         The Attachments Panel       .68         The Map Panel       .68         Related Topics:       .68         The History Panel       .69                                                                                                    |                                                |    |
| Search Details         59           Customizing the Search Details Screen         60           Rearranging Panels         60           Changing the Current Property         61           E-mailing Reports from the Search Details Screen         61           Related Topics:         63           Printing Listing Reports from the Search Details Page         63           Information Panels         66           Related Topics:         66           The Listing View Panel         67           The Photo Gallery Panel         67           The Attachments Panel         68           The Map Panel         68           Related Topics:         68           The History Panel         69                                                                                                    |                                                |    |
| Customizing the Search Details Screen.       60         Rearranging Panels       60         Changing the Current Property       61         E-mailing Reports from the Search Details Screen.       61         Related Topics:       63         Printing Listing Reports from the Search Details Page       63         Information Panels       66         Related Topics:       66         The Listing View Panel       67         The Photo Gallery Panel       67         The Attachments Panel       68         The Map Panel       68         Related Topics:       68         The History Panel       69                                                                                                    | -                                              |    |
| Rearranging Panels       .60         Changing the Current Property       .61         E-mailing Reports from the Search Details Screen       .61         Related Topics:       .63         Printing Listing Reports from the Search Details Page       .63         Information Panels       .66         Related Topics:       .66         The Listing View Panel       .67         The Photo Gallery Panel       .67         The Attachments Panel       .68         The Map Panel       .68         Related Topics:       .68         The History Panel       .69                                                                                                    |                                                |    |
| Changing the Current Property       61         E-mailing Reports from the Search Details Screen       61         Related Topics:       63         Printing Listing Reports from the Search Details Page       63         Information Panels       66         Related Topics:       66         The Listing View Panel       67         The Photo Gallery Panel       67         The Attachments Panel       68         The Map Panel       68         Related Topics:       68         The History Panel       69                                                                                                    |                                                |    |
| E-mailing Reports from the Search Details Screen.       61         Related Topics:       63         Printing Listing Reports from the Search Details Page       63         Information Panels       66         Related Topics:       66         The Listing View Panel       67         The Photo Gallery Panel       67         The Attachments Panel       68         The Map Panel       68         Related Topics:       68         The History Panel       69                                                                                                    |                                                |    |
| Related Topics:       .63         Printing Listing Reports from the Search Details Page       .63         Information Panels       .66         Related Topics:       .66         The Listing View Panel       .67         The Photo Gallery Panel       .67         The Attachments Panel       .68         The Map Panel       .68         Related Topics:       .68         The History Panel       .69                                                                                                    |                                                |    |
| Printing Listing Reports from the Search Details Page       63         Information Panels       66         Related Topics:       66         The Listing View Panel       67         The Photo Gallery Panel       67         The Attachments Panel       68         The Map Panel       68         Related Topics:       68         The History Panel       69                                                                                                    |                                                |    |
| Information Panels       66         Related Topics:       66         The Listing View Panel       67         The Photo Gallery Panel       67         The Attachments Panel       68         The Map Panel       68         Related Topics:       68         The History Panel       69                                                                                                    |                                                |    |
| Related Topics:.66The Listing View Panel.67The Photo Gallery Panel.67The Attachments Panel.68The Map Panel.68Related Topics:.68The History Panel.69                                                                                                    |                                                |    |
| The Listing View Panel                                                                                                    |                                                |    |
| The Photo Gallery Panel                                                                                                    |                                                |    |
| The Attachments Panel                                                                                                    |                                                |    |
| The Map Panel                                                                                                    |                                                |    |
| Related Topics:                                                                                                    |                                                |    |
| The History Panel                                                                                                    |                                                |    |
|                                                                                                    |                                                |    |
|                                                                                                    |                                                |    |

| The Demographics Panel                                                    | 69 |
|---------------------------------------------------------------------------|----|
| Saved Searches                                                            |    |
| Creating Saved Searches                                                   | 70 |
| Related Topics:                                                           |    |
| Modifying Saved Searches                                                  |    |
| Related Topics:                                                           |    |
| The Search Manager                                                        |    |
| Creating Saved Searches from the Search Manager                           |    |
| Modifying Search Criteria from the Search Manager                         |    |
| Deleting Searches                                                         |    |
| Associating an Existing Search with a Contact                             |    |
| Enabling and Disabling Auto-notification                                  |    |
| Auto-notification Settings                                                | 75 |
| Settings Tab                                                              |    |
| Frequency Tab                                                             |    |
| Contact Email Tab                                                         |    |
| Agent Notification Tab                                                    |    |
| Viewing Search Results from the Search Manager  Extending the Expiry Date |    |
| Marking Searches as Viewed                                                |    |
| The Grid Manager                                                          |    |
| Creating Grids                                                            |    |
| Related Topics:                                                           |    |
| Field Format Settings                                                     |    |
| Editing Grids                                                             |    |
| Copying Grids                                                             |    |
| Deleting Grids                                                            |    |
| Default Grids                                                             |    |
| Member Search                                                             |    |
| Office Search                                                             |    |
|                                                                           |    |
| Open House Search                                                         |    |
| CMA                                                                       | 88 |
| The CMA Wizard                                                            | 89 |
| Creating a CMA Presentation with the CMA Wizard                           | 89 |
| CMA Wizard Steps                                                          |    |
| Agent Profile                                                             |    |
| Client Profile                                                            |    |
| Features                                                                  |    |
| Subject Property                                                          |    |
| Comparable Properties                                                     |    |
| AdjustmentsPricing                                                        |    |
| Reports                                                                   |    |
| Saving a Presentation as a Template                                       |    |

| Creating and Uploading Custom Reports           | 104 |
|-------------------------------------------------|-----|
| Creating a Custom Report                        |     |
| Uploading a PDF Report                          |     |
| Your Presentation Library                       |     |
| Creating a New Presentation Template            |     |
| Editing a Presentation Template                 |     |
| Deleting a Presentation Template                |     |
| Setting the Default Presentation                |     |
| Editing Report Pages                            | 110 |
| Overriding Presentation Settings                |     |
| Page Defaults                                   |     |
| Using Merge Fields                              |     |
| Viewing, E-mailing, and Printing Presentations. |     |
| Editing and Deleting Presentations              |     |
| •                                               |     |
| Maps                                            |     |
| Fusion MLS Maps                                 |     |
| Map View Control Panel                          |     |
| Map Tools Panel                                 |     |
| Zooming and Panning the Map                     |     |
| Map Views                                       |     |
| Road View                                       |     |
| Hybrid View                                     |     |
| Birdseye View                                   |     |
| Changing Views                                  | 126 |
| Driving Directions                              |     |
| Driving Directions Input Screen                 |     |
| Adding Addresses                                |     |
| Reordering Addresses                            |     |
| Route Options                                   |     |
| Driving Directions Output Screen                |     |
| Reverse Directions                              |     |
| Revising Your Route                             |     |
| Printing Driving Directions                     |     |
| Related Topics:                                 |     |
| Contact Manager                                 | 132 |
| •                                               |     |
| The Contact Manager                             |     |
| Importing Contacts                              |     |
| . •                                             |     |
| Exporting Contacts                              | 133 |

| Deleting Contacts                                     | 136   |
|-------------------------------------------------------|-------|
| Sorting the Contact List                              | 136   |
| Contact Search                                        | 136   |
| Filtering the Contact List                            | 136   |
| Alphabetical Filtering                                | 137   |
| The Contact Details Panel                             | 137   |
| Expanding and Collapsing Sections                     | 137   |
| Editing Contact Information                           | 138   |
| E-mailing Contacts                                    | 138   |
| Viewing a Contact's Saved Properties                  | 138   |
| Viewing Search Results from the Contact Details Panel | 139   |
| Viewing a Contact's Address on a Map                  | 139   |
| Contact E-mail History                                | 139   |
| Viewing E-mail History Items                          |       |
| Deleting E-mail History Items                         |       |
| Associating a Contact with an Existing Saved Search   |       |
| Creating a New Saved Search for a Contact             |       |
| Printing Contact Reports                              |       |
| Printing the Contact Manager Grid                     |       |
| Printing Envelopes from Contact Records               |       |
| Custom Contact Display Grids                          | 143   |
| Creating a Custom Contact Manager Grid                |       |
| Copying a Contact Manager Grid                        |       |
| Editing a Custom Contact Manager Grid                 |       |
| Setting a Default Contact Manager Grid                |       |
| Setting the Default Contact Grid Sort Order           |       |
| Prospecting                                           | . 151 |
| Prospecting                                           |       |
| Prospect Searches                                     |       |
| Related Topics:                                       |       |
| Linked Listings                                       |       |
| •                                                     |       |
| Linking Listings                                      |       |
| Auto-notification                                     |       |
| Enabling and Disabling Auto-notification for a Search |       |
| Auto-notification Settings                            |       |
| Settings Tab                                          |       |
| Frequency Tab                                         |       |
| Contact Email Tab                                     |       |
| Agent Notification Tab                                |       |
| The Contact Web Site                                  |       |
|                                                       |       |

| Global Web Site                                                                                                    | e Settings15                                  | 6                                                   |
|----------------------------------------------------------------------------------------------------|-----------------------------------------------|-----------------------------------------------------|
|                                                                                                    | Contact Information                           | 6                                                   |
|                                                                                                    | Personal Photo                                | 7                                                   |
|                                                                                                    | Company Logo                                  | 7                                                   |
|                                                                                                    | My Listings Link15                            | 7                                                   |
|                                                                                                    | Listing Addresses                             | 8                                                   |
|                                                                                                    | Adding a Custom Site Title15                  |                                                     |
| Contact-Specific                                                                                                    | c Web Site Settings                           |                                                     |
|                                                                                                    | Enabling and Disabling a Contact Web Site .15 | 9                                                   |
|                                                                                                    | Forcing a Contact to Accept the Terms of Use1 |                                                     |
|                                                                                                    | Setting a Personalized Greeting               |                                                     |
|                                                                                                    | Viewing Login Settings                        |                                                     |
|                                                                                                    | act Web Site                                  |                                                     |
|                                                                                                    | to a Contact Web Site                         |                                                     |
| Managing Web                                                                                                    | Site Listings                                 |                                                     |
|                                                                                                    | Recommending Listings                         |                                                     |
| Cayad Liatings                                                                                                    | Changing a Listing's Designation16            |                                                     |
| Saved Listings .                                                                                                    | Adding and Editing Saved Listing Notes 16     |                                                     |
|                                                                                                    | Changing a Saved Listing 's Designation 16    |                                                     |
|                                                                                                    |                                               | _                                                   |
| Document Manage                                                                                                    | er                                            | 4                                                   |
| Fusion MLS/Docur                                                                                                    | ment Manager Integration 16                   | 5                                                   |
|                                                                                                    | List                                          |                                                     |
|                                                                                                    | ment Folder List                              |                                                     |
| _                                                                                                    | Details                                       |                                                     |
|                                                                                                    |                                               |                                                     |
| _                                                                                                    | ocument Folder                                |                                                     |
| _                                                                                                    | nt Folder16                                   |                                                     |
| Viewing Documen                                                                                                    | nts                                           | 7                                                   |
| Adding Document                                                                                                    | ts                                            | 7                                                   |
| Fusion MLS Settin                                                                                                    | gs16                                          | 9                                                   |
| Fusion MLS Settin                                                                                                    | gs                                            | 0                                                   |
|                                                                                                    | Settings                                      |                                                     |
|                                                                                                    | ation                                         |                                                     |
|                                                                                                    | 30011                                         |                                                     |
|                                                                                                    | nal Photo 17                                  | ()                                                  |
| Web Site Logo.                                                                                                    | nal Photo                                     |                                                     |
|                                                                                                    |                                               | 1                                                   |
| Link to Your List                                                                                                    |                                               | 1                                                   |
| Link to Your List<br>Listing Address                                                                                      |                                               | 1<br>1<br>2                                         |
| Link to Your List<br>Listing Addresse<br>Custom Web Si                                                                    |                                               | 1<br>1<br>2<br>2                                    |
| Link to Your List<br>Listing Address<br>Custom Web Si<br><b>E-mail Prefences</b> .                                        |                                               | 1<br>1<br>2<br>2<br>2                               |
| Link to Your List<br>Listing Addresse<br>Custom Web Si<br><b>E-mail Prefences</b> .<br>Your E-mail Add                    |                                               | 1<br>1<br>2<br>2<br>2<br><b>2</b><br>3              |
| Link to Your List<br>Listing Addresse<br>Custom Web Si<br><b>E-mail Prefences</b> .<br>Your E-mail Add<br>Receiving Copie |                                               | 1<br>1<br>1<br>2<br>2<br>2<br>2<br>3<br>3           |
| Link to Your List Listing Addresse Custom Web Si <b>E-mail Prefences</b> Your E-mail Add Receiving Copie E-mail Signature |                                               | 1<br>1<br>1<br>2<br>2<br>2<br>2<br>3<br>3<br>3<br>3 |
| Link to Your List Listing Addresse Custom Web Si <b>E-mail Prefences</b> Your E-mail Add Receiving Copie E-mail Signature |                                               | 11<br>12<br>22<br>22<br>23<br>33<br>33<br>33        |

# **Fusion MLS Basics**

## Welcome to Fusion MLS

Welcome to Fusion MLS, CoreLogic's new MLS interface.

Developed using the open-source Adobe Flex framework, Fusion MLS is an expressive Web application that runs on all major browsers, desktops and operating systems, including Mac OS X, Safari, Chrome, and Firefox.

Combined with our new, performance-enhanced .NET middle tier, this system provides a fun and easy user experience that emphasizes client collaboration and customizability. This release includes core MLS functions such as office search, member search, CMA, prospecting (through the contact and search managers), and contact websites.

# **System Requirements**

To ensure maximum optimal Fusion MLS performance, your system should meet or exceed the requirements below.

#### Supported Operating Systems and Browsers

| Windows XP            | Internet Explorer 7.0 or later, Firefox 3.x,<br>Safari 3.x, Chrome 2.0 or later |
|-----------------------|---------------------------------------------------------------------------------|
| Windows Vista         | Internet Explorer 7.0 or later, Firefox 3.x,<br>Safari 3.x, Chrome 2.0 or later |
| Windows 7             | Internet Explorer 8.0 or later, Firefox 3.0 or later                            |
| Mac OS X v10.4 - 10.5 | Firefox 2.x, Firefox 3.x, Safari 3.x                                            |
| Mac OS X v10.6        | Firefox 3.0 or later, Safari 4.0 or later                                       |

#### **Other System Requirements**

• Adobe Flash Player 10.2 or later. Free download of Flash Player is available at www.adobe.com.

NOTE: Flash Player does not currently run in 64-bit browsers. If you are using a 64-bit operating system you must launch Fusion MLS in a 32-bit browser. More information regarding Flash Player on 64- bit operating systems can be found at:

Flash Player on 64-bit operating systems.

- Broadband internet connection (high-speed cable, wireless, or DSL)
- Screen resolution: 1024w x 768h or higher recommended. 1024w x 600h (common netbook size) is suitable in Full Screen mode

 Memory: 2GB RAM for Vista, Windows 7, and Mac OS X. 1 GB RAM for Windows XP

#### Important Notes

- You must add your MLS to your firewall and/or pop-up blocker's list of trusted sites
- You must adjust pop-up blocker permissions to permit access to external third-party sites (e.g., Realist, Document Manager).
- You should set your Flash players Local Storage setting to 100k (the default) or higher.
- Third-party and add-on products that work with Fusion MLS MLS may have different requirements.
- Fusion MLS MLS does not support Beta operating systems or browsers.
- When a software manufacturer discontinues "mainstream support" for a particular browser or operating system version, CoreLogic will also discontinue support.

# Logging On and Off

#### ► To log on to Fusion MLS:

- 1. Type your user name in the **User ID** box.
- 2. Type your password in the **Password** box.
- 3. Click the **Sign In** button.

#### ► To log off from Fusion MLS:

Click the **Sign Out** link at the top of the page.

# **Getting Around in Fusion MLS**

The navigation tabs at the top of the page enable you to move from section to section within Fusion MLS.

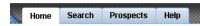

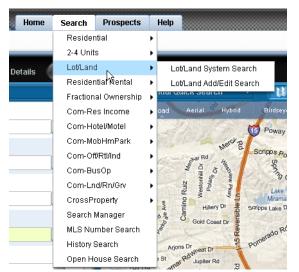

Some navigation tabs have menus that enable you to get to a specific page within a section. Move your cursor over a tab to see its menu items.

Menu items with a triangle after them have submenus. Move your cursor over these items to see their submenus.

Click a tab, menu item or subitem to go directly to a specific page within Fusion MLS.

# My Folder

The My Folder feature enables you to bookmark listings for future reference. You can access your folder at any time by clicking the My Folder [

button at the top of the screen. The number in parentheses indicates how many items are currently saved in your folder. You can only open your folder if there are items in it.

#### ▶ To add a listing to your folder:

- 1. Move your cursor over
  - A listing "pin" on a search or search results map
  - An ID label in a search results grid or gallery

2. Click the **Add to Folder** link on the Mini-report that appears.

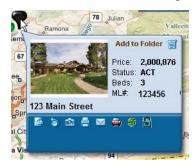

#### ▶ To remove listings from your folder:

- 1. Click the My Folder button to open your folder.
- 2. Move your cursor over the ID label to open the Mini-report.

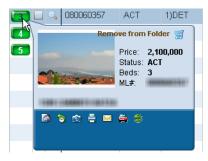

3. Click the **Remove from Folder** link.

# **Tooltips**

Most buttons and icons in Fusion MLS are clearly labeled. There are instances, however, when limited space prevents the inclusion of descriptive labels. In such cases, move your cursor over a button or icon to see a *tooltip*: a pop-up label that describes the button or icon's function.

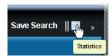

## **Calendar Controls**

Calendar controls enable you to enter dates.

► To enter a single date:

1. Click the calendar icon [ image of the calendar control.

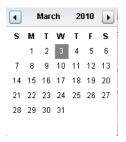

- 3. Click a number on the calendar to set the date.

#### ► To enter a date range:

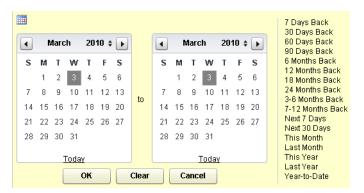

endar on the left is used to set the beginning date in the range; the one on the right is for the end date.

- 2. Set the date range:
  - If desired, you can select a predefined date range (e.g., 7 days back, 30 days back, year to date) by clicking one of the options on the right-hand side of the control.
  - To set the date range manually:
  - 2.1. If necessary, click the year up/down button [ ] to set the year.
  - 2.2. If necessary, use the next [ ] and previous [ ] buttons to set the month.
  - 2.3. Click a number on the calendar to set the date.
  - 2.4. Click **OK**.

# **Clearing Input Fields**

#### To clear an input field:

Click the clear button [ / ].

# Lists (Listboxes)

Listboxes (often referred to as "lists" in this guide) are text boxes with expandable lists attached, which enable you to select input options. Your selections then appear in the text box.

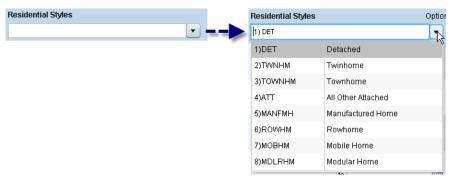

In many cases, you can choose to see your input as full descriptions:

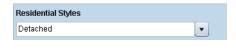

or shorter codes:

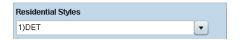

If you have many selections, it is sometimes easier to see them all in the list-box as codes rather than descriptions.

You can type directly into a listbox, and Fusion MLS will automatically complete your input with the first available option that begins with the letters you have typed. In the example below, the user typed "de," and Fusion MLS inserted the option "Detached."

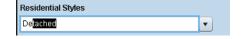

If you type a value that is not a valid option, Fusion MLS will not accept the input.

#### To expand and collapse a list

Click the expand/collapse button [ ]

#### To select and deselect listbox items:

- Click an item to select it. Selected items are highlighted.
- Click a highlighted item to deselect it.
- You can select a continuous range of items by clicking the first item in the range, holding down the SHIFT key, and then clicking the last item in the range.

#### ▶ To switch between code and description input:

- 1. Move your cursor over the field so that the **Options** link becomes visible.
- 2. Click the **Options** link to open the options panel.
- 3. Click the **Code** or **Description** button.

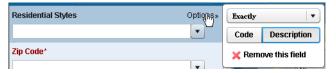

# **Price in Thousands Button**

The price in thousands feature provides a quick way to enter prices. When the feature is enabled, the thousands button [ \_\_\_\_\_\_\_\_ ] is visible, and you do not have to type the last three zeros of a price greater than 1,000.

Both of the following examples result in a search price of \$250,000:

With the price in thousands feature:

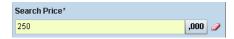

Without the price in thousands feature:

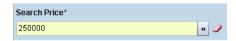

▶ To turn the price in thousands feature on and off for an input field:

To disable the feature, click the thousands button [ ,000 ] next to the input field. The button will change to show that the feature is disabled [ ... ].

To reenable the feature, click the enable button [ ... ] next to the input field.

The button will change to show that the feature is enabled [ ... ].

### The Text Editor

The text editor enables you to type and format text.

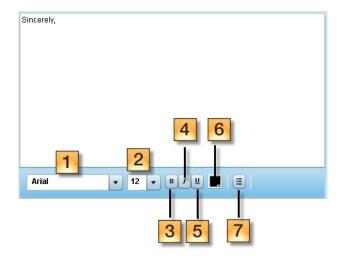

- 1. Font family list: select a font from this listbox.
- 2. Font size list: select a font size from this listbox.
- 3. Bold button: click to make text bold.
- 4. Italics button: click to italicize text.
- 5. Underline button: click to underline text.
- 6. Color selector: click to open the color palette and change text color.
- 7. Bullets button: click to create bullet points.

# **Spell Check**

The text editor has a spell check feature. As you type, possible misspellings are underlined in red.

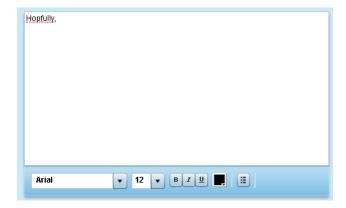

Right-click the misspelled word to see suggested corrections.

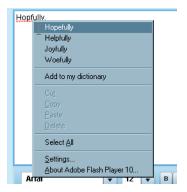

Select a suggestion to insert it in place of the misspelled word. If you decide that the word is, in fact, spelled correctly, and you do not want Fusion MLS to flag further instances of the word, select **Add to my dictionary**.

### **Selecting Text to Format**

If you only want to change the formatting for part of your text (such as a single word or sentence), first select the part you want to change.

#### ▶ To select text:

- 1. Place your cursor at the point where you want the selection to begin.
- 2. Hold down the left mouse button and drag the cursor to the point where you want the selection to end
- 3. Release the mouse button.

The selection should be highlighted. You can now format the selected text.

### **Changing Text Color**

#### ► To change text color:

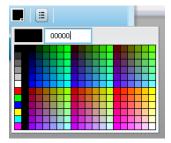

- 2. Select a color:
  - Click a color on the palette to apply the color.
  - If you know HTML color codes, you can type a code in the text box to change the color (the "#" is not necessary).

# **Mini-Reports**

The mini-report displays summary information about a listing.

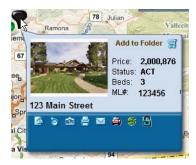

Icons at the bottom enable you to perform various actions. Move your cursor over an icon to see a descriptive tooltip.

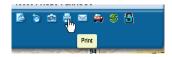

To open a mini-report, move your mouse over a "pin" on the map, or an ID label in a search results grid or gallery.

## **Grid Column Auto-Fit**

The auto-fit feature enables you to adjust the with of a single grid column, or all the columns in a grid, to accommodate headers and data without cutting off text.

#### ► To autofit a single grid column:

- 1. Move your cursor over the right-hand border of the header for the column you want to autofit.
- 2. When the cursor changes to two outward-facing arrows, double-click to autofit the column.

#### ▶ To autofit all grid columns at once:

- 1. Right-click the header row to open a context menu.
- 2. Select Autofit all columns.

# The Home Tab

## The Home Tab

The Home tab displays your gadgets, which provide quick access to various Fusion MLS functions. You can specify which gadgets appear on the Home tab, and rearrange them to suit the way you work.

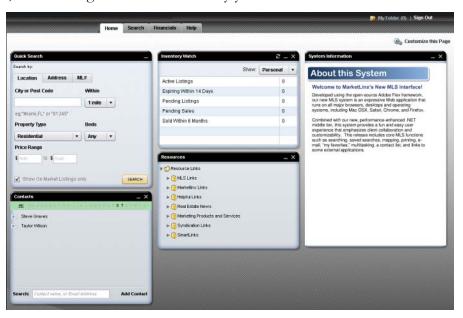

# **Gadgets**

Gadgets are Home tab panels that provide quick access to useful information and Fusion MLS functions.

#### ► To customize the gadgets on the Home tab:

1. Click the **Options** button to open the Home Page Options screen.

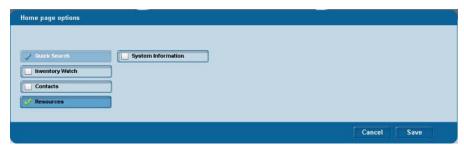

2. Click options to select or deselect them. Selected options are marked with a check [ Resources ], and will appear on your Home

tab. Deselected options are marked with an empty check box [

Resources ], and will not appear on your home tab.

3. Click Save.

#### ▶ To rearrange the gadgets on the Home tab:

- 1. Use the mouse to move your cursor over the title of the gadget you want to move.
- 2. Hold down the left mouse button.
- 3. Move the mouse to start dragging the gadget, which will become semi-transparent.

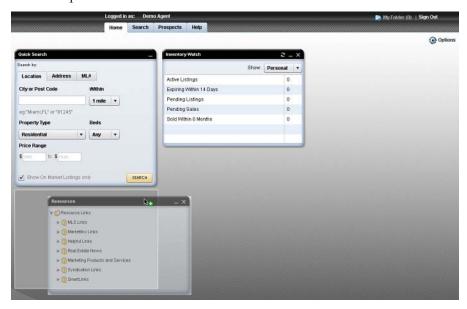

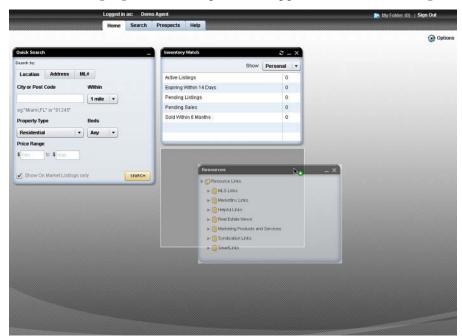

4. Drag the gadget to the general area where you want to place it. As you move the gadget, available spaces will appear as outlined rectangles.

5. Release the left mouse button to drop the panel in its new position.

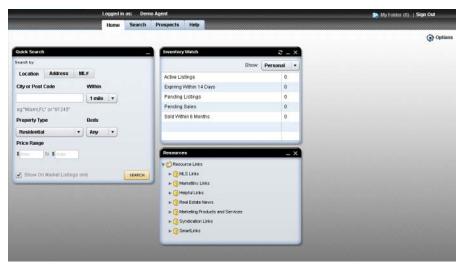

### ► To close a gadget:

Click the close button [ x ] in the gadget's title bar.

### ► To minimize a gadget:

Click the minimize button [ ] in the gadget's title bar.

## The Contacts Gadget

The Contacts gadget enables you to manage your contact list from the Home tab.

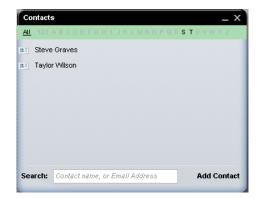

#### ▶ To add a contact from the Contacts gadget:

- 1. Click **Add Contact** to open the new contact form.
- 2. Enter the new contact's information in the new contact form. Red labels indicate required fields.
  - The **Other Phone 1** and **Other Phone 2** fields are customizable: you can delete the label text and type your own field name.
- 3. Click the **Save** button.

#### To delete a contact from the Contacts gadget:

1. Move your cursor over a contact's information icon to open the summary information popup.

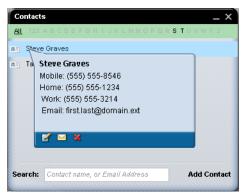

- 2. Click the delete contact button [ **Z** ].
- 3. When prompted to confirm the deletion, click **OK**.
- ▶ To edit contact information from the Contacts gadget:

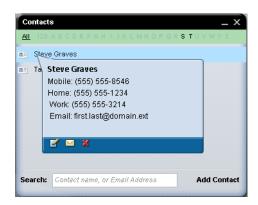

- 2. Make any desired changes.
- 3. Click the **Update Changes** button.

#### ▶ To e-mail a contact from the Contacts gadget:

1. Move your cursor over a contact's information icon to open the summary information popup.

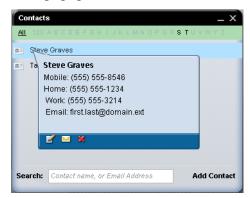

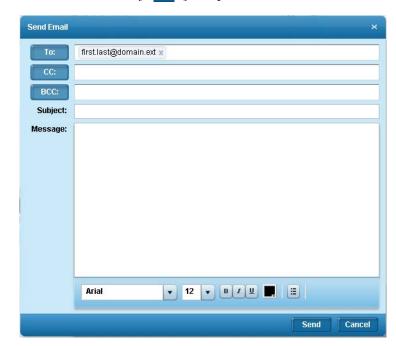

3. Compose the message and click **Send**.

#### To locate a specific contact with the Contacts gadget:

• Click a letter or **123** in the Contacts gadget's index row: The gadget will display all contacts whose first name begins with that letter.

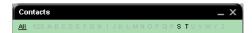

• Type a contact's name or e-mail address in the **Search** box. As you type, the gadget will narrow the contact list to match your criteria.

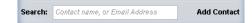

► To view summary information for a contact:

Move your cursor over a contact's information icon to open the summary information popup.

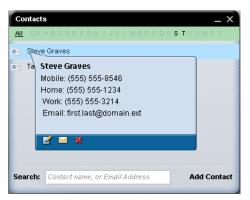

#### ▶ To view a contact's entry in the Contact Manager:

Click the contact's name in the Contacts gadget.

### The Inventory Watch Gadget

The Inventory Watch gadget displays inventory counts for you, your office, and your firm.

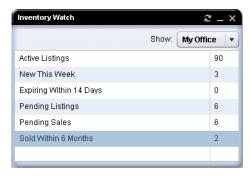

You can change the Inventory watch filter to display inventory counts for you, your office, or your firm.

#### ► To change the Inventory Watch filter:

Select an option from the **Show** list.

#### ▶ To refresh the Inventory Watch gadget:

Click the refresh button [ in the gadget's title bar.

### ► To view your inventory:

Double-click one of rows in the Inventory Watch gadget to see the listings displayed in a search results screen.

### The Fast Find Gadget

The Fast Find gadget enables you to perform searches from the Home tab. You can search by

- Location (city/postal code/address/intersection)
- Address
- MLS number

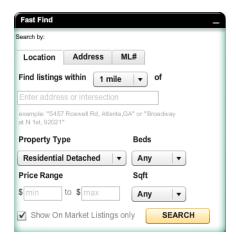

#### ▶ To perform an address search from the Fast Find gadget:

- 1. Click the Quick Search gadget's Address tab.
- 2. If desired, type a street number in the **Street#** box.
- 3. Type a street name in the **Street Name** box. This is a required criterion. Do not include the street type (e.g., "Street," "Avenue") in the street name.
- 4. If desired, type a unit number in the **Unit#** box.
- 5. If you want to limit your search to on-market listings, select the **Show On Market Listings** only check box.
- 6. Click the **Search** button.

# ► To perform a city/postal code/address/intersection search from the Fast Find gadget:

- 1. Click the Quick Search gadget's **Location** tab.
- 2. Type a city name or postal code, address, or intersection in the location box. This criterion is required.
  - If you enter an address, it must be a <u>full</u> address (street number, street name, city, and zip/postal code).
- 3. Select a search radius from the **Find listings within** list.
  - The search is conducted from the <u>center</u> of the area defined in the location box.

- 4. Specify the other criteria you want to use for the search.
- 5. If you want to limit your search to on-market listings, select the **Show On Market Listings** only check box.
- 6. Click the **Search** button.

#### To perform an MLS number search from the Fast Find gadget:

- 1. Click the Quick Search gadget's ML# tab.
- 2. Type one or more MLS numbers in the box. Separate multiple numbers with commas.
- 3. Click the **Search** button.

### The Resources Gadget

The Resources gadget displays useful links to other web sites.

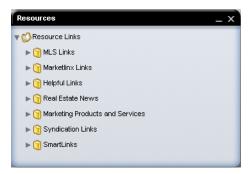

These links are organized in folders.

#### ▶ To expand and collapse resource link folders:

Click the expand button [ ] next to a folder to expand it.

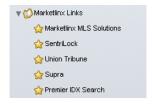

Click the collapse button [ | next to a folder to collapse it.

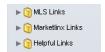

## The System Information Gadget

The System Information gadget displays important information from your MLS.

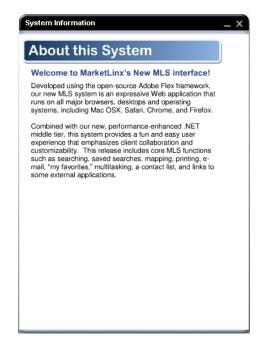

# **Searches**

## The Search Tab

The Search tab contains the criteria, results, and details screens that you will use to conduct searches.

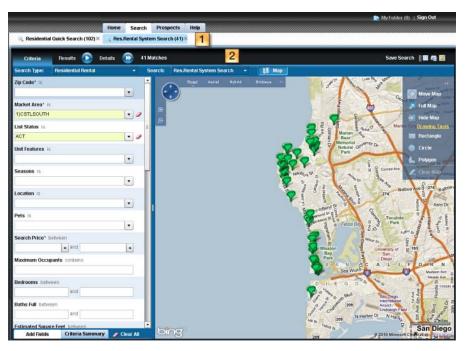

- 1. **Searches bar**: displays your open searches
- 2. **Search task bar**: enables you to switch from criteria to results to details screens, displays search matches, and enables you to perform other search-related tasks.

### Multiple Searches Feature

You can have multiple searches open simultaneously in Fusion MLS. While working with one search, you can start a new one and have all your searches open and accessible at once. The title of each search and the number of listings it returned appear in the searches bar beneath the **Search** navigation tab.

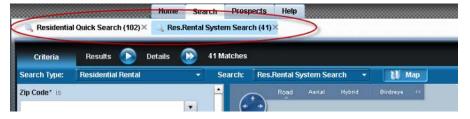

Your open searches are persistent for as long as your session is active: if you go to another Fusion MLS module, such as the Home Tab, and then come

back to the Search module, your open searches will still be available. Your searches will remain open either until you close them, or you log off.

#### To start a new search:

#### ► To switch between open searches:

From the searches bar, click the name of the search you want to view.

#### ► To close an open search:

Click the **X** next to the search name in the searches bar.

#### Search Task Bar Icons

Icons in the search task bar enable you to perform such actions as e-mailing, downloading, and getting driving directions. These icons may vary from screen to screen.

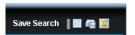

Some of these icons may be hidden. A >> button indicates that some of the available icons are not visible.

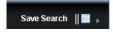

#### ▶ To access hidden search icons directly:

1. Click the >> button to view a list of available functions.

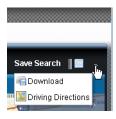

2. Click an icon in the list.

#### ► To make hidden search icons visible:

1. Move your cursor over the divider between the first icon and any other controls on the bar.

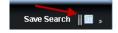

2. Hold down the left mouse button and drag the divider to the left until all the icons are visible.

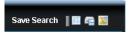

## Search Criteria

Searching begins on the search criteria page, where you can create and save new searches, as well as load saved custom and system searches.

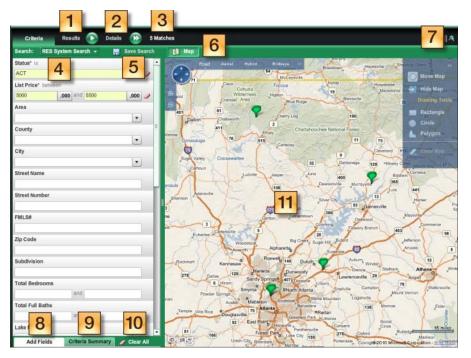

- 1. **Results button**: opens the search results page
- 2. **Details button**: opens the search details page
- 3. **Results count**: displays the number of listings that match your search criteria
- 4. **Search menu**: enables you to load a saved custom or system-defined search
- 5. Save search button: enables you to save the current search criteria
- 6. Toggle map button: hides and restores the search map
- 7. **Search task bar icons**: provide access to statistics and driving directions, and enable you to download search results
- 8. Additional fields button: enables you to add search criteria fields
- 9. **Criteria summary button**: displays a summary of the current search criteria

- 10. Clear all button: clears all search criteria
- 11. **Search map**: displays mapped search results, and enables you to create map searches

### **Related Topics:**

- "Calendar Controls" on page 15
- "Lists (Listboxes)" on page 17
- "Price in Thousands Button" on page 18

#### Where's the Search Button?

There is no Search button. Fusion MLS executes a search each time you enter or modify criteria. While the search is running, the results count indicator displays an "in progress" symbol:

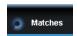

Once the count indicator displays the number of listings returned by your search, you can go directly to the results or details screen by clicking the **Results** or **Details** button.

## **Search Limits**

If too many listings match your current criteria, the results count indicator displays an over limit message.

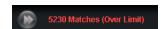

If the number of matches exceeds the search limit, you must adjust your criteria before you can proceed to the search results or details pages.

## **Required Fields**

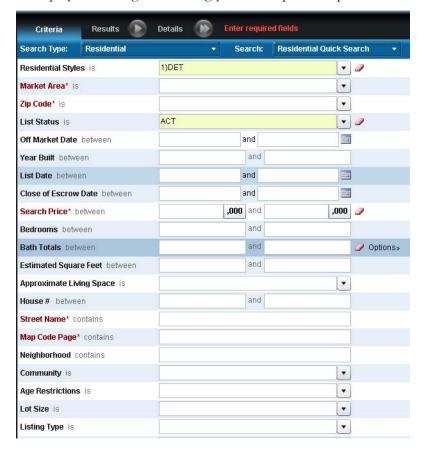

If there are any required search fields, they appear in red, and the results count indicator displays a message informing you that input is required.

Not ALL of the fields in red are necessarily required. You may find that when you enter criteria for one required field, the others become optional.

## Loading a Saved Custom or System Search

- ▶ To load a saved search (custom or system):
  - For the currently selected property type: select a search from the **Search** list.

• For any property type: move your cursor over the **Search** navigation tab to open the Search menu, then move your cursor over a property type to open the search submenu. Click a submenu item to load the search.

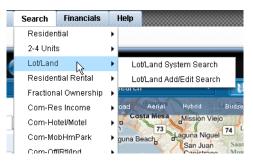

## **Adding and Removing Fields**

#### ► To add search fields:

1. Click the **Add Fields** button to open the field selector.

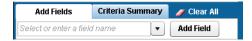

- 2. Select a field to add to the search criteria page:
  - Click the expand list button [] to open the field list, and select a field.

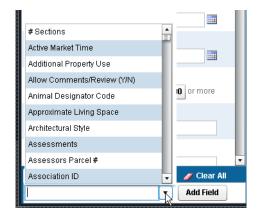

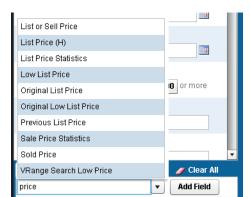

• Start typing in the box to see a list of fields that match your input, and select a field.

- 3. Click the **Add Field** button.
- 4. When you are finished adding fields, click the **Add Fields** button to close the field selector.

#### ▶ To remove a field from the search criteria page:

- 1. Move your cursor over the field so that the **Options** link becomes visible.
- 2. Click the **Options** link to open the options panel.
- 3. Click **Remove This Field**.

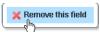

## **Rearranging Fields**

- ▶ To rearrange the fields on the search criteria page:
  - 1. Move your cursor over the field you want to move.
  - 2. Hold down the left mouse button and drag the field to its new location.
  - 3. Release the left mouse button.

## Clearing a Field

► To clear an input field:

Click the clear button [ // ].

## Clearing All Search Criteria

► To clear all search criteria:

## The Search Map

The search map, available from the search criteria screen, enables you to define search areas for map searches. It also displays the location of listings that match your current search criteria. If desired, you can hide the search map.

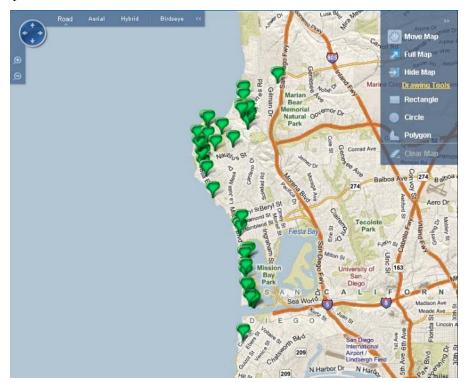

## Related Topics:

- "Fusion MLS Maps" on page 120
- "Map View Control Panel" on page 121
- "Map Tools Panel" on page 121
- "Zooming and Panning the Map" on page 122
- "Map Views" on page 123
- "Map Searches" on page 45

## **Hiding the Search Map**

► To hide the map:

- From the map tools panel, click the hide map button [ ] in the map controls panel.
- Click the **Map** button[ Nap ].

#### ► To restore a hidden map:

# Getting Driving Directions from the Search Map

#### ▶ To get driving directions for a listing directly from the map:

1. Right-click a listing "pin" on the map to open a context menu.

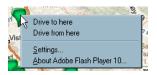

- 2. Select an option (**Drive to here** or **Drive from here**) to open the driving directions input screen. Depending on the option you select, the listing's address will be in the starting or ending position.
- 3. Add, remove, or reorder addresses as desired.
- 4. Select route options.
- 5. Click **Get directions**.

## **Related Topics:**

• "Driving Directions" on page 126

## **Search Operators**

Operators determine how Fusion MLS uses your search criteria. Common operators include

- is
- is not
- contains
- starts with
- between

If you have entered criteria for a field, the operator in use appears next to the field name.

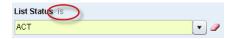

For fields that do not yet contain criteria, move your mouse over the field to display the operator.

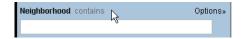

The options that are available for a criteria field vary, depending on what type of input the field accepts (such as dates, text, or numbers).

#### ▶ To change the criteria operator for an input field:

1. Click the operator to open the available operators list.

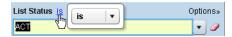

2. Click the list's expand button to expand the available options list.

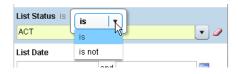

3. Select an option from the list.

## **Map Searches**

With the map search feature, you can draw shapes on a map to define geographical search areas. These search areas can be circular, rectangular, or polygonal. You can have up to 5 shapes on the map at once.

When you use map search, Fusion MLS applies any other search criteria you have entered on the criteria screen.

## **Related Topics:**

- "Fusion MLS Maps" on page 120
- "Map View Control Panel" on page 121
- "Map Tools Panel" on page 121
- "Zooming and Panning the Map" on page 122
- "Map Views" on page 123

## **Drawing Map Shapes**

#### ► To draw a circle on the search map:

- 1. From the map tools panel on the search map, click **Circle**.
- 2. Place your cursor on the location you want to make the center of the circle. The cursor should look like a crosshair [+].
- 3. Click the mouse to set the center point.
- 4. Move the cursor to adjust the circle's radius.
- 5. Click the mouse to set the circle.

#### ▶ To draw a polygon on the search map:

- 1. From the map tools panel on the search map, click **Polygon**.
- 2. Place your cursor on the location you want to make the first point of the polygon. The cursor should look like a crosshair [+].
- 3. Click the mouse to set the point.
- 4. Continue setting points until your polygon is defined.
- 5. To close the polygon, click the first point you set.

#### ▶ To draw a rectangle on the search map:

- 1. From the map tools panel on the search map, click **Rectangle**.
- 2. Place your cursor on the location you want to make the first corner of the rectangle. The cursor should look like a crosshair [+].
- 3. Click the mouse to set the corner.
- 4. Move your cursor to the location you want to make the opposite corner of the rectangle.
- 5. Click the mouse to set the corner.

## **Modifying Map Shapes**

When you draw a shape on the search map, you will notice dots, or **nodes**, on each side and on each corner of the shape. You can use these nodes to modify the shape.

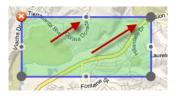

#### ▶ To modify a shape on the search map:

- 1. Move your cursor over a node.
- 2. Hold down the left mouse button and drag the node to the desired location.

3. Release the left mouse button.

## **Removing Map Shapes**

▶ To remove a shape from the search map:

▶ To remove all shapes from the search map:

From the map tools panel, click **Clear Map**.

## **Search Results**

The search results screen displays records returned by a search. You can view results in a grid, in a thumbnail gallery, or on a map. The search results screen offers many ways to sort, filter, and organize your search results, as well as print and e-mail listing information returned by a search.

To open the search results screen from either the search criteria or details screen, click **Results** in the search task bar.

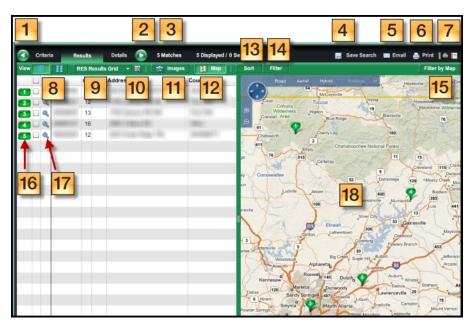

- 1. Criteria button: click to return to the criteria screen.
- 2. **Details button**: click to open the details screen.
- 3. **Results count**: displays the total number of search results and the number currently selected.
- 4. Save search button: click to save the current search criteria.

- 5. E-mail button: click to e-mail search results.
- 6. Print button: click to print search results.
- 7. **Search task bar icons**: enable you to perform additional tasks; move your cursor over an icon to see a descriptive tooltip.
- 8. **View selection buttons**: click to switch between grid and gallery views.
- 9. **Grid list**: select a display grid from this listbox.
- 10. Grid manager button: click to open the grid manager.
- 11. **Toggle images button**: click to hide and restore the image display.
- 12. **Toggle map button**: click to hide and restore the search results map.
- 13. **Sort button**: click to select sort options.
- 14. Filter button: click to select filtering options.
- 15. **Map filter button**: click to narrow the results in the grid or gallery to match the listings currently displayed on the map.
- 16. **Result ID label**: identifies the listing; corresponds to the numbered "pin" on the map. Move your cursor over the ID label to open the mini-report for the listing.
- 17. **Detail icon**: click to view details for a listing.
- 18. Results map: displays mapped search results.

## Selecting and Deselecting Search Results

Selecting one or more search results enables you to perform some kind of action on them later (like e-mailing or printing).

#### ▶ To select and deselect search results:

- From a results grid or gallery, click the check box next to the listing. When the box is checked, the listing is selected. When the box is unchecked, the listing is deselected.
- Click the check box in the header row of the check box column to select or deselect all listings at once.

### **Grid View**

Grid view displays search results in a table- or grid-like format.

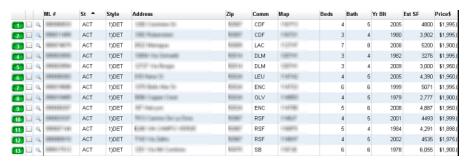

You can sort a grid on a single column, reorder columns and, with the grid manager, create custom result grids.

## **Related Topics:**

• "The Grid Manager" on page 77

## **Selecting Grid View**

► To select grid view:

## Loading a Saved Grid

▶ To apply custom or system-defined search results grid:

Select a grid from the grid list.

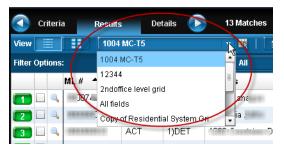

## Sorting the Grid on a Column

You can quickly sort a grid on a single column.

► To sort a grid on a single column:

Click the column heading to sort the grid on that column (ascending). Click the column heading again for a descending sort. A triangle in the heading points up or down, indicating the sort direction.

## **Reordering Grid Columns**

You can drag and drop columns in any order you choose.

#### To reorder grid columns:

- 1. Place your cursor over the heading of the column you want to move.
- 2. Hold down the left mouse button.
- 3. Drag the column to its new position.
- 4. Release the left mouse button.

## **Gallery View**

Gallery view displays search results as thumbnail images and summary information.

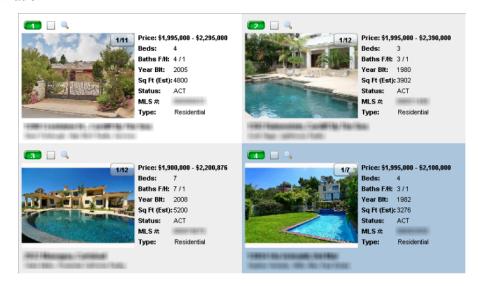

The button on the image indicates which photo is being displayed: 1/11, for example, means that the first photo out of 11 is currently shown. Click the button to cycle through the available images.

## **Selecting Gallery View**

## ▶ To select gallery view:

## **Viewing Images**

The search results image viewer displays the primary photo for all of the listings returned by a search.

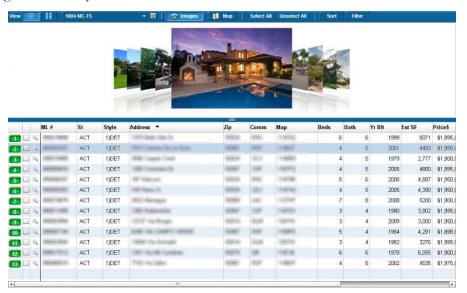

The results grid automatically highlights the listing whose photo is currently displayed.

#### ▶ To select an image to view:

- Click an image in the image viewing pane to bring it to the center.
- Click a listing in the search results grid to bring its photo to the center of the image viewing pane.

#### ▶ To show or hide the image viewing pane:

Click the **Images** button [

## The Search Results Map

The search results map displays the listings returned by a search, represented as numbered "pins." The number on a pin corresponds to a listing's ID label in the grid or gallery view.

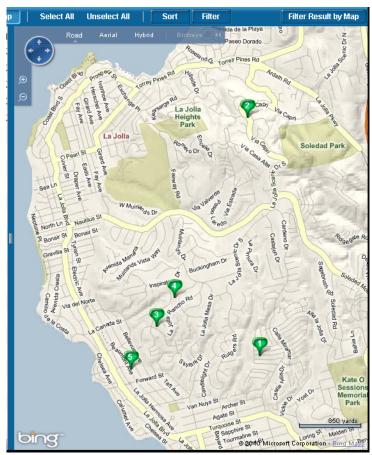

If you click a map pin, the results grid will automatically highlight the corresponding listing. If you click a listing in the results grid or gallery, the corresponding map pin will change color.

## **Related Topics:**

- "Fusion MLS Maps" on page 120
- "Map View Control Panel" on page 121
- "Map Tools Panel" on page 121
- "Zooming and Panning the Map" on page 122
- "Map Views" on page 123

#### ▶ To hide the map:

Click the **Map** button[ | | Map ].

#### ▶ To restore a hidden map:

Click the **Map** button[ | Map ].

## Filtering by Map

The filter by map feature narrows the search results grid or gallery so that it only displays those listings that are currently visible on the map.

#### ▶ To filter the search results by map:

Click the **Filter Result by Map** button on the search results map. Click the button again to disable the feature.

## **Sorting Search Results**

The sort feature enables you to sort search results on up to three columns.

#### ► To sort search results:

- 1. Click the **Sort** button to open the sort options panel.
- 2. Select sort columns from the Sort By and Then By lists.
- 4. Click the **X** to close the panel.

## Filtering Search Results

Filtering hides search results that do not meet your filtering criteria. It does not permanently remove search results from the grid or gallery view.

You can filter search results by price, and/or by whether or not they are currently selected.

#### ► To filter search results:

- 1. Click the **Filter** button to open the filter options panel.
- 2. Select the desired filtering options.
- 3. To apply a price filter, click and drag the minimum/maximum markers on the price slider [ Price: 2100000 2390000 ].
- 4. Click the **X** to close the filter options panel.

## **Viewing Listing Details**

#### ▶ To view listing details:

- Click the **Details** button in the search task bar to open the details screen.

## E-mailing Search Results

#### ▶ To e-mail listing reports:

- 1. If you are mailing from the search results screen, click the check box next to the listings you want to e-mail (you can skip this step if you want to e-mail all listings on the screen).

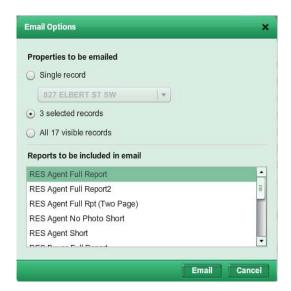

- 3. Select the properties to send.
- 4. Select the reports to send.
  - Hold down the CTRL key while clicking reports to select more than one report.

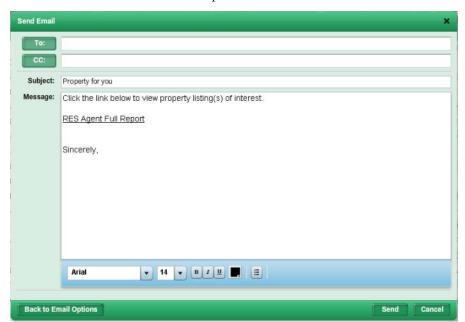

5. Click the **Email** button to open the send e-mail screen.

- 6. Type the recipients' e-mail addresses in the address boxes (**To** or **CC**). To add someone in your contact list, or an MLS member:
  - 6.1. Click the To or CC button to open the select recipients screen.

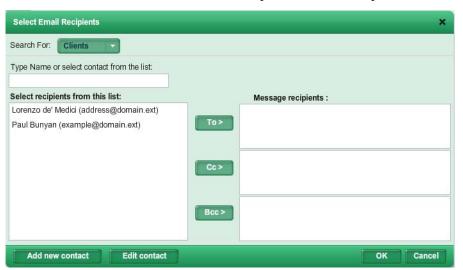

- 6.2. If you want to e-mail someone in your contact list, select **Clients** from the **Search for** list. Select **Members** if you want to e-mail another MLS member.
- 6.3. If you selected **Clients**, you can narrow the list by typing in the **Type Name** box. If you selected **Members**, type search criteria in the appropriate boxes, and click **Find** to display a list of matching members.
- 6.4. Click a person's name in the list to select it.

- 6.5. Click the **To**, **CC**, or **BCC** button to add the selected recipient's address to the corresponding field.
- 6.6. When you have finished adding recipients, click **OK** to return to the send e-mail screen.
- 7. Edit the subject line if desired.
- 8. Edit the message text if desired. You can use the text editor to format your message.
- 9. If the recipient has an enabled contact web site, select a delivery option:
  - Send a link to their web site
  - Send a link only to the included reports
- 10. Click the **Send** button.

## **Related Topics:**

• "The Text Editor" on page 19

## **Printing Search Results**

- To print the search results grid:

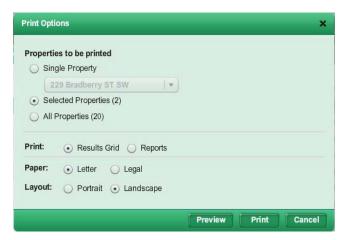

- 2. Select an item to print:
  - Single record. If you select this option, select the record to print from the list under the option.
  - If you have selected any records from the previous screen, the Selected option is available. Choose this to print the selected records.
  - All. Select this option to print all records from the previous screen.

- 3. Select the **Results Grid** print option.
- 4. Select a **Paper** option.
- 5. Select a **Layout** option.
- 6. If desired, click the **Preview** button to see a print preview.
- 7. Click the **Print** button to open a print dialog.
- 8. Select your print options.
- 9. Click Print.

#### ▶ To print listing reports:

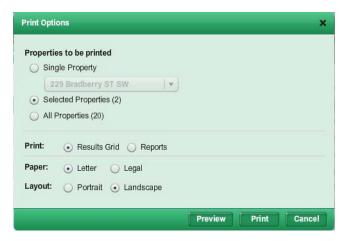

- 2. Select an item to print:
  - Single record. If you select this option, select the record to print from the list under the option.
  - If you have selected any records from the previous screen, the Selected option is available. Choose this to print the selected records.
  - All. Select this option to print all records from the previous screen.
- 3. Select the **Reports** print option.
- 4. Select the reports to print from the **Reports to be printed** list:
  - The available reports are divided into groups. To expand or collapse the report groups, click the triangle next to the group name.
  - Select the check box next to a report name to include that report in the print job.
- 5. Click **Show Report Order** to expand the print options screen.
- 6. Reorder the reports if desired:
  - 6.1. Click the report you want to move and hold the left mouse button.
  - 6.2. Drag the report to its new position.

- 6.3. Release the left mouse button.
- 7. If you want to collate the reports by record, rather than report type,

select the Collate reports with a **to print each listing on consecutive pages** check box.

- For example, if you selected 3 records to print, and 2 reports for each, selecting this option would result in the following print order:
  - Record 1: Report 1
  - Record 1: Report 2
  - Record 2: Report 1
  - Record 2: Report 2
  - Listing3: Report 1
  - Record 3: Report 2
- Not selecting this option would result in this print order:
  - Record 1: Report 1
  - Record 2: Report 1
  - Record 3: Report 1
  - Record 1: Report 2
  - Record 2: Report 2
  - Record 3: Report 2
- 8. If desired, click the **Preview** button to see a print preview.
- 9. Click the **Print** button to open a print dialog.
- 10. Select your print options.
- 11. Click Print.

## Getting Driving Directions from Search Results

- ▶ To get driving directions from the search results screen:
  - 1. Select the check box next to the listings you want directions to.
  - 2. From the search task bar, click the directions icon [ ] to open the directions input screen. The selected listings' addresses will appear in the address list.
  - 3. Add, remove, or reorder addresses as desired.
  - 4. Select route options.
  - 5. Click **Get directions**.
- ▶ To get driving directions for a listing directly from the map:

1. Right-click a listing "pin" on the map to open a context menu.

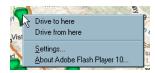

- 2. Select an option (**Drive to here** or **Drive from here**) to open the driving directions input screen. Depending on the option you select, the listing's address will be in the starting or ending position.
- 3. Add, remove, or reorder addresses as desired.
- 4. Select route options.
- 5. Click **Get directions**.

### **Related Topics:**

• "Driving Directions" on page 126

## **Search Details**

The search details screen displays in-depth information about each of the listings returned by a search.

Different types of information, such as listing reports, maps, tax data, and demographic information, are displayed in panels. You can specify which panels appear on the search details screen's main viewing area; you can also rearrange the panels to suit your preferences. Panels expand and collapse to make the best use of available screen space.

A **Links** section provides useful links to other sites and applications.

(All panels are shown below in their collapsed state.)

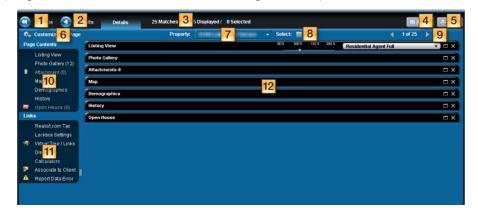

- 1. **Criteria button**: click to return to the search criteria screen.
- 2. **Results button**: click to return to the search results screen.

- 3. **Results count**: displays the total number of search results and the number currently selected
- 4. **E-mail button**: click to e-mail listing reports.
- 5. **Print button**: click to print listing reports
- 6. **Customize button**: click to change which information panels appear in the main viewing area.
- 7. **Property list**: select a property from this list to display its details.
- 8. **Select box**: check this box to mark this property as selected.
- 9. **Property navigation buttons and indicator**: click the arrow buttons to move forward and backward through the search results.
- 10. **Page Contents**: contains links to the information panels currently visible in the main viewing area. Click a panel name to expand the panel in the main viewing area.
- 11. **Links**: contains links to other sites and applications, as well as any information panels not currently displayed in the main viewing area.
- 12. **Main viewing area**: contains listing information panels.

## **Customizing the Search Details Screen**

You can specify which information panels you want to appear in the main viewing area. These panels will also be available from the **Page Contents** section. Panels that you do not wish to see in the main viewing area will still be available from the **Links** section of the search details screen.

#### ▶ To customize the search details screen:

1. Click the **Customize this Page** button to open the page preferences screen.

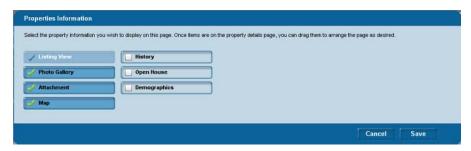

- 2. Click options to select or select them. Selected panels will appear in the main viewing area.
- 3. Click Save.

## **Rearranging Panels**

You can drag and drop information panels to rearrange them.

#### To rearrange information panels:

- 1. Use your mouse to move the cursor over the title bar of the panel you want to move.
- 2. Hold down the left mouse button.
- 3. Move the mouse to start dragging the panel, which will become semi-transparent.

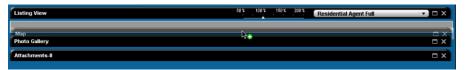

4. Drag the panel to the general area where you want to place it. As you move the panel, available spaces will appear as outlined rectangles.

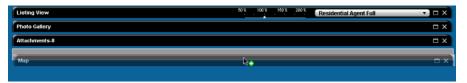

5. Release the left mouse button to drop the panel in its new position.

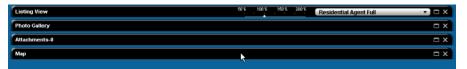

## Changing the Current Property

#### ► To view a different listing:

- Select a property from the **Property** list.
- Click the previous [ ] or next [ ] buttons to move through the results set.

## E-mailing Reports from the Search Details Screen

#### To e-mail listing reports:

1. If you are mailing from the search results screen, click the check box next to the listings you want to e-mail (you can skip this step if you want to e-mail all listings on the screen).

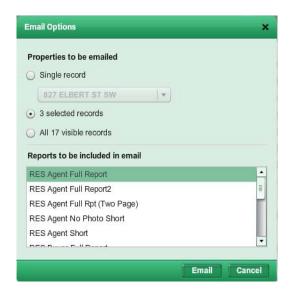

- 3. Select the properties to send.
- 4. Select the reports to send.
  - Hold down the CTRL key while clicking reports to select more than one report.
- 5. Click the **Email** button to open the send e-mail screen.

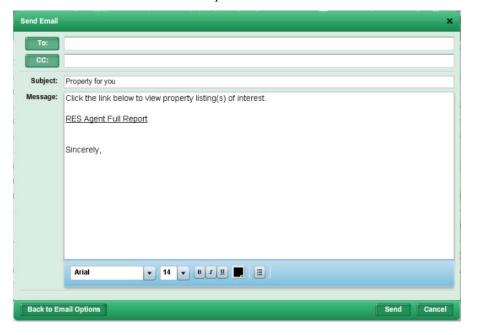

6. Type the recipients' e-mail addresses in the address boxes (**To** or **CC**). To add someone in your contact list, or an MLS member:

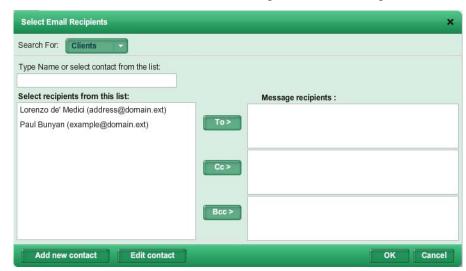

6.1. Click the To or CC button to open the select recipients screen.

- 6.2. If you want to e-mail someone in your contact list, select **Clients** from the **Search for** list. Select **Members** if you want to e-mail another MLS member.
- 6.3. If you selected **Clients**, you can narrow the list by typing in the **Type Name** box. If you selected **Members**, type search criteria in the appropriate boxes, and click **Find** to display a list of matching members.
- 6.4. Click a person's name in the list to select it.
- 6.5. Click the **To**, **CC**, or **BCC** button to add the selected recipient's address to the corresponding field.
- 6.6. When you have finished adding recipients, click **OK** to return to the send e-mail screen.
- 7. Edit the subject line if desired.
- 8. Edit the message text if desired. You can use the text editor to format your message.
- 9. If the recipient has an enabled contact web site, select a delivery option:
  - Send a link to their web site
  - Send a link only to the included reports
- 10. Click the **Send** button.

## Related Topics:

• "The Text Editor" on page 19

# Printing Listing Reports from the Search Details Page

#### ▶ To print the search results grid:

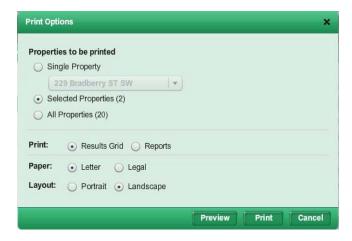

- 2. Select an item to print:
  - Single record. If you select this option, select the record to print from the list under the option.
  - If you have selected any records from the previous screen, the Selected option is available. Choose this to print the selected records.
  - All. Select this option to print all records from the previous screen.
- 3. Select the **Results Grid** print option.
- 4. Select a **Paper** option.
- 5. Select a **Layout** option.
- 6. If desired, click the **Preview** button to see a print preview.
- 7. Click the **Print** button to open a print dialog.
- 8. Select your print options.
- 9. Click Print.
- ► To print listing reports:

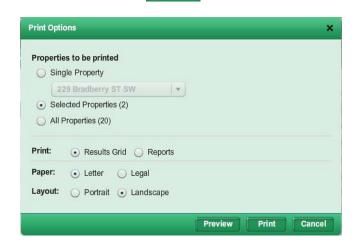

- 2. Select an item to print:
  - Single record. If you select this option, select the record to print from the list under the option.
  - If you have selected any records from the previous screen, the Selected option is available. Choose this to print the selected records.
  - All. Select this option to print all records from the previous screen.
- 3. Select the **Reports** print option.
- 4. Select the reports to print from the **Reports to be printed** list:
  - The available reports are divided into groups. To expand or collapse the report groups, click the triangle next to the group name.
  - Select the check box next to a report name to include that report in the print job.
- 5. Click **Show Report Order** to expand the print options screen.
- 6. Reorder the reports if desired:
  - 6.1. Click the report you want to move and hold the left mouse button.
  - 6.2. Drag the report to its new position.
  - 6.3. Release the left mouse button.
- 7. If you want to collate the reports by record, rather than report type,

select the Collate reports with a **to print each listing on consecutive pages** check box.

- For example, if you selected 3 records to print, and 2 reports for each, selecting this option would result in the following print order:
  - Record 1: Report 1
  - Record 1: Report 2
  - Record 2: Report 1

- Record 2: Report 2
- Listing3: Report 1
- Record 3: Report 2
- Not selecting this option would result in this print order:
  - Record 1: Report 1
  - Record 2: Report 1
  - Record 3: Report 1
  - Record 1: Report 2
  - Record 2: Report 2
  - Record 3: Report 2
- 8. If desired, click the **Preview** button to see a print preview.
- 9. Click the **Print** button to open a print dialog.
- 10. Select your print options.
- 11. Click Print.

#### Information Panels

Each information panel on the search details screen displays a specific kind of information about the listing, such as map location, area demographics, or photos.

You can customize which panels appear in the main viewing area. These panels have a corresponding link in the Page Contents section of the search details screen, from which you can expand the panel. Panels that you have chosen not to display are still accessible from the Links section. Clicking a link opens the panel in a new window.

## **Related Topics:**

- "Customizing the Search Details Screen" on page 60
- "Rearranging Panels" on page 60

#### To expand a panel:

- Click the panel's link in the **Page Contents** section.

#### ► To collapse a panel:

Click the panel's collapse button [ ].

#### ▶ To remove a panel:

## The Listing View Panel

The listing view panel displays a detail report for a listing. A slider enables you to zoom in and out for easier viewing.

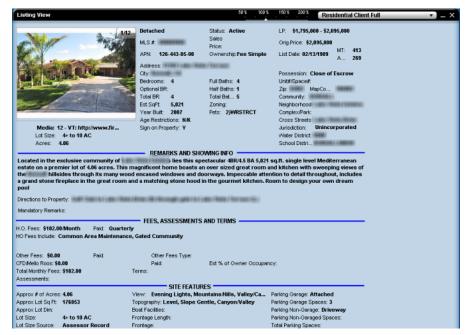

#### ► To change detail reports:

Select an available detail report from the list in the listing view panel's title bar.

#### To zoom in and out of a detail report:

1. Put your cursor over the triangle on the magnification slider.

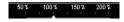

- 2. Hold down the left mouse button.
- 3. Drag the slider to the left or right to set the magnification.
- 4. Release the left mouse button.

## The Photo Gallery Panel

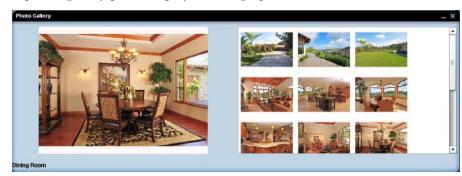

The photo gallery panel displays a listing's photos.

Move your cursor over a thumbnail image on the right to see it in the main display on the left.

## The Attachments Panel

The attachments panel displays any attachments associated with the listing.

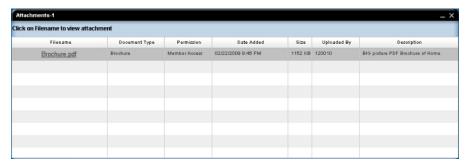

Click an attachment link in the Filename column to open it.

You can sort the list by clicking a column heading.

## The Map Panel

The map panel displays the listing's location on a map.

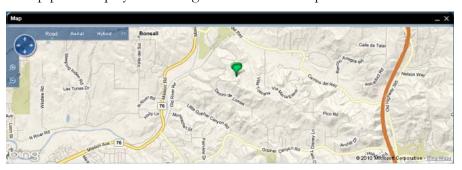

## Related Topics:

- "Map View Control Panel" on page 121
- "Map Tools Panel" on page 121
- "Zooming and Panning the Map" on page 122
- "Map Views" on page 123

## The History Panel

The history panel displays a listing's MLS activity.

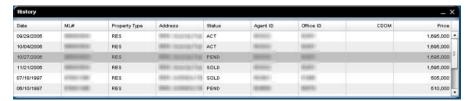

You can sort the list by clicking a column heading.

## The Open House Panel

The open house panel displays open house data for a listing.

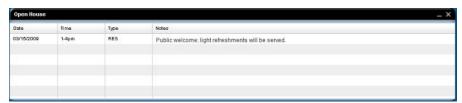

You can sort the list by clicking a column heading.

## The Demographics Panel

The demographics panel displays demographic data about a listing's area.

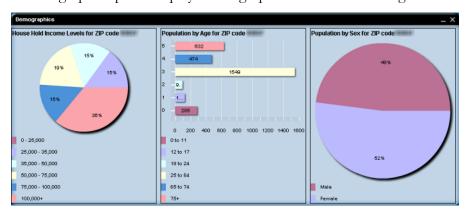

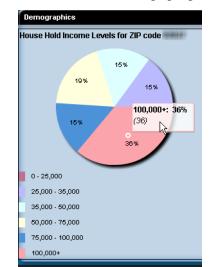

Move the cursor over a chart section to see a pop-up display.

## **Saved Searches**

You can save search criteria that you run often, or want to use for a prospect or hotsheet.

## **Creating Saved Searches**

#### To create a new saved search:

- 1. Set your search criteria. View the results on the results screen, if desired.
- 2. Click the **Save Search** button to open the save search screen.

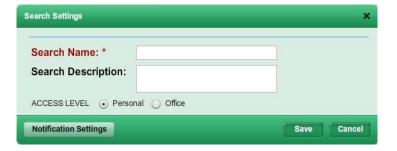

- 3. Type a name in the **Search Name** box.
- 4. If desired, type a description of the search in the **Description** box.
- 5. Depending on your permission level, you may have the option to make the search available to your firm, office, or just yourself.
- 6. If you want to attach the search to a contact, click the **Notification Settings** button and set the notification options.

7. Click Save.

#### To create a new saved search based on an existing saved search:

- 1. Load a saved search.
- 2. Modify the search criteria as needed.
- 3. Click the **Save Search** button to open the save search screen.

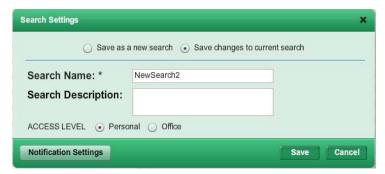

- 4. Select Save as new search.
- 5. Type a name in the **Search Name** box.
- 6. If desired, type a description of the search in the **Description** box.
- 7. Depending on your permission level, you may have the option to make the search available to your firm, office, or just yourself.
- 8. If you want to attach the search to a contact, click the **Notification Settings** button and set the notification options.
- 9. Click Save.

## **Related Topics:**

• "Loading a Saved Custom or System Search" on page 40

## **Modifying Saved Searches**

- ► To modify a saved search:
  - 1. Load a saved search.
  - 2. Modify the search criteria as needed.

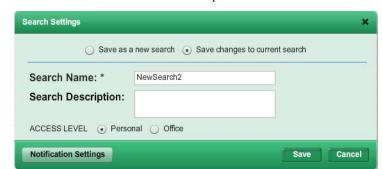

3. Click the **Save Search** button to open the save search screen.

- 4. Select **Save Changes to current search**.
- 5. If you want to attach the search to a contact, click the **Notification Settings** button and set the notification options.
- 6. Click Save.

## **Related Topics:**

• "Loading a Saved Custom or System Search" on page 40

## The Search Manager

The search manager organizes your saved searches and enables you to associate them with contacts for prospecting. From the Search Manager, you can quickly review and edit auto-notification settings such as frequency and expiration date. You can also access a contact website from the search manager.

To open the Search Manager, select **Search Manager** from the **Search** menu.

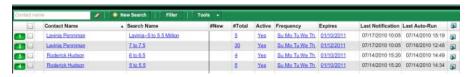

Click a contact's name to view his or her information in the contact manager detail panel. Click a search name to open the search criteria page.

# Creating Saved Searches from the Search Manager

#### ► To create a new saved search:

- 1. From the search manager, click the **New Search** button to open the search criteria page.
- 2. Set the search criteria as desired.

3. Click the **Save Search** button to open the save search screen.

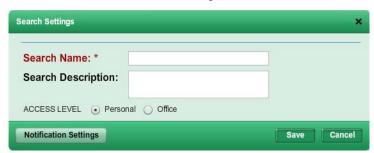

- 4. Type a name in the **Search Name** box.
- 5. If desired, type a description of the search in the **Description** box.
- 6. Depending on your permission level, you may have the option to make the search available to your firm, office, or just yourself.
- 7. If you want to attach the search to a contact, click the **Notification Settings** button and set the notification options.
- 8. Click Save.

# Modifying Search Criteria from the Search Manager

- ▶ To modify search criteria for a saved search:
  - 1. From the search manager, click the name of the search you want to modify. The search criteria page will open.
  - 2. Make any desired changes.
  - 3. Click the **Save Search** button to open the save search screen.

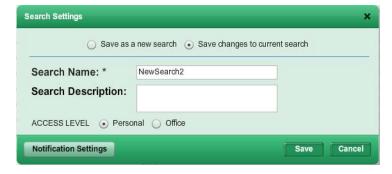

- 4. Select **Save Changes to current search**.
- 5. Click Save.

## **Deleting Searches**

▶ To delete searches from the search manager:

- 1. From the search manager, select the check box next to the searches you want to delete.
- 2. Click the arrow on the **Tools** menu and select **Delete**.
- 3. When prompted to confirm the deletion, click **OK**.

## **Renaming Searches**

#### To rename a saved search:

- 1. From the search manager, click the link in the **Active** column to open the search settings screen.
- 2. Select Save changes to current search.
- 3. Type a new name in the **Search Name** box.
- 4. Click Save.

## Associating an Existing Search with a Contact

#### To associate a search with a contact:

- 1. From the search manager, click the link in the **Active** column to open the search settings screen.
- 2. Select **Save changes to current search**.
- 3. Select a contact from the **Link this search to this contact** list.
- 4. Click Save.

## **Enabling and Disabling Auto-notification**

#### ► To enable auto-notification:

- 1. From the search manager, click the link in the **Active** column to open the search settings screen.
- 2. Select Save changes to current search.
- 3. Select the **Turn on auto-notification for this search** check box.
- 4. If the search is associated with a contact, select how you want him or her to view listings:
  - Contact web site
  - E-mailed report
- 5. Specify the other search settings as desired.

6. Click Save.

#### To disable auto-notification

- 1. From the search manager, click the link in the **Active** column to open the search settings screen.
- 2. Select **Save changes to current search**.
- 3. Deselect the **Turn on auto-notification for this search** check box.
- 4. Click Save.

## **Auto-notification Settings**

The search settings screen enables you to change a search's auto-notification settings. To open the search settings screen, click the link in the **Active** column of the search manager.

### Settings Tab

From the **Settings** tab, you can

- Associate a contact with the search
- Activate and deactivate auto-notification
- Set the number of days that auto-notification will be active
- Select how you want listings delivered to your contact (via website or emailed report)
- Edit the description of the search that appears on the client website
- Specify the default search results grid you want to use
- Set the access level for the search (firm, office, personal). This option may not be available to all users.

## Frequency Tab

The **Frequency** tab enables you to specify

- How often auto-notification runs
- The conditions (e.g., price change, status change) that will cause a listing to be re-sent

#### Contact Email Tab

From the Contact Email tab, you can

- Specify additional recipients for auto-notification e-mails
- Set the text that appears in auto-notification e-mails

• Specify the report format you want the client website to use

## Agent Notification Tab

The **Agent Notification** tab enables you to

- Specify if, and how, you want to receive copies of auto-notification emails
- The report format you want to receive

# Viewing Search Results from the Search Manager

#### ▶ To view results for a saved search from the search manager:

From the search manager, click the link in the **#New** (to view only new results) or **#All** column (to view all results).

The search results page for a saved search provides all the features of a regular search results page, plus a **Tools** menu. Select listings and choose an option from the **Tools** menu to

- Mark a listing as viewed, new, favorite, reject, etc.
- Remove a designation

## **Extending the Expiry Date**

#### ▶ To extend a search's auto-notification expiry date:

- 1. From the search manager, select the check box next to the search whose expiry date you want to extend.
- 2. Click the arrow on the **Tools** menu and select **Extend Expiry Date** to open the expiry date dialog.
- 3. Enter the number of days to extend auto-notification.
- 4. Click **Apply Now**.

## Marking Searches as Viewed

Marking a search as viewed changes the status of all new search results from "new" to "viewed."

#### ▶ To mark searches as viewed:

- 1. From the search manager, select the check box next to the searches you want to mark as viewed.
- 2. Click the arrow on the **Tools** menu and select **Mark as Viewed**.
- 3. When prompted to confirm, click **OK**.

## The Grid Manager

With the grid manager, you can create custom grids that display the columns you want to see, in the order you want them to appear. You can set default grids and specify the sort order for your custom grids.

## **Creating Grids**

- ▶ To create a new search results grid:

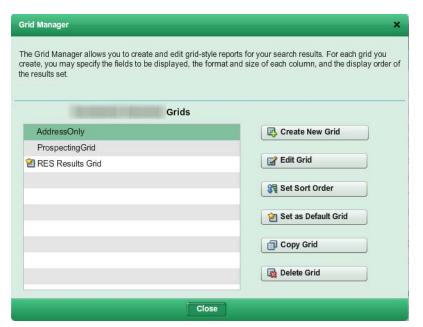

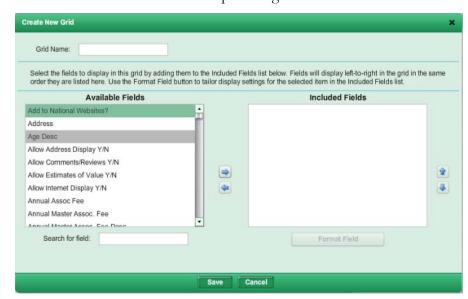

2. Click Create New Grid to open the grid editor.

- 3. Type a name for the grid in the **Grid Name** box.
- 4. Move the fields you want to appear in the grid from the **Available Fields** list to the **Included Fields** list.
  - Drag and drop fields between lists.
  - Click a field to select it, and use the move right [ and move
    - left [ ] buttons to move it between lists.
  - Hold down the CTRL key while clicking fields to select multiple fields.
  - Hold down the Shift key to select a range of fields.
  - Type a field name (or part of a field name) in the **Search for field** box to narrow the list of available fields.
- 5. Arrange the included fields in the order you want them to appear.
  - Drag and drop fields
  - Click a field to select it, and use the move up [ ] and move
    - down [ ] buttons to move it up or down.
- 6. If desired, you can modify the formatting for the included fields. 6.1. Click a field to select it.

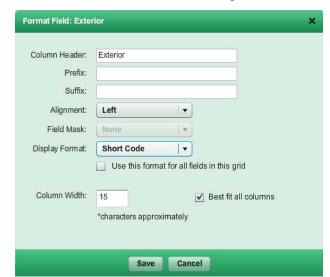

6.2. Click the Format Field button to open the field formatter

- 6.3. Modify the formatting as needed.
- 6.4. Click **Save** to return to the grid editor.
- 7. Click Save.

## **Related Topics:**

• "Field Format Settings" on page 79

## **Field Format Settings**

A field's format settings determine how the field is displayed in the grid.

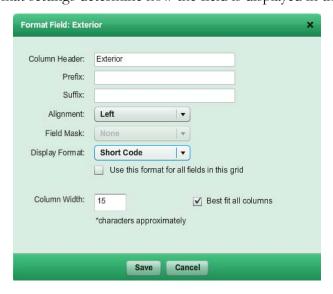

Depending on the type of field, some settings may be disabled.

- Column Header: the text that appears at the top of the grid column.
- Prefix: text that precedes data displayed in the column. For example, if
  the prefix is "approximately" then all data in the grid column will be
  prefaced by the word "approximately."
- Suffix: text that follows data displayed in the column. For example, if the suffix is "or more" then all data in the grid column will be followed by the word "approximately."
- **Alignment**: text alignment in the column (left, middle, or right).
- **Field mask**: sets formatting for numeric fields. For example, selecting ####.00 results in numeric data being displayed to two decimal places. Selecting ##,###,### results in a comma being used to separate thousands groups in the large numbers.
- **Display Format**: used for listbox fields. Specifies whether short codes or full descriptions will be displayed.
- Use this format for all fields in this grid: used for listbox fields. If this check box is selected, the Display Format setting will be applied to all listbox fields in the grid.
- Column width: sets the width for the grid column.

## **Editing Grids**

You can edit grids that you have created. Depending on your permission level, you may be able to edit other grids (for your office or firm) as well.

If you want to make changes to an office-, firm-, or system- level grid that you do not have permission to edit, make a copy of the grid and edit the copy.

#### ▶ To edit a grid:

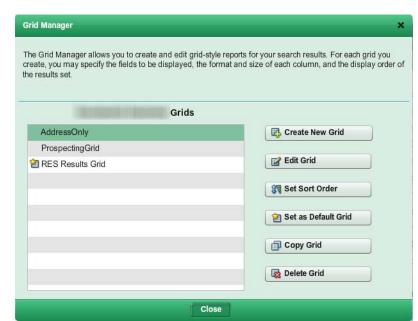

- 2. Click the grid you want to edit, to select it.
- 3. Click the **Edit Grid** button to open the grid editor.

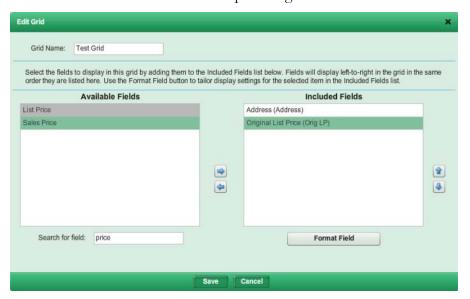

- 4. Make any desired changes to the grid name, included fields, or field formats.
- 5. Click Save.

# **Copying Grids**

When you copy a grid, it cannot have the same name as the original.

#### ► To copy a grid:

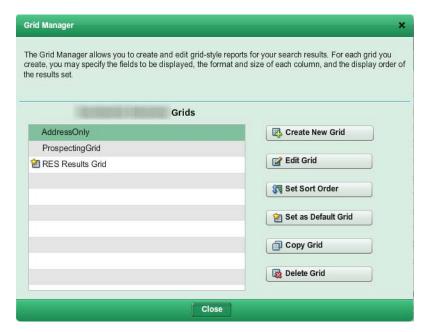

- 2. Click the grid you want to copy, to select it.
- 3. Click **Copy Grid** to open the grid editor.

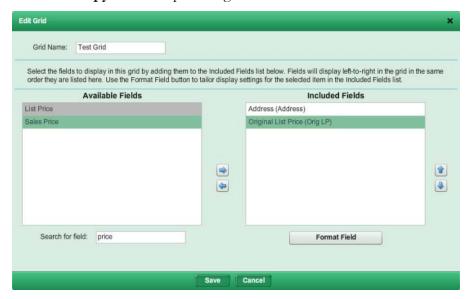

- 4. Type a new name in the **Grid Name** box, or accept the default.
- 5. Make any other desired changes.
- 6. Click Save.

## **Deleting Grids**

You can delete any grid that you have created. Depending on your permission level, you may be able to delete other grids (for your office or firm) as well.

#### ► To delete a grid:

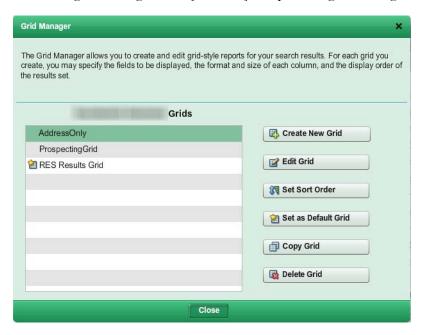

- 2. Click the grid you want to delete, to select it.
- 3. Click **Delete Grid**.
- 4. When prompted to confirm the deletion, click **Yes**.

## **Default Grids**

The default grid is the grid that automatically loads when you open a page that uses a grid to display data, such as the search results page or the contact man-

ager. Your current default grid is indicated by a [ 🗎 ] in the grid manager.

#### ► To set the default grid:

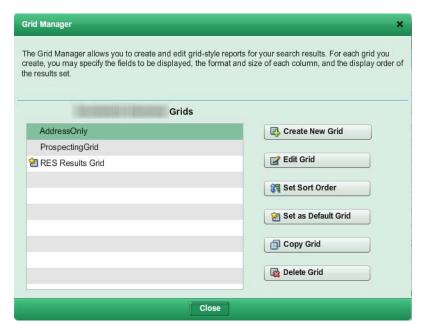

- 2. Click the grid you want to set as the default, to select it.
- 3. Click Set as **Default Grid**.

## **Grid Sort Order**

You can set the sort order for grids that you have created. Depending on your permission level, you may be able to set the sort order for other grids (for your office or firm) as well.

You can sort on up to three columns.

▶ To set the sort order for a grid:

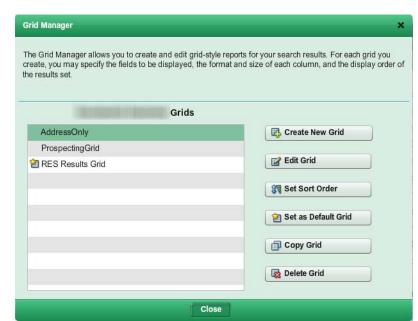

- 2. Click the grid whose sort order you want to set, to select it.
- 3. Click **Set Sort Order** to open the sort order screen.

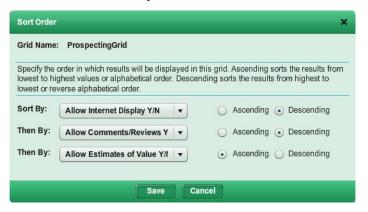

- 4. Select a column from the **Sort By** list.
- 5. Select **Ascending** or **Descending**.
- 6. Select additional sort fields from the **Then By** lists as needed, and set the sort direction for each.
- 7. Click Save.

## Member Search

The member search feature enables you to locate other MLS members. You can access the member search screen from the **Search** menu.

## Office Search

The office search feature enables you to locate other MLS offices. You can access the office search screen from the **Search** menu.

# **Open House Search**

The open house search feature enables you to find open house events. You can access the open house search screen from the **Search** menu.

# **CMA**

## The CMA Wizard

#### Note: This feature may not be available at this time.

The CMA Wizard guides you through each step of the CMA creation process. You can also view, e-mail, and print CMA presentations from the CMA Wizard.

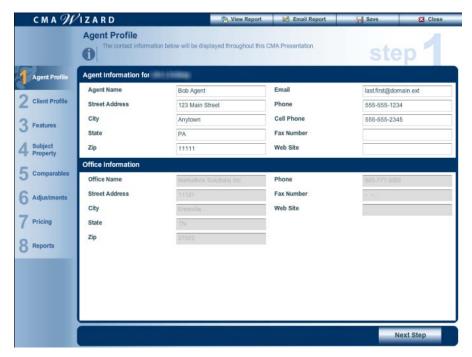

Use the **Next Step** and **Previous Step** buttons to move from section to section, or click a step heading in the left navigation strip.

# Creating a CMA Presentation with the CMA Wizard

#### ▶ To start a new CMA presentation:

- 1. From the search results page, select the check box next to the listings you want to use as comparables in your new presentation.
- 2. Click the CMA Wizard icon [ at the top of the page to launch the CMA Wizard.
- 3. The CMA Wizard will guide you through the CMA creation process.

## **CMA Wizard Steps**

## **Agent Profile**

The information on the agent profile screen will appear on the CMA title page and, if you desire, in page footers throughout the presentation.

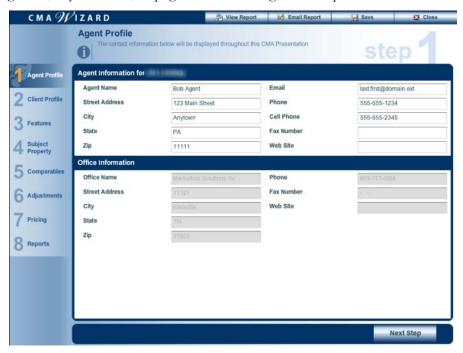

When you launch the CMA wizard, this screen is automatically populated with your contact data from MLS records. You can edit any of this information to reflect how you want it to appear on the CMA report.

**Note**: Editing the contact information displayed on the agent profile screen will not change the information in the MLS system.

## **Client Profile**

The client profile screen enables you to enter the information about your client that you want to appear in the presentation. If your client is also one of your prospects, you can import this information from your prospects list.

You will also specify the type of presentation you want to create (buyer's or seller's) and enter the location of the report's subject property from this screen.

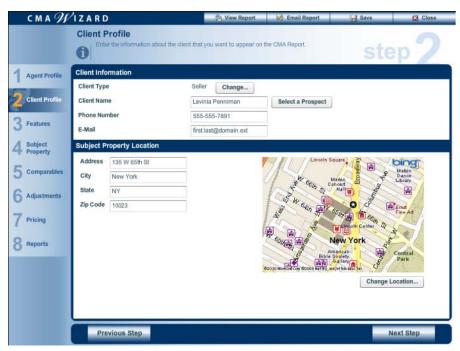

When you enter the subject property address, the wizard will attempt to map it automatically. If the automatic mapping is unsuccessful, or if you want to adjust the property's location, you can map the property manually.

#### ▶ To import client information from your prospect list:

1. Click the **Select a Prospect** button to open the prospect selection dialog.

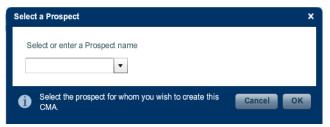

- 2. Select a prospect from the drop-down list.
- 3. Click **OK** to return to the CMA wizard.
- ► To map a property manually:

Nation Road

Aeriel Line Boone

Road

Aeriel Line Boone

Road

Aeriel Line Boone

Millers Creek

Cranberry

Blowing Rock

Cricket

OWilkesboro

New Castle

Valencia

Bakersville

Attamont

R id g e

Boone

Wings Creek

Cricket

OWilkesboro

New Castle

Valencia

Bakersville

Attamont

R id g e

Calahain

Forest

Stony Point

Cool Sp

Calahain

Forest

Stony Point

Cool Sp

Calahain

Cool Sp

Calahain

Cool Sp

Calahain

Cool Sp

Calahain

Cool Sp

Calahain

Cool Sp

Calahain

Cool Sp

Calahain

Cool Sp

Calahain

Cool Sp

Calahain

Cool Sp

Calahain

Cool Sp

Cool

Calahain

Cool Sp

Cool

Calahain

Cool Sp

Cool

Calahain

Cool Sp

Cool

Calahain

Cool Sp

Cool

Calahain

Cool Sp

Cool

Calahain

Cool Sp

Cool

Calahain

Cool Sp

Cool

Cool

Cool

Cool

Cool

Calahain

Cool Sp

Cool

Cool

Cool

Cool

Cool

Cool

Cool

Cool

Cool

Cool

Cool

Cool

Cool

Cool

Cool

Cool

Cool

Cool

Cool

Cool

Cool

Cool

Cool

Cool

Cool

Cool

Cool

Cool

Cool

Cool

Cool

Cool

Cool

Cool

Cool

Cool

Cool

Cool

Cool

Cool

Cool

Cool

Cool

Cool

Cool

Cool

Cool

Cool

Cool

Cool

Cool

Cool

Cool

Cool

Cool

Cool

Cool

Cool

Cool

Cool

Cool

Cool

Cool

Cool

Cool

Cool

Cool

Cool

Cool

Cool

Cool

Cool

Cool

Cool

Cool

Cool

Cool

Cool

Cool

Cool

Cool

Cool

Cool

Cool

Cool

Cool

Cool

Cool

Cool

Cool

Cool

Cool

Cool

Cool

Cool

Cool

Cool

Cool

Cool

Cool

Cool

Cool

Cool

Cool

Cool

Cool

Cool

Cool

Cool

Cool

Cool

Cool

Cool

Cool

Cool

Cool

Cool

Cool

Cool

Cool

Cool

Cool

Cool

Cool

Cool

Cool

Cool

Cool

Cool

Cool

Cool

Cool

Cool

Cool

Cool

Cool

Cool

Cool

Cool

Cool

Cool

Cool

Cool

Cool

Cool

Cool

Cool

Cool

Cool

Cool

Cool

Cool

Cool

Cool

Cool

Cool

Cool

Cool

Cool

Cool

Cool

Cool

Cool

Cool

Cool

Cool

Cool

Cool

Cool

Cool

Cool

Cool

Cool

Cool

Cool

Cool

Cool

Cool

Cool

Cool

Cool

Cool

Cool

Cool

Cool

Cool

Cool

Cool

Cool

Cool

Cool

Cool

Cool

Cool

Cool

Cool

Cool

Cool

Cool

Cool

Cool

Cool

Cool

Cool

Cool

Cool

Cool

Cool

Cool

Co

1. Click the button under the map (**Map Property** or **Change Location**) to open the mapping window.

- 2. Use the map controls to move the map to the desired location.
- 3. Click the **Adjust** button. Your cursor will change from a hand to a cross.
- 4. On the map, place the cursor on the point where you want the property to appear.
- 5. Left-click to map the property. A red dot will mark the location.
- 6. Click **OK** to return to the CMA wizard.

## **Features**

The features screen enables you to select features to compare across all properties in the report, and specify the order in which they appear. If a feature is not available from the list, you can add your own custom features.

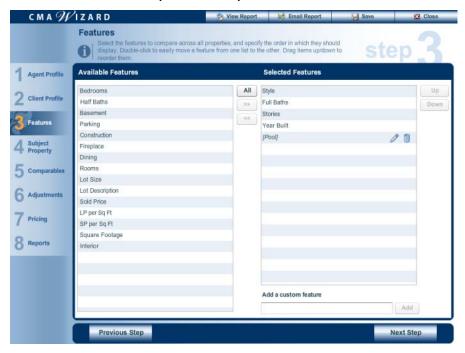

#### ► To select features to compare:

Move features from the **Available Features** list to the **Selected Features** list.

- Double-click a feature to move it from one list to the other.
- Click a feature to select it, then click the move left [ " ] or move right button [ " ] to move the feature from one list to another.
   You can select multiple items by holding down the CTRL key while selecting features.
- Drag features from one list to the other.
- Click the All button to move all features to the Selected Features list.

#### To change the order of selected features:

- Drag a feature to the desired position in the list.
- Click a feature to highlight it, then click the **Up** or **Down** button to move it.

#### ► To add a custom feature:

1. Type a name in the **Add a custom feature** box.

2. Click the **Add** button. Your custom feature will appear in the **Selected Features** list.

#### ▶ To remove a custom feature:

#### ▶ To rename a custom feature:

- 1. From the **Selected Features** list, click the rename button [ // ] next to the feature you want to rename. The feature row will become an editable text box.
- 2. Type the new feature name in the text box
- 3. Click anywhere outside the text box to save your changes.

## **Subject Property**

The subject property screen enables you to upload a photo and enter adjustments and notes for the subject property.

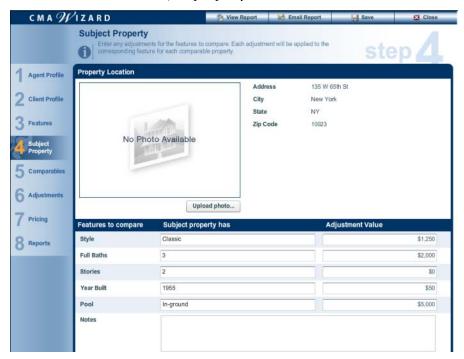

#### ► To enter subject property adjustments:

For each of the features listed in the **Features to compare** section, enter a value in the **Subject property has** column, and the appropriate adjustment amount in the **Adjustment Value** column.

Any adjustments that you make to the subject property will be applied to the comparable properties as well. A positive dollar amount will increase the adjusted list price of the comparables, while a negative adjustment will reduce the price (to enter a negative value, type a minus sign before the dollar amount).

**Note**: if you change any of your subject property adjustments after completing this step, your changes will **NOT** be applied to the comparables.

You can type notes about the subject property in the **Notes** box. These notes will appear in the finished presentation.

#### ► To upload a photo for the subject property:

- 1. Click the **Upload Photo** button. A select file dialog will open.
- 2. Navigate to the folder that contains the photo you want to upload.
- 3. Click the photo to select it.
- 4. Click the **Open** button.

## **Comparable Properties**

The comparable properties screen enables you to review your list of comparables before moving on to making individual adjustments. You can also reorder, add, or remove comparables from this screen.

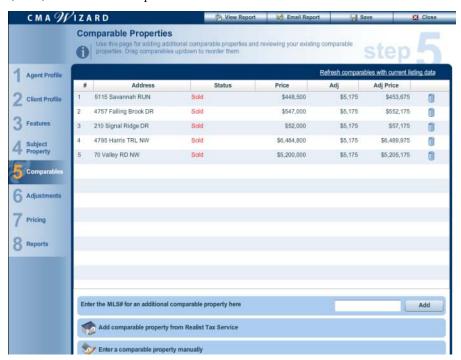

▶ To add a comparable property by MLS number:

1. Type the comparable property's MLS number in the box.

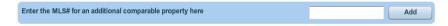

- 2. Click the **Add** button.
- ▶ To add comparable properties from a tax search:
  - 1. Click the **Add comparable property from Realist Tax Service** button. The tax search criteria screen will open.

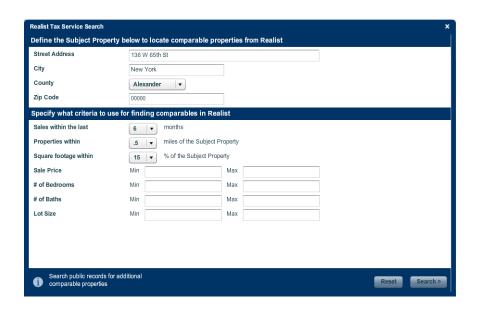

2. Enter your search criteria and click the **Search** button.

3. From the results screen, click the check box next to the properties you want to add.

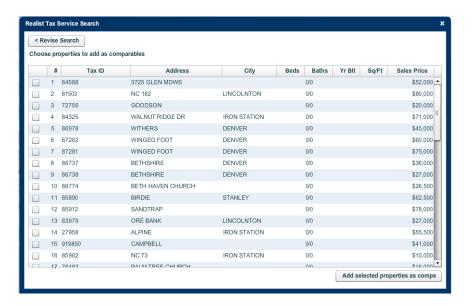

4. Click the **Add selected properties as comps** button to add the selected properties to the comparables list and return to the CMA wizard.

#### ► To add a comparable property manually:

1. Click the **Enter a comparable property manually** button to open the manual property entry screen.

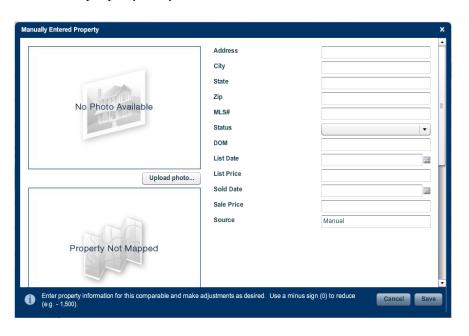

2. Complete the form and click the **Save** button.

#### ▶ To reorder comparable properties in the list.

Drag a comparable to a new position in the list.

#### ▶ To remove a comparable property:

#### ▶ To refresh comparable listing data:

Click the **Refresh comparables with current listing data** link. This will not refresh comparables that were entered manually or through a tax search.

## **Adjustments**

The adjustments screen enables you to enter price adjustments for each of your comparable properties. You can also add notes for each comparable.

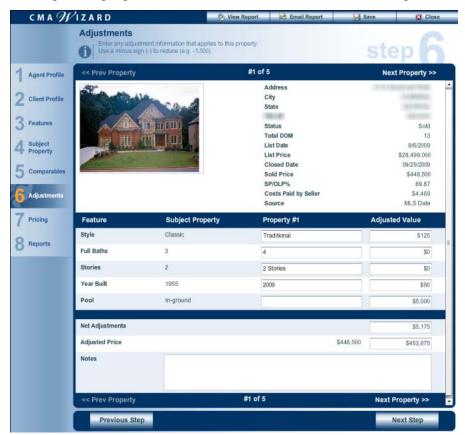

#### ▶ To enter comparable property adjustments:

1. For each of the features listed in the **Feature** column, enter the appropriate adjustment amount in the **Adjusted Value** column. You can edit the value in the **Property** # column, if desired.

- A positive dollar amount will increase the adjusted list price of the comparable, while a negative adjustment will reduce the price (to enter a negative value, type a minus sign before the dollar amount).
- 2. If desired, type notes about the comparable property in the **Notes** box. These notes will appear in the finished presentation.
- 3. Click **Next Property** or **Prev Property** to move from comparable to comparable.

## **Pricing**

The pricing screen enables you to review the adjusted prices for all comparables, determine a suggested price for the subject property, and add summary notes.

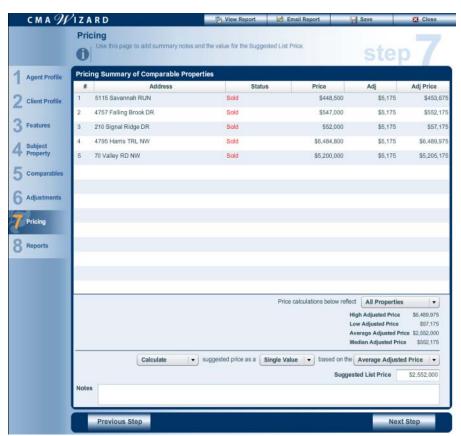

The CMA wizard provides several options for establishing a suggested price for your subject property:

- The suggested price can be based on all of your comparables, or only the sold ones.
- The suggested price can be based on the high, low, median, or average adjusted price of your comparables.

- The suggested price can be a single value or a price range, based on a percentage of the high, low, average, or median adjusted price or your comparables.
- You can manually enter a suggested price.

#### ▶ To calculate the suggested price as a single value:

- 1. Select an option from the first drop-down list:
  - **Sold Properties Only**: to include only sold comparable properties in the calculation.
  - All Properties: to use all comparable properties in the calculation.
- 2. Select Calculate from the second drop-down list.
- 3. Select **Single Value** from the third drop-down list.
- 4. From the fourth drop-down list, select the basis for the suggested price.
  - High Adjusted Price
  - Low Adjusted Price
  - Average Adjusted Price
  - Median Adjusted Price

#### ► To calculate a suggested price range:

- 1. Select an option from the first drop-down list:
  - **Sold Properties Only**: to include only sold comparable properties in the calculation.
  - All Properties: to use all comparable properties in the calculation.
- 2. Select **Calculate** from the second drop-down list.
- 3. Select **Range** from the third drop-down list. A box for a percentage value will appear.
- 4. Type a percentage in the percentage box.
- 5. From the fourth drop-down list, select the basis for the suggested price.
  - High Adjusted Price
  - Low Adjusted Price
  - Average Adjusted Price
  - Median Adjusted Price

#### ▶ To enter a suggested price manually:

- 1. Select **Manually enter** from the second drop-down list.
- 2. Select **Single Value** from the third drop-down list.
- 3. Type the suggested price in the **Suggested List Price** box.

#### ▶ To enter a suggested price range manually:

- 1. Select **Manually enter** from the second drop-down list.
- 2. Select **Range** from the third drop-down list.
- 3. Type low and high values for the range in the **Suggested List Price Range** boxes.

## **Reports**

The reports screen enables you to set the appearance of your presentation and specify the reports that will appear in it. You can also manage your CMA presentation library and upload or create custom reports from the report screen.

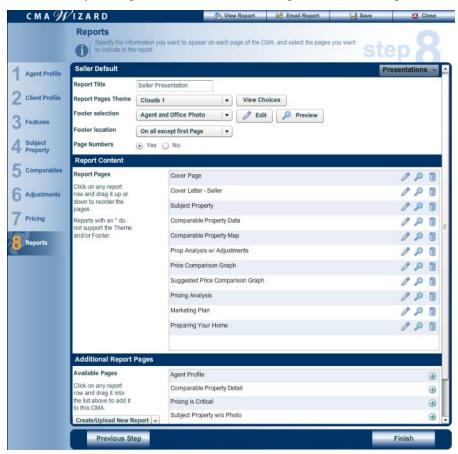

If you already have a presentation template in your presentation library that you want to use, you can apply it from the Reports screen.

### ▶ To use an existing presentation template:

1. Click the **Presentations** button and select **Choose a different presentation** to open the presentation selector.

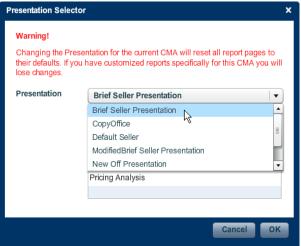

- 2. Select a presentation from the **Presentation** list.
- 3. Click **OK**.

#### ► To set the presentation's appearance:

- 1. Type a title in the **Report Title** box. This will appear on the title page.
- 2. Select a theme for your presentation:
  - Select a theme from the **Report Pages Theme** drop-down list, or
  - Click the **View Choices** button to open the theme preview screen, click the theme you want to use, and click **Save** to apply the theme.
- 3. Select an option from the **Footer selection** drop-down list.
  - Click the **Edit** button to change the selected option's settings.
  - Click the **Preview** button to see a preview of the selected footer.
- 4. Select an option from the **Footer location** drop-down list.
- 5. Select a **Page Numbers** option.

#### ▶ To set your presentation's content:

- 1. Select a presentation type from the **Presentation** drop-down list.
- Add report pages to, and remove report pages from, the Report Pages list.
- 3. If necessary, click the edit button [ // ] to edit a report page.
- 4. If desired, you can reorder the report pages by clicking anywhere in a report row and dragging it up or down in the list.

#### ▶ To add a report page to your presentation:

From the **Additional Report Pages** list,

- Click a page's add button [ 📵 ].
- Click anywhere in the page's row and drag it to the Report Pages list.
- You can also create custom reports and upload PDF documents (see "Creating and Uploading Custom Reports").

#### ▶ To remove report pages from your presentation:

#### To preview a report page:

## Saving a Presentation as a Template

You can save the current CMA to your presentation library, where it will be available for future use.

#### ▶ To save a CMA to your presentation library:

1. Click the **Presentations** button and select **Save as a new presentation** to open the save presentation dialog.

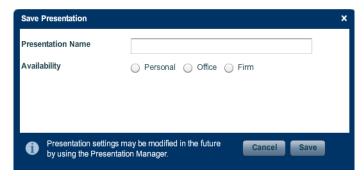

- 2. Type a name for the presentation in the **Presentation Name** box.
- 3. Select an **Availability** option (the options that actually appear depend on your permission level):
  - Personal: available only for you.
  - Office: available for all members of your office.
  - Firm: available for all members of your firm.
- 4. Click Save.

## **Creating and Uploading Custom Reports**

If the CMA Wizard's available reports do not suit your needs, you can create custom reports or upload PDF documents to include in your presentations.

## **Creating a Custom Report**

Custom reports can contain merge fields (placeholders for data that may change over time, such as your contact information).

#### To create a custom report:

 From the CMA Wizard's Reports screen, click the Create/Upload New Report button (in the Additional Report Pages section) and select Create New Report to open the RTF report editor.

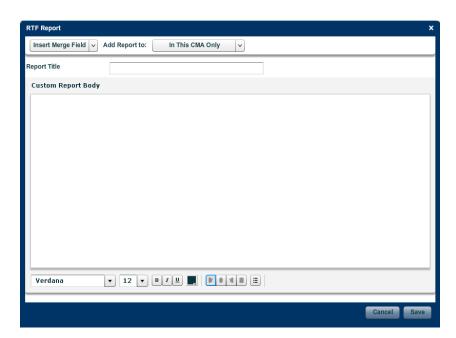

- 2. Type a title in the **Report Title** box.
- 3. Select an option from the **Add Report to** list:
  - In This CMA Only: your report will only appear in the current CMA presentation.
  - My Available Reports List: your report will be available for future presentations.
- 4. Create your report in the **Custom Report Body** area. Use the **Insert Merge Field** menu and formatting tools as needed.
- 5. Click Save.

## **Uploading a PDF Report**

Be sure that your PDF document does not exceed the size limit specified in the upload dialog.

#### ▶ To upload a PDF document to your CMA presentation:

 From the CMA Wizard's Reports screen, click the Create/Upload New Report button (in the Additional Report Pages section) and select Upload PDF Report to open the upload PDF dialog.

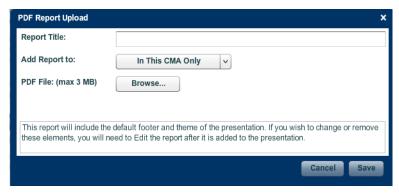

- 2. Type a title in the **Report Title** box.
- 3. Select an option from the **Add Report to** list:
  - In This CMA Only: your report will only appear in the current CMA presentation.
  - My Available Reports List: your report will be available for future presentations.
- 4. Click the **Browse** button to open a select file dialog.
- 5. Navigate to the file you want to upload.
- 6. Click the file to select it.
- 7. Click **Open**. The select file dialog will close and you will return to the upload PDF dialog.
- 8. Click **Save** to upload the file.

# **Your Presentation Library**

Your presentation library is a collection of CMA presentation templates. You can access your library from the CMA Wizard's Reports screen: click the **Pre-**

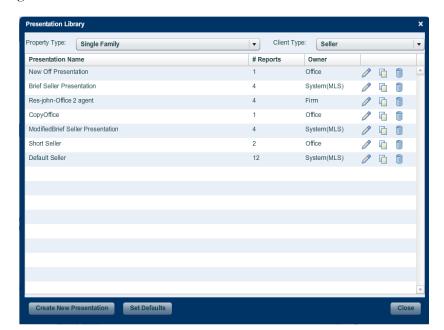

**sentations** button and select **Manage my presentations** to open the library manager screen.

The **Property Type** and **Client Type** lists enable you to filter the available presentations

You can use the library manager to add, edit, copy, and delete presentations. You can also specify which presentation the CMA Wizard will use by default.

Depending on your permission levels, you may not be able to edit or delete all presentations in your library.

## **Creating a New Presentation Template**

#### ► To create a new presentation template:

- From the CMA Wizard's Reports screen, click the Presentations button and select Manage my presentations to open the library manager screen.
- 2. Select the appropriate filter options from the **Property Type** and **Client Type** lists.

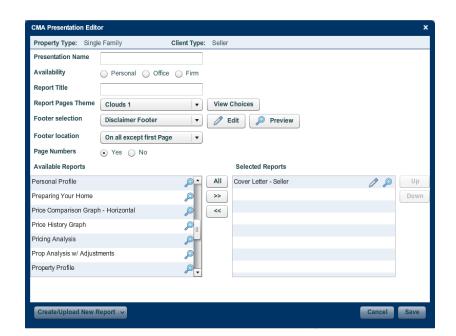

3. Click the **Create New Presentation** button to open the presentation editor.

- 4. Type a name in the **Presentation Name** box.
- 5. Select an **Availability** option (your permission levels will determine the options that are actually available to you).
- 6. Type a report title in the **Report Title** box.
- 7. Select a theme for the presentation.
  - Select a theme from the **Report Pages Theme** list.
  - Click the **View Choices** button and select a theme from the palette.
- 8. Select a footer option from the **Footer selection** list.
  - Click the **Edit** button to edit the footer settings.
  - Click the **Preview** button to preview the footer.
- 9. Select a footer location option from the **Footer location** list.
- 10. Select a **Page Numbers** option.
- 11. Select the reports to include in the presentation.
  - Click and drag reports from the Available Reports list to the Selected Reports list.
  - Click a report to select it and use the move right [>>] and move left [<<] buttons to move reports from one list to another.
  - Click the **All** button to move all reports from the **Available Reports** to the **Selected Reports** list.
  - Click the **Create/Upload Report** button to create or upload a custom report.

12. Click Save.

## **Editing a Presentation Template**

Depending on your permission levels, there may be some presentations in your library that you cannot edit.

#### ▶ To edit a presentation template:

- From the CMA Wizard's Reports screen, click the Presentations button and select Manage my presentations to open the library manager screen.
- 2. Select the appropriate filter options from the **Property Type** and **Client Type** lists.
- 3. Click a presentation's edit icon [ // ] to open the presentation editor.

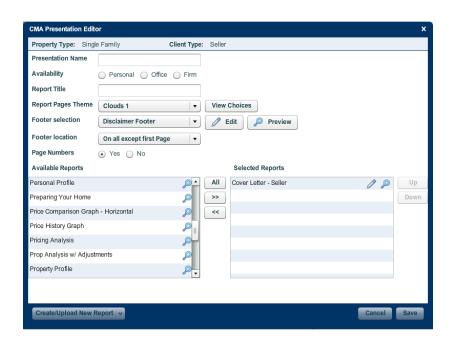

- 4. Make any desired changes.
- 5. Click Save.

## **Copying a Presentation Template**

► To copy a presentation template:

- 1. From the CMA Wizard's Reports screen, click the **Presentations** button and select **Manage my presentations** to open the library manager screen.
- 2. Select the appropriate filter options from the **Property Type** and **Client Type** lists.

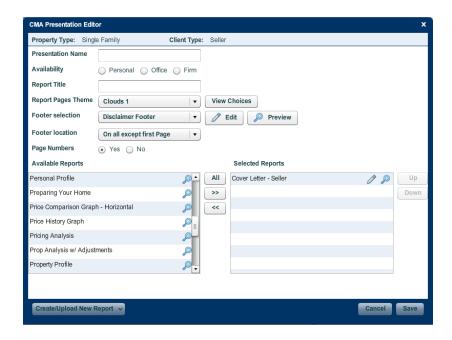

- 4. Make any desired changes.
- 5. Click Save.

### **Deleting a Presentation Template**

Depending on your permission levels, there may be some presentations in your library that you cannot delete.

#### ▶ To delete a presentation template from your library:

- 1. From the CMA Wizard's Reports screen, click the **Presentations** button and select **Manage my presentations** to open the library manager screen.
- 2. Select the appropriate filter options from the **Property Type** and **Client Type** lists.
- 3. Click a presentation's delete icon [ 📋 ].
- 4. When prompted to confirm the deletion, click **Delete Presentation**.

### **Setting the Default Presentation**

Depending on your permission levels, you may not be able to edit (or see) all possible default settings.

#### ▶ To set the default presentation:

- 1. From the CMA Wizard's Reports screen, click the **Presentations** button and select **Manage my presentations** to open the library manager screen.
- 2. Select the appropriate filter options from the **Property Type** and **Client Type** lists.
- 3. Click the **Set Defaults** button to open the presentation defaults screen.

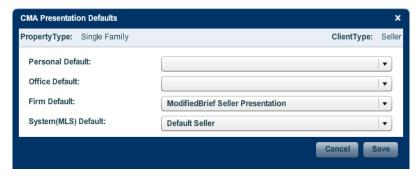

- 4. Select a default presentation from the list.
- 5. Click Save.

# **Editing Report Pages**

### **Overriding Presentation Settings**

You can override presentation theme and footer settings at the report-page level.

### ► To override the presentation's theme settings:

- 2. Under Override CMA settings for just this report, select the Use different theme check box.
- 3. Select a theme for your presentation:
  - Select a theme from the **Report Pages Theme** drop-down list, or
  - Click the **View Choices** button to open the theme preview screen, click the theme you want to use, and click **Save** to apply the theme.

#### ▶ To override the presentation's footer settings:

- 2. Under Override CMA settings just for this report, select the Use different Footer visibility check box.
- 3. Select a footer visibility option.

### Page Defaults

Each report page has default settings and text that are applied whenever you use the page in your presentation. You can change these defaults to suit your needs. If necessary, you can also restore the system defaults.

#### ► To change a report page's defaults:

- 2. Make any desired change to the page's text and/or settings.
- 3. Click **Defaults** to open the defaults menu.

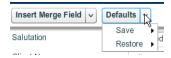

4. Move your mouse over the **Save** menu item and click **Save these settings** as my defaults.

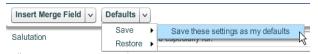

### ► To restore a report page's defaults:

- 2. Click **Defaults** to open the defaults menu.

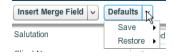

3. Move your mouse over the **Restore** menu item.

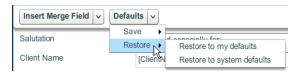

- 4. Select an option:
  - Restore to my defaults
  - Restore to system defaults

### **Using Merge Fields**

Merge fields are placeholders for data that may change over time, such as contact information. When you open a report page edit screen, merge fields appear in square brackets (e.g., [OfficeFax]). The value that actually appears on report pages comes from current MLS data. By using merge fields, you can ensure that the information in your presentations is always up to date.

#### To insert a merge field:

1. Left-click your mouse at the point where you want to insert the merge field. This will set your cursor.

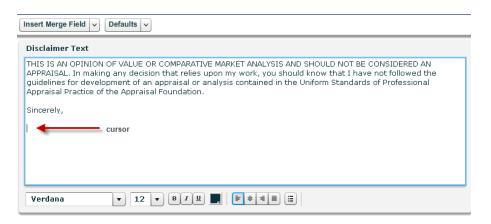

2. Click **Insert Merge Field** to open the merge field menu.

3. Select the type of field you want to insert. The merge field sub-menu will open.

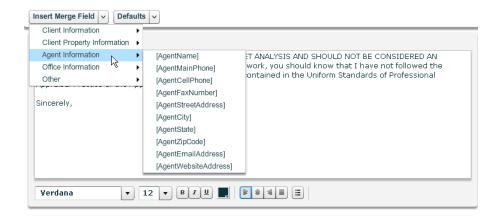

4. Click the desired field to insert it.

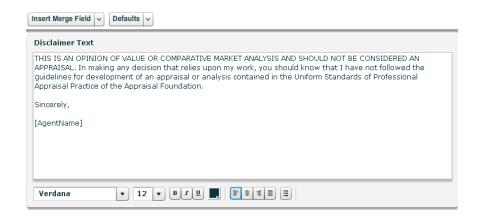

**Using the Text Editor** 

The text editor enables you to create your own personalized text for presentation pages. In addition to standard formatting buttons, the text editor features merge field and spell check functionality.

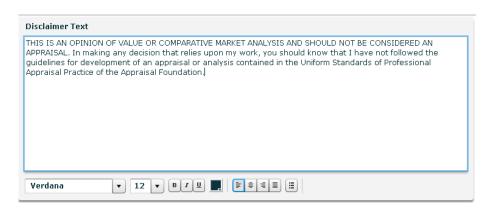

The following formatting controls are available:

- Font family selector [ verdana ]: select a font family with this control.
- Font size selector [ 12 ]: select a font size with this control.
- Bold button [ B ]: click this button to make text bold.

- Font color button [ ]: click this button to open a color palette, from which you can select a new color.
- Left-align button [ ]: click this button for left-aligned text.
- Center-align button [ 📋 ]: click this button for centered text.
- Justify button [ ]: click this button for justified text.

#### ► To format text:

1. Select the text you want to format. It should be highlighted.

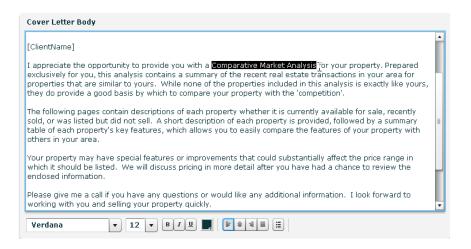

2. Click the appropriate formatting button to format the selected text.

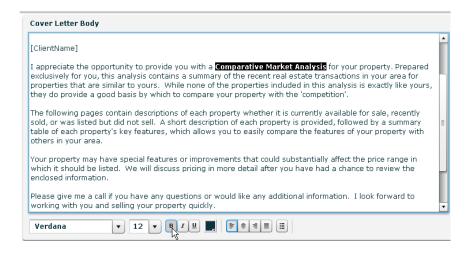

▶ To use the spell check feature:

Misspelled words are underlined in red.

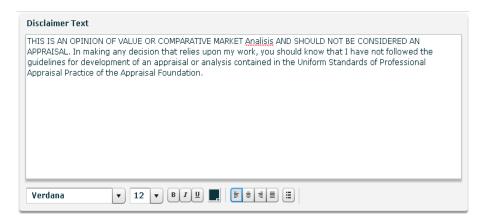

1. Place your cursor over the underlined word and right-click to open the check options.

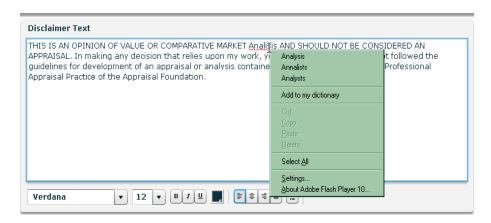

- 2. Select an option:
  - Click a recommendation to replace the misspelled word.
  - If the word was flagged in error, click **Add to my dictionary** to mark it as correctly spelled. The red underline will disappear.

# Viewing, E-mailing, and Printing Presentations

#### ► To view a CMA presentation:

You can view a CMA presentation from the CMA Wizard or the CMA History page. To open the CMA History page, select **CMA History** from the **CMA** menu.

• From the CMA Wizard, click the **View Report** button to open the presentation in a new browser window.

• From the CMA History page, select the CMA you want to view and click the **View CMA** button.

#### ▶ To e-mail a CMA presentation:

- 1. From the CMA Wizard, click the **Email Report** button to open the email form.
- 2. Fill in the necessary fields.
- 3. Click the **Send** button.

You can also e-mail a CMA presentation from the CMA History page:

- 1. Select **CMA History** from the **CMA** menu to open the CMA History page.
- 2. Select the check box next to the presentation you want to e-mail.
- 3. Click the **Email CMA** button to open the e-mail form.
- 4. Fill in the necessary fields.
- 5. Click Send.

#### To print a CMA presentation:

- 1. From the CMA Wizard, click the **View Report** button to open the presentation in a new browser window.
- 3. Select your print options and click **OK**.

# **Editing and Deleting Presentations**

#### ► To edit a CMA presentation:

- 1. Select **CMA History** from the **CMA** menu to open the CMA History page.
- 2. Select the check box next to the presentation you want to edit.
- 3. Click the **Edit CMA** button to launch the CMA Wizard.

### ▶ To delete a CMA presentation:

- 1. From the CMA menu, select **CMA History** to open the CMA History page.
- 2. Select the check box next to the CMAs you want to delete.
- 3. Click the arrow next to the **More** menu at the top of the page and select **Delete Selected**.
- 4. When prompted to confirm the deletion, select **OK**.

# Maps

# **Fusion MLS Maps**

The Fusion MLS map displays listings returned by a search, and enables you to create map-based searches. Two panels (map view control and map tools) provide controls for manipulating the map

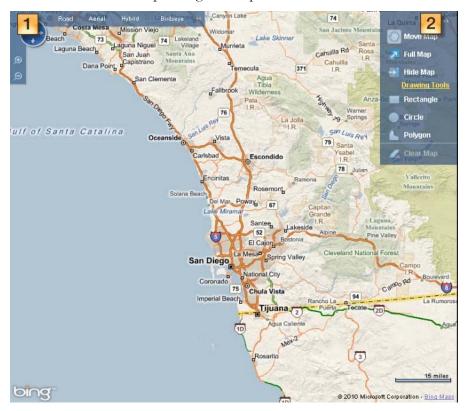

- 1. Map view control panel: enables you to adjust the map.
- 2. Map tools panel: enables you to draw map searches. Only available from the search map.

Mapped listings appear as "pins" on the map. Pins are color-coded by status.

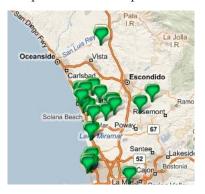

# **Map View Control Panel**

The map view control panel contains controls that enable you to manipulate the map: change the view, zoom in and out, and pan. You can collapse the panel to see more of the map.

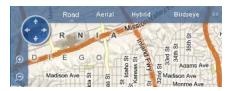

#### ▶ To collapse and expand the map view controls panel:

# **Map Tools Panel**

The map tools panel contains controls for moving the map and creating map searches. You can collapse the panel to see more of the map. This panel is only available from the search criteria screen.

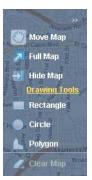

▶ To collapse and expand the map tools panel:

When the panel is expanded, click the collapse button [ ] to collapse it.

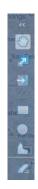

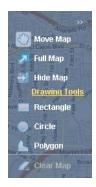

# **Zooming and Panning the Map**

### ▶ To pan the map:

• From the map view control panel, click an arrow on the pan control [

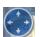

] to pan the map in that direction.

• From the map tools panel, click the **Move Map** button [ ]. Move your cursor over the map (the cursor's shape will change to resemble a

hand [ ]). Hold down the left mouse button and drag the map (if the map tools panel is not available, you can still drag the map with the mouse).

#### To zoom in and out:

Click the zoom in [ and zoom out [ buttons on the map view control panel.

# **Map Views**

Map views are different ways of displaying map information. Fusion MLS offers several map views.

# **Road View**

Road view displays a road map.

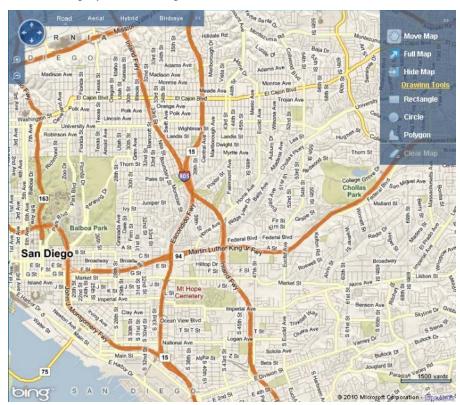

### **Aerial View**

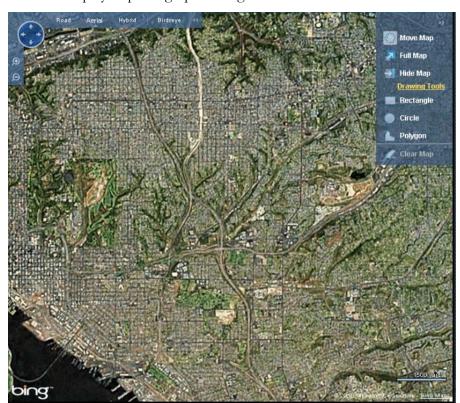

Aerial view displays a photographic image taken from above.

**Hybrid View** 

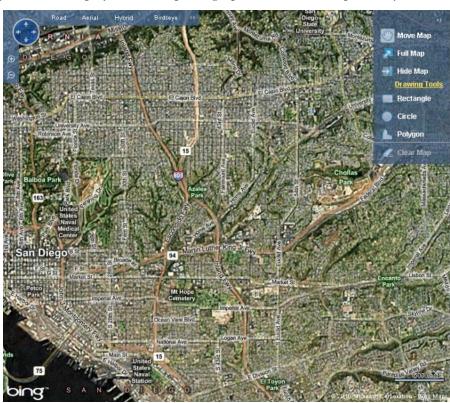

Hybrid view displays an aerial photograph with a road map overlay.

Birdseye View

Birdseye view displays a close-range aerial photograph of the area currently in the center of the map. Birdseye view may not be available if the map zoom level is too far out, or if there are no buildings in the area.

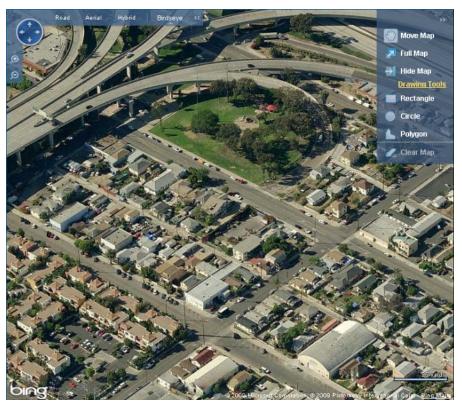

### **Changing Views**

#### ► To change map views:

Click one of the map views available in the map view control panel:

- Road
- Aerial
- Hybrid
- Birdseye

# **Driving Directions**

The Fusion MLS directions feature enables you to get driving directions for up to 10 map locations. You can generate driving directions from a search results list, or directly from a point on the map.

### **Driving Directions Input Screen**

The input screen is where you specify the addresses for which you want driving directions, and in what order you want them to appear. You also select route options from the input screen.

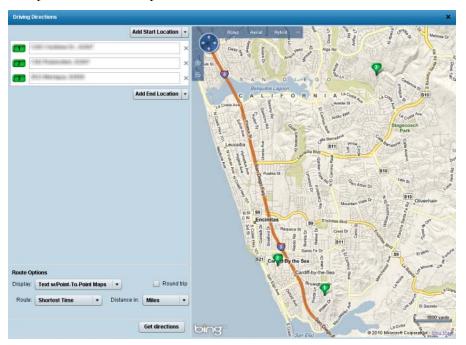

### **Adding Addresses**

▶ To add an address to the driving directions input screen:

Select an option from the **Add Start Location** or **Add End Location** list:

- New Location: creates a blank address box
- My Office: adds an address box populated with your office address

### **Removing Addresses**

▶ To remove an address from the driving directions input screen:

Click the **X** next to the address box.

### **Reordering Addresses**

▶ To change the order of addresses on the driving directions input screen:

- 1. Click the numbered button next to the address and hold the left mouse button.
- 2. Drag the address to a new position in the address list.
- 3. Release the mouse button.

### **Route Options**

Route options determine how the driving directions are calculated and displayed.

- **Display**: how the instructions appear on the output screen (e.g., text only, text with point-to-point maps).
- **Round trip**: select this option if you want Fusion MLS to calculate round-trip directions.
- **Route**: how Fusion MLS calculates the routes between points (e.g., shortest distance, shortest time, avoid toll roads, prefer highways).
- **Distance in**: how distances are expressed (miles or kilometres).

You can set the route options from both the input and output screens.

### **Driving Directions Output Screen**

The output screen displays driving directions between the addresses you specified on the input screen. You can also revise, print, and e-mail directions from the output screen.

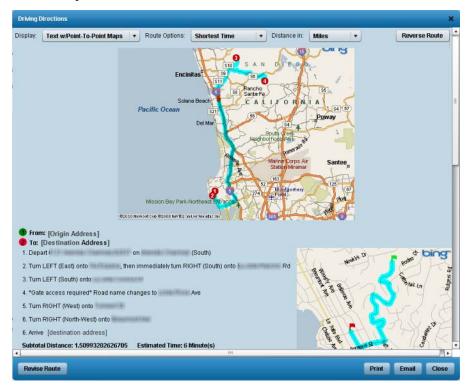

### **Reverse Directions**

### ▶ To reverse the order of the addresses on your route:

From the output screen, click the **Reverse Route** button.

### **Revising Your Route**

#### ► To revise your route:

From the output screen, click the **Revise Route** button to return to the input screen.

### **Printing Driving Directions**

### ► To print driving directions:

- 1. From the output screen, click the **Print** button to open a print dialog
- 2. Specify your desired print settings and click the **Print** button.

# **E-mailing Driving Directions**

#### ► To e-mail driving directions:

1. From the output screen, click the **Email** button to open the Fusion MLS e-mail screen.

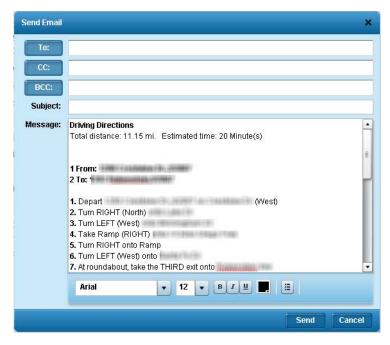

- 2. Type an e-mail address in the **To** box. Add CC and BCC addresses if desired.
- 3. Type a subject in the **Subject** box.
- 4. Edit the text if desired.
- 5. Click the **Send** button.

### **Related Topics:**

"The Text Editor" on page 19

# **Contact Manager**

# The Contact Manager

The Fusion MLS contact manager enables you to keep your contacts organized. You can add, remove, and edit contacts from this page. You can also manage your contacts' prospecting searches and contact websites from the contact manager.

Select the **Contact Manager** option from the **Contacts** menu to open the contact manager.

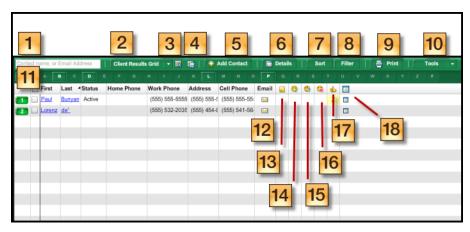

- 1. **Search box**: type a contact's name or e-mail address to narrow the contact list.
- 2. **Grid list**: select a display grid.
- 3. Grid manager button: click to open the grid manager.
- 4. Save grid button: click to save changes to a custom grid.
- 5. Add contact button: click to add a new contact.
- 6. **Contact details button**: click to open the contact details panel for the currently-selected contact.
- 7. **Sort button**: click to sort the contact list.
- 8. Filter button: click to filter the contact list.
- 9. **Print button**: click to print the contacts grid or contact reports.
- 10. **Tools menu**: click to perform various functions, such as deleting, emailing, importing, and exporting contacts.
- 11. **Letter bar**: click a letter to narrow the contact list to those contacts whose first or last name starts with the selected letter.
- 12. **Email column**: click the icon to send a message to a contact.
- 13. **Notes column**: displays the number of notes on the contact website.
- 14. **Favorites column**: displays the number of favorite listings on the contact website.

- 15. **Possibilities column**: indicates the number of possibilities on the contact website.
- 16. **Rejects column**: displays the number of rejected listings on the contact website.
- 17. **Recommendations column**: displays the list of recommended listings on the contact website.
- 18. **Contact website column**: click the icon to open the contact website.

# **Adding Contacts**

#### ► To add a new contact:

- 1. Open the new contact form by
  - Selecting Add New Contact from the Contacts menu.
  - Clicking the **Add Contact** button on the Contact Manager page.
- 2. Enter the new contact's information in the new contact form. Red labels indicate required fields.
  - The **Other Phone 1** and **Other Phone 2** fields are customizable: you can delete the label text and type your own field name.
- 3. Click the **Save** button.

# **Importing Contacts**

Before you begin the import process, you must export a comma-separated value (.csv) list from your e-mail program to your computer. If you do not know how to do this, consult your e-mail program's help system.

The .csv file that you import into Fusion MLS should contain the following data, in this order:

- First Name
- Last Name
- Email
- Home Phone
- Cell Phone
- Work Phone
- Fax Phone
- Pager Phone
- Address
- City
- State

- Zip
- Work Address
- Work City
- Work State
- Work Zip

#### ► To import contacts into Fusion MLS:

- 1. Select **Import** from the **Tools** menu to open the import contacts screen.
- 2. Click the Select File button to open a choose file dialog.
- 3. Select the file you want to import.
- 4. Click **Open** to return to the import contacts screen.
- 5. Select a duplicate record handling option.
- 6. Click the **Import** button.

# **Exporting Contacts**

#### ▶ To export a contact list from Fusion MLS:

- 1. If you only want to export certain contact records, select them before beginning the export process.
- 2. Select **Export** from the **Tools** menu to open the export contacts screen.
- 3. Select a records option:
  - Selected records
  - All records
- 4. Select a data format option:
  - Comma-delimited (.csv)
  - Tab-delimited (.txt)
- 5. If you want to compress the exported list as a .zip file, select the **Compress file** option.
- 6. Select the grid format that you want to export.
- 7. If you want the exported file to contain column headings, select the **Include Column Headers** option.
- 8. Click the **OK** button.
- 9. When prompted to open or save the file, select **Save** to open a save file dialog.
- 10. Select the location on your computer where to you want to save the exported list.
- 11. Click Save.

# **Deleting Contacts**

#### To delete contacts:

From the contact list:

- 1. Select the next box next to the contacts you want to delete.
- 2. Click the **Tools** button and select **Delete Selected**.
- 3. When prompted to confirm the deletion, click **OK**.

From the contact panel:

- 2. When prompted to confirm the deletion, click **OK**.

# Sorting the Contact List

#### ▶ To sort the contact list:

- 1. Click the **Sort** button to open the sort options panel.
- 2. Select sort columns from the **Sort By** and **Then By** lists.
- 3. If necessary, click the ascending [ 1 ] or descending [ 1 ] buttons to change the sort direction.

### **Contact Search**

If you have a long contact list, the contact search feature can help you locate a contact quickly.

### ▶ To find a contact by name or e-mail address:

Type the contact's name or e-mail address in the search box. Fusion MLS will narrow the contact list as you type.

# Filtering the Contact List

#### ► To filter the contact list:

- 1. Click the **Filter** button to open the filter options panel.
- 2. Select the desired filtering options.

# Alphabetical Filtering

#### ▶ To filter the contact list alphabetically:

Click a letter in the letter bar. Only contacts whose first or last name begins with the selected letter will be displayed.

Click All to display all contacts.

### The Contact Details Panel

The contact details panel enables you to see all your contact's important data at a glance: personal information, saved searches and properties, and contact website statistics.

You can attach searches to a contact, update his or her personal information, and change personal website settings from the contact details panel.

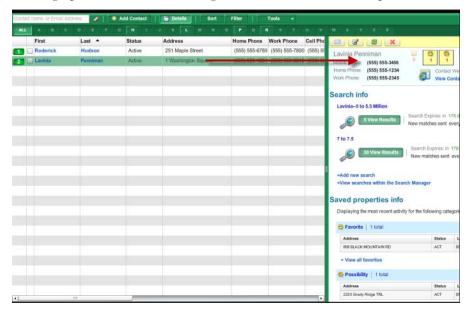

Click a contact's first or last name in the contact manager to open the contract details panel.

### **Expanding and Collapsing Sections**

▶ To expand and collapse sections in the client details panel:

Click the expand section [ ] or collapse section [ ] button.

# **Editing Contact Information**

#### To edit contact information:

- 1. From the contact manager, click a contact's first or last name to open the details panel.
- 2. From the contact panel, click **Update Contact Info** (in the **Personal Info** section) to open the edit contact form.
- 3. Make the desired changes.
- 4. Click Update Changes.

# **E-mailing Contacts**

#### ► To e-mail contacts:

From the contact list:

- 1. Select the next box next to the contacts you want to e-mail.
- 2. Click the **Tools** button and select **Email Selected** to open an e-mail form.
- 3. Compose the message and click **Send**.

From the contact panel:

- 2. Compose the message and click **Send**.

# Viewing a Contact's Saved Properties

#### ► To view a contact's saved properties:

- 1. From the contact manager, click a contact's first or last name to open the details panel.
- 2. From the **Saved Properties Info** section, click **View All Properties** to open the saved properties screen.

To see only a specific type of saved property (e.g., favorite, possibility), click the appropriate indicator icon at the top of the panel.

# Viewing Search Results from the Contact Details Panel

# To view all results for a saved search from the contact manager:

- 1. From the contact manager, click a contact's first or last name to open the details panel.
- 2. From the Search Info section, click a search's view results button [

to open the contact search results page.

The search results page for a saved search provides all the features of a regular search results page, plus a **Tools** menu. Select listings and choose an option from the **Tools** menu to

- Mark a listing as viewed, new, favorite, reject, etc.
- Remove a designation

# Viewing a Contact's Address on a Map

#### ▶ To view a contact address on a map:

- 1. From the contact manager, click a contact's first or last name to open the details panel.
- 2. From the **Personal Info** section, click an address to open a map in a new window.

# **Contact E-mail History**

The e-mail history section displays a list of the e-mails that have been sent to a contact from Fusion MLS. The **Event** column indicates whether an e-mail was sent manually or through auto-notification.

### **Viewing E-mail History Items**

#### ► To view an e-mail history item:

- 1. From the contact details panel, open the **Email History** section.
- 2. Click the link in the **Subject** column to open the read message screen.

### **Deleting E-mail History Items**

#### ▶ To delete an item from a contact's e-mail history:

- 1. From the contact details panel, open the **Email History** section.
- 2. Select the checkbox next to the items you want to delete.
- 3. When prompted to confirm the deletion, click **OK**.

# Associating a Contact with an Existing Saved Search

#### To associate a contact with an existing saved search:

- 1. From the contact manager, click a contact's first or last name to open the details panel.
- 2. From the **Search Info** section, click **View Searches within the Search Manager** to open the search manager.
- 3. From the search manager, click the link in the **Active** column to open the search setting screen.
- 4. Select Save changes to current search.
- 5. Click the **Notification Settings** button to open the notification settings screen.
- 6. Select a contact from the Link search to this contact list.
- 7. Set the remaining notification options as desired.
- 8. Click the **Save** button.

# Creating a New Saved Search for a Contact

#### ▶ To create a new saved search for a contact:

- 1. From the contact manager, click a contact's first or last name to open the details panel.
- 2. From the **Search Info** section, click **Add new search** to open the search criteria page.
- 3. Select the desired search criteria.
- 4. Click Save Search to open the save search dialog.
- 5. Type a name for the search in the **Search Name** box.
- 6. Set the notifcation options as desired.
- 7. Click **Save** to save the search.

### **Printing Contact Reports**

#### ► To print contact reports:

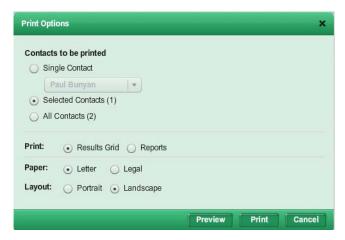

- 2. Select the **Reports** print option.
- 3. Select the reports to print from the **Reports to be printed** list:
  - The available reports are divided into groups. To expand or collapse the report groups, click the triangle next to the group name.
  - Select the check box next to a report name to include that report in the print job.
- 4. Click **Show Report Order** to expand the print options screen.
- 5. Reorder the reports if desired:
  - 5.1. Click the report you want to move and hold the left mouse button.
  - 5.2. Drag the report to its new position.
  - 5.3. Release the left mouse button.
- 6. If you want to collate the reports by record, rather than report type,

select the Collate reports with a **to print each listing on consecutive pages** check box.

- For example, if you selected 3 records to print, and 2 reports for each, selecting this option would result in the following print order:
  - Record 1: Report 1
  - Record 1: Report 2
  - Record 2: Report 1
  - Record 2: Report 2
  - Listing3: Report 1
  - Record 3: Report 2
- Not selecting this option would result in this print order:
  - Record 1: Report 1

- Record 2: Report 1
- Record 3: Report 1
- Record 1: Report 2
- Record 2: Report 2
- Record 3: Report 2
- 7. If desired, click the **Preview** button to see a print preview.
- 8. Click the **Print** button to open a print dialog.
- 9. Select your print options.
- 10. Click Print.

# **Printing the Contact Manager Grid**

#### To print the contact manager grid:

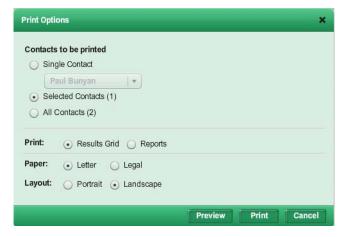

- 2. Select an item to print:
  - Single record. If you select this option, select the record to print from the list under the option.
  - If you have selected any records from the previous screen, the Selected option is available. Choose this to print the selected records.
  - All. Select this option to print all records from the previous screen.
- 3. Select the **Results Grid** print option.
- 4. Select a **Paper** option.
- 5. Select a **Layout** option.
- 6. If desired, click the **Preview** button to see a print preview.
- 7. Click the **Print** button to open a print dialog.

- 8. Select your print options.
- 9. Click Print.

# **Printing Envelopes from Contact Records**

- ► To print envelopes for contacts:

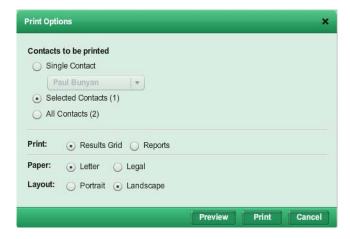

- 2. Select the **Reports** print option.
- 3. Select an envelope option from the reports list.
- 4. If desired, click the **Preview** button to see a print preview.
- 5. Click the **Print** button to open a print dialog.
- 6. Select your print options.
- 7. Click Print.

# **Custom Contact Display Grids**

With the grid manager, you can create custom grids that display the columns you want to see, in the order you want them to appear. You can set default grids and specify the sort order for your custom grids.

### **Creating a Custom Contact Manager Grid**

▶ To create a new search results grid:

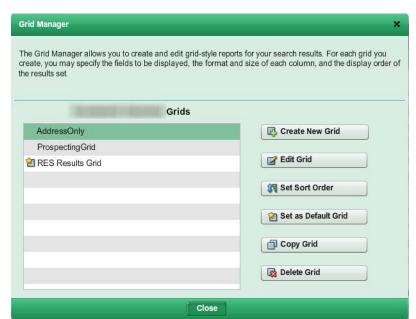

2. Click Create New Grid to open the grid editor.

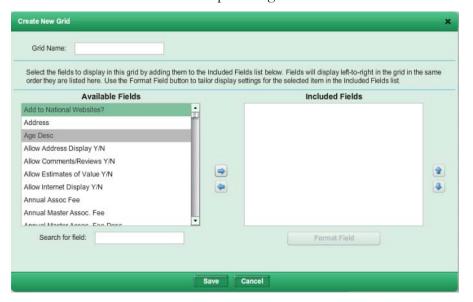

- 3. Type a name for the grid in the **Grid Name** box.
- 4. Move the fields you want to appear in the grid from the **Available Fields** list to the **Included Fields** list.
  - Drag and drop fields between lists.
  - Click a field to select it, and use the move right [ and move
    - left [ 🔎 ] buttons to move it between lists.

- Hold down the CTRL key while clicking fields to select multiple fields.
- Hold down the Shift key to select a range of fields.
- Type a field name (or part of a field name) in the **Search for field** box to narrow the list of available fields.
- 5. Arrange the included fields in the order you want them to appear.
  - Drag and drop fields
  - Click a field to select it, and use the move up [ and move

down [ ] buttons to move it up or down.

- 6. If desired, you can modify the formatting for the included fields.
  - 6.1. Click a field to select it.
  - 6.2. Click the Format Field button to open the field formatter

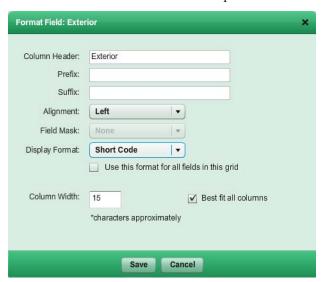

- 6.3. Modify the formatting as needed.
- 6.4. Click **Save** to return to the grid editor.
- 7. Click Save.

# Copying a Contact Manager Grid

When you copy a grid, it cannot have the same name as the original.

► To copy a grid:

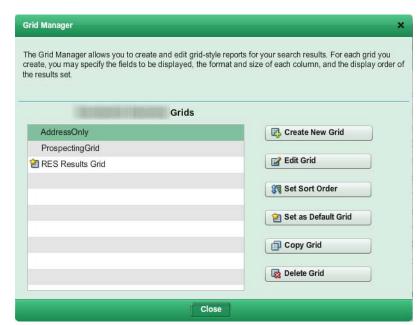

- 2. Click the grid you want to copy, to select it.
- 3. Click **Copy Grid** to open the grid editor.

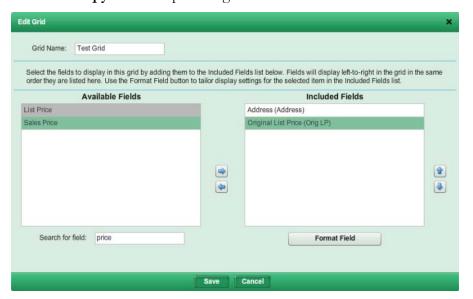

- 4. Type a new name in the **Grid Name** box, or accept the default.
- 5. Make any other desired changes.
- 6. Click Save.

# Deleting a Custom Contact Manager Grid

You can delete any grid that you have created. Depending on your permission level, you may be able to delete other grids (for your office or firm) as well.

#### ► To delete a grid:

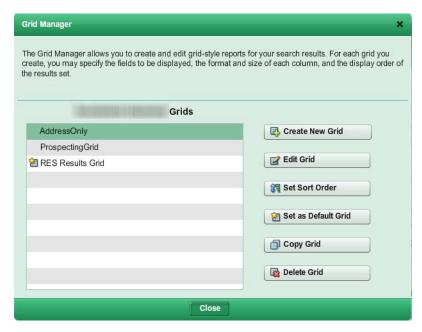

- 2. Click the grid you want to delete, to select it.
- 3. Click Delete Grid.
- 4. When prompted to confirm the deletion, click Yes.

# **Editing a Custom Contact Manager Grid**

You can edit grids that you have created. Depending on your permission level, you may be able to edit other grids (for your office or firm) as well.

If you want to make changes to an office-, firm-, or system- level grid that you do not have permission to edit, make a copy of the grid and edit the copy.

#### To edit a grid:

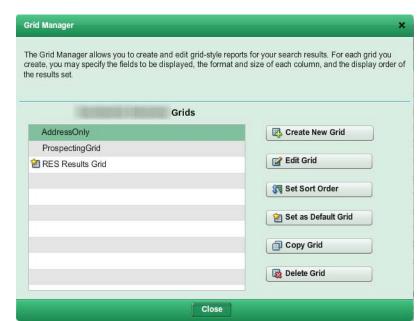

- 2. Click the grid you want to edit, to select it.
- 3. Click the **Edit Grid** button to open the grid editor.

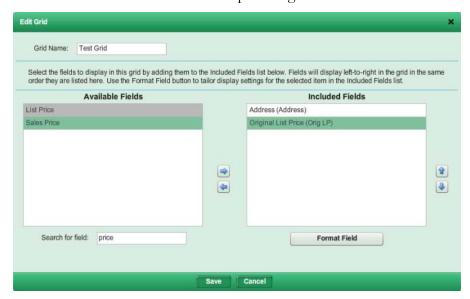

- 4. Make any desired changes to the grid name, included fields, or field formats.
- 5. Click Save.

# Setting a Default Contact Manager Grid

The default grid is the grid that automatically loads when you open a page that uses a grid to display data, such as the search results page or the contact man-

ager. Your current default grid is indicated by a [ 🗎 ] in the grid manager.

#### ▶ To set the default grid:

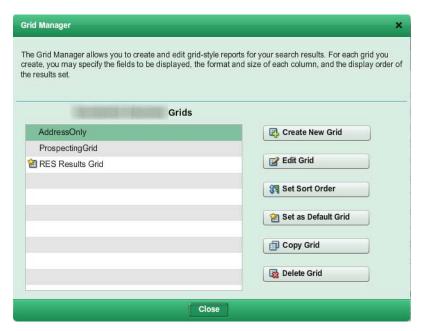

- 2. Click the grid you want to set as the default, to select it.
- 3. Click Set as **Default Grid**.

# Setting the Default Contact Grid Sort Order

You can set the sort order for grids that you have created. Depending on your permission level, you may be able to set the sort order for other grids (for your office or firm) as well.

You can sort on up to three columns.

▶ To set the sort order for a grid:

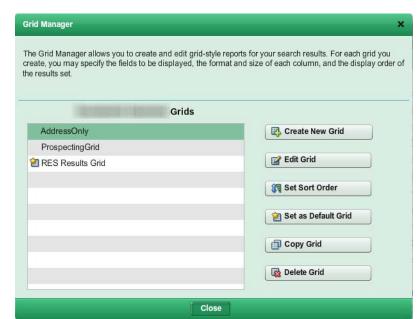

- 2. Click the grid whose sort order you want to set, to select it.
- 3. Click **Set Sort Order** to open the sort order screen.

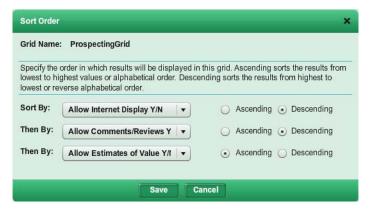

- 4. Select a column from the **Sort By** list.
- 5. Select **Ascending** or **Descending**.
- 6. Select additional sort fields from the **Then By** lists as needed, and set the sort direction for each.
- 7. Click Save.

# **Prospecting**

# **Prospecting**

Prospecting is a term applied to the act of finding listings that meet a client's needs, and then sending listing information to the client for review. Fusion MLS prospecting tools include the search manager, contact manager and contact web site.

The search manager enables you to create customized searches for a contact. You can schedule these searches to run automatically and notify your clients when a search finds listings that meet their needs.

The contact manger helps you to organize your clients and their contact information. The contact manager also provides quick access to the prospecting searches linked to a contact.

The contact web site provides a personalized web site for a contact, displaying listings that meet the criteria for the prospecting searches that you have created for the contact.

# **Prospect Searches**

A prospect search is a saved search that you have assigned to a contact. You can schedule the search to run automatically and notify the contact of any new listings that the search returns (*auto-notification*).

Both the contact manager and search manager enable you to create, view, and edit prospect searches.

# **Related Topics:**

- "Creating Saved Searches" on page 70
- "Creating Saved Searches from the Search Manager" on page 72
- "Associating an Existing Search with a Contact" on page 74
- "Associating a Contact with an Existing Saved Search" on page 140

# **Linked Listings**

You can link a single listing to one or more of your contacts. Linking a listing adds it to the contact web site as a recommended property (you can change the listing's category from the linked contacts panel). This can be useful when you encounter a listing that you think will interest a client, even though it is not returned by any of the saved searches that you have set up.

You can link listings to contacts from the search results or search details page.

# **Linking Listings**

#### ▶ To link a listing to a contact from the search results page:

- 3. Select a contact from the contact list.
- 4. Click the **Link** button to link the listing to the contact.
- 5. If desired, click the icon in the **Email** column to e-mail the listing to the client.
- 6. If desired, click the icon in the **Notes** column to add notes or change the listing's category (e.g., favorite or recommended) on the contact web site.

#### ▶ To link a listing to a contact from the search details page:

- 1. Click the **Linked Contacts** icon to open the linked contacts panel.
- 2. Select a contact from the contact list.
- 3. Click the **Link** button to link the listing to the contact.
- 4. If desired, click the icon in the **Email** column to e-mail the listing to the client.
- 5. If desired, click the icon in the **Notes** column to add notes or change the listing's category (e.g., favorite or recommended) on the contact web site.

# **Unlinking Listings**

#### To unlink a listing from a contact, from the search results page:

# ► To unlink a listing from a contact from the search details page:

- 1. Click the **Linked Contacts** icon to open the linked contacts panel.
- 2. Click the unlink button [

# **Auto-notification**

When you create a prospect search, you can schedule it to run automatically at specific times and notify your contact of any new listings that the search finds. This is called auto-notification. The e-mail notification can contain a link either to a contact web site, which displays all the listings ever matched by a prospect search, or a listing report, which only displays the most recently matched listings.

# **Enabling and Disabling Auto-notification for a Search**

#### ► To enable auto-notification:

- 1. From the search manager, click the link in the **Active** column to open the search settings screen.
- 2. Select Save changes to current search.
- 3. Select the **Turn on auto-notification for this search** check box.
- 4. If the search is associated with a contact, select how you want him or her to view listings:
  - Contact web site
  - E-mailed report
- 5. Specify the other search settings as desired.
- 6. Click Save.

#### ► To disable auto-notification

- 1. From the search manager, click the link in the **Active** column to open the search settings screen.
- 2. Select Save changes to current search.
- 3. Deselect the **Turn on auto-notification for this search** check box.
- 4. Click Save.

# **Auto-notification Settings**

The search settings screen enables you to change a search's auto-notification settings. To open the search settings screen, click the link in the **Active** column of the search manager.

## Settings Tab

From the **Settings** tab, you can

- Associate a contact with the search
- Activate and deactivate auto-notification
- Set the number of days that auto-notification will be active
- Select how you want listings delivered to your contact (via website or emailed report)
- Edit the description of the search that appears on the client website
- Specify the default search results grid you want to use
- Set the access level for the search (firm, office, personal). This option may not be available to all users.

## Frequency Tab

The **Frequency** tab enables you to specify

- How often auto-notification runs
- The conditions (e.g., price change, status change) that will cause a listing to be re-sent

#### Contact Email Tab

From the Contact Email tab, you can

- Specify additional recipients for auto-notification e-mails
- Set the text that appears in auto-notification e-mails
- Specify the report format you want the client website to use

# Agent Notification Tab

The **Agent Notification** tab enables you to

- Specify if, and how, you want to receive copies of auto-notification emails
- The report format you want to receive

# **Default Auto-notification Settings**

You can specify default auto-notification settings that will be applied automatically to a prospect search when you create it.

► To specify default auto-notification settings:

- 1. Move your cursor over the **Settings** link at the top of the screen to display the settings menu.
- 2. Select **Auto-Notification Defaults** to open the auto-notification default settings screen.
- 3. Edit the default settings as desired.
- 4. Click the **Save** button.

# The Contact Web Site

When you set up a saved search for a contact, you can choose to send the results in a link to an online report, or a *Contact Web Site*. This is a personalized web site where a contact can view the listings returned by all the searches you have set up for him or her. Your contact can mark listings that he or she is interested in (or not interested in). Contacts can even leave notes for you about listings on the web site. You can mark listings as recommendations.

Your contact's saved listings (favorites, possibilities, rejects, and recommendations), as well as notes, are accessible from within Fusion MLS. You can view these, and all listings returned by a contact's searches, from the Search Manager and Contact Manager modules.

# **Global Web Site Settings**

Global settings control what information is displayed on all of your contact websites, including:.

- Your contact information
- Images, like your photo and company logo
- A link to your listing inventory
- Listing addresses
- A customized site title

#### Contact Information

- ▶ To specify the contact information that appears on your contact web sites:
  - 1. Move your cursor over the **Settings** menu in the top right-hand corner of the screen.

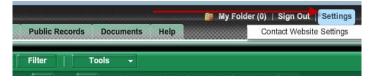

- 2. Select **Contact Website Settings** to open the Contact Website Settings screen.
- 3. From the **My Contact Information** section, select the check boxes for the information you want to appear on your web sites.
- 4. Click Save.

#### Personal Photo

- ▶ To have your photo appear on your contact web sites:
  - 1. Move your cursor over the **Settings** menu in the top right-hand corner of the screen.

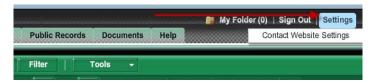

- 2. Select **Contact Website Settings** to open the Contact Website Settings screen.
- 3. From the **Images** section, select the **My Photo** check box.
- 4. Click Save.

## Company Logo

- ► To have your company logo appear on your contact web sites:
  - 1. Move your cursor over the **Settings** menu in the top right-hand corner of the screen.

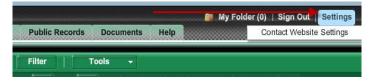

- 2. Select **Contact Website Settings** to open the Contact Website Settings screen.
- 3. From the **Images** section, select the **Company Logo** check box.
- 4. Click Save.

## My Listings Link

▶ To include a "My Listings" link on your contact web sites:

1. Move your cursor over the **Settings** menu in the top right-hand corner of the screen.

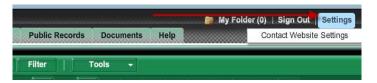

- 2. Select **Contact Website Settings** to open the Contact Website Settings screen.
- 3. From the **Additional Settings** section, select the **Show "View My Listings"** link.
- 4. Click Save.

# Listing Addresses

- ▶ To enable listing address display and mapping on your web sites:
  - 1. Move your cursor over the **Settings** menu in the top right-hand corner of the screen.

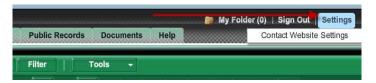

- 2. Select **Contact Website Settings** to open the Contact Website Settings screen.
- 3. From the **Additional Settings** section, select the **Show Listing Addresses** check box.
- 4. Click Save.

## Adding a Custom Site Title

- ▶ To add a custom title for your web sites:
  - 1. Move your cursor over the **Settings** menu in the top right-hand corner of the screen.

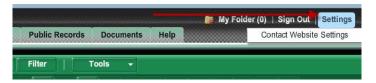

2. Select **Contact Website Settings** to open the Contact Website Settings screen.

- 3. From the **Additional Settings** section, type a title in the **Site Title** box.
- 4. Click Save.

# Contact-Specific Web Site Settings

Some contact web site settings apply to individual contacts. You can access these settings from the contact manager's contact details panel.

## **Enabling and Disabling a Contact Web Site**

#### ▶ To enable or disable a contact web site:

- 1. From the contact manager, click a contact's first or last name to open the details panel.
- 2. Click the web site status indicator [(**ON/OFF**) to toggle the web site on and off.

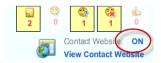

## Forcing a Contact to Accept the Terms of Use

#### ▶ To force a contact to accept the site's Terms of Use:

- 1. From the contact manager, click a contact's first or last name to open the details panel.
- 2. From the **Contact Website Info** section, click **Edit Contact Website Info** to open the settings screen.
- 3. Select the **FORCE** check box in the **Terms of Use** section.
- 4. Click Save.

## Setting a Personalized Greeting

#### ▶ To set a personalized greeting for a contact site:

- 1. From the contact manager, click a contact's first or last name to open the details panel.
- 2. From the **Contact Website Info** section, click **Edit Contact Website Info** to open the settings screen.
- 3. Type a greeting in the **Contact Website Greeting** box.
- 4. Click Save.

## Viewing Login Settings

The login settings tell you whether a contact is required to sign in to view his or her web site, and how many times he or she has viewed the site in the last 30 days.

#### To view a contact web site's login settings:

- 1. From the contact manager, click a contact's first or last name to open the details panel.
- 2. From the **Contact Website Info** section, click **Edit Contact Website Info** to open the settings screen.

The login settings are displayed in the **Login Settings** section.

# Viewing a Contact Web Site

You can access a contact web site from multiple points in Fusion MLS.

#### ▶ To view a contact web site from the contact manager:

From the contact manager list:

From the contact panel:

Click the View Contact Website link.

#### ▶ To view the contact web site from the search manager:

# E-mailing a Link to a Contact Web Site

#### ▶ To e-mail a link to a contact web site:

- 1. From the contact manager, click a contact's first or last name to open the details panel.
- 2. Click the triangle next to the **Contact website info** section to open it.
- 3. Click **Email Link** to open a send e-mail screen.
- 4. Edit text as desired.
- 5. Click the **Send** button.

# **Managing Web Site Listings**

When you enable auto-notification for a saved search, and have the results sent to a contact web site, you can review the listings on the web site from within Fusion MLS: both the contact manager and search manager provide access to a special search results page for each prospect search. This search results page enables you to

- Recommend listings
- Change a listing's designation (e.g., favorite, possibility, reject)
- Access the contact web site
- Enable or disable the contact web site

## Recommending Listings

#### ▶ To recommend a listing on the contact web site:

- 1. From either the search manager or contact manager, open the results page for a prospect search.
- 2. Select the listing you want to recommend.
- 3. From the **Tools** menu, select **Recommended**.

# Changing a Listing's Designation

# ► To change a web site listing's designation (favorite, reject, etc.):

- 1. From either the search manager or contact manager, open the results page for a prospect search.
- 2. Select the listings whose designation you want to change.
- 3. Select a new designation from the **Tools** menu.

# **Saved Listings**

Saved listings are contact web site listings that you or the contact have flagged as recommended, favorite, possibility, or reject. You can view and manage saved listings from the contact manager's details panel.

# Adding and Editing Saved Listing Notes

#### To add a note to a saved listing:

- 1. From the contact manager's details panel, open the **Saved properties** info section.
- 2. Click the icon in the **Notes** column to open the notes screen.

- 3. Click the **click here to edit text** button.
- 4. Click the click here to add text button.
- 5. Type a note in the lower box
- 6. Click Save.
- 7. Click Close.

#### ▶ To edit a note to a saved listing:

- 1. From the contact manager's details panel, open the **Saved properties info** section.
- 2. Click the icon in the **Notes** column to open the notes screen.
- 3. Click the **click here to edit text** button.
- 4. Edit the text in the upper box
- 5. Click Save.
- 6. Click Close.

# Changing a Saved Listing's Designation

#### ▶ To change a saved listing's designation (favorite, reject, etc.):

- 1. From the contact manager's details panel, open the **Saved properties** info section.
- 2. Click the icon in the **Notes** column to open the notes screen.
- 3. Select a designation option.
- 4. Click Save.
- 5. Click Close.

# **Document Manager**

# Fusion MLS/Document Manager Integration

#### Note: This feature may not be available at this time.

Document Manager is a web-based application that enables you to organize and share documentation involved with real estate transactions.

Document Manager features include:

- Document lists: keep all your transaction-related documents in one convenient location.
- Things To Do lists: stay organized and on track.
- Participants lists: add participants who can view and upload documents.
- Contact list: store contact information which can be imported from, or exported to, e-mail applications.

When Document Manager is integrated with Fusion MLS, you can view your folders and documents in Fusion MLS. You can also log on to Document Manager directly from Fusion MLS to edit folders and documents.

When working in Document Manager, you can access online help by pressing F1 on your keyboard. Some features covered in Document Manager online help may not be available to all users of the system.

# **Document Folder List**

A document folder contains the document, participant, and task lists associated with a listing.

The folder list displays your Document Manager folders. You can create a new document folder, filter the folder list, and view folder details from the folder list page.

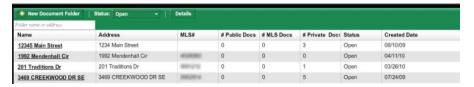

Click the **Documents** tab to open the Document Manager folder list.

# Filtering the Document Folder List

To filter the folder list by name or address:

Start typing in the text box at the top of the list. Fusion MLS will narrow the folder list to display only those folders whose name or address contains the characters you have entered.

#### ▶ To filter the folder list by status:

Select an option from the Status filter.

# **Document Folder Details**

The document folder details panel displays information about a selected folder, including

- The documents list
- The participants list
- The tasks list

You can view documents, add a new document to a folder, and open Document Manager to edit the folder, from the folder details panel.

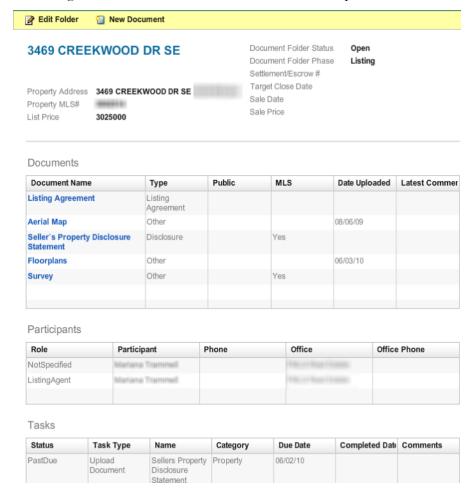

Click a folder name in the folder list to open the folder details panel.

# Creating a New Document Folder

To access Document Manager's online help files, press F1 on your keyboard.

#### ▶ To create a new Document Manager folder from Fusion MLS:

- 1. From the document list, click the New Document Folder button. The add new folder form will open in a new browser window.
- 2. Fill out the form and click Save or Save and Add To Dos.

# **Editing a Document Folder**

To access Document Manager's online help files, press F1 on your keyboard.

#### To edit a document folder:

- 1. From the folder list, click a folder name to open the folder details panel.
- 2. Click the **Edit Folder** icon to open the folder's Document Manager summary page in a new window.

# **Viewing Documents**

#### ▶ To view a Document Manager document from Fusion MLS:

- 1. From the folder list, click a folder name to open the folder details panel.
- 2. From the **Documents** list, click a name in the **Document Name** column to open the document in a new browser window.

# **Adding Documents**

To access Document Manager's online help files, press F1 on your keyboard.

#### To add a document to a folder:

1. From the folder list, click a folder name to open the folder details panel.

- 2. Click the **New Document** icon to open the add document wizard in a new browser window.
- 3. Follow the wizard steps to add the document.

# **Fusion MLS Settings**

# **Fusion MLS Settings**

Global settings enable you to set time-saving defaults and customize Fusion MLS to suit your business needs. You can access Fusion MLS settings from the **Settings** link at the top of the screen; move your cursor over the link to open the settings menu.

# **Contact Web Site Settings**

Global settings control what information is displayed on all of your contact websites, including:

- Your contact information
- Images, like your photo and company logo
- A link to your listing inventory
- Listing addresses
- A customized site title

### **Contact Information**

- ➤ To specify the contact information that appears on your contact web sites:
  - 1. Move your cursor over the **Settings** menu in the top right-hand corner of the screen.

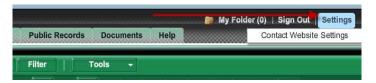

- 2. Select **Contact Website Settings** to open the Contact Website Settings screen.
- 3. From the **My Contact Information** section, select the check boxes for the information you want to appear on your web sites.
- 4. Click Save.

# Web Site Personal Photo

▶ To have your photo appear on your contact web sites:

1. Move your cursor over the **Settings** menu in the top right-hand corner of the screen.

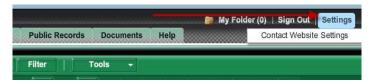

- 2. Select **Contact Website Settings** to open the Contact Website Settings screen.
- 3. From the **Images** section, select the **My Photo** check box.
- 4. Click Save.

# Web Site Logo

- ▶ To have your company logo appear on your contact web sites:
  - 1. Move your cursor over the **Settings** menu in the top right-hand corner of the screen.

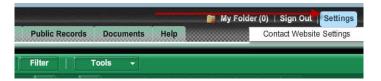

- 2. Select **Contact Website Settings** to open the Contact Website Settings screen.
- 3. From the **Images** section, select the **Company Logo** check box.
- 4. Click Save.

# **Link to Your Listings**

- ▶ To include a "My Listings" link on your contact web sites:
  - 1. Move your cursor over the **Settings** menu in the top right-hand corner of the screen.

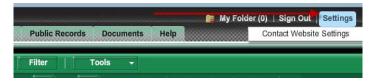

2. Select **Contact Website Settings** to open the Contact Website Settings screen.

- 3. From the **Additional Settings** section, select the **Show "View My Listings"** link.
- 4. Click Save.

# Listing Addresses on the Web Site

- ▶ To enable listing address display and mapping on your web sites:
  - 1. Move your cursor over the **Settings** menu in the top right-hand corner of the screen.

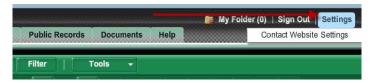

- 2. Select **Contact Website Settings** to open the Contact Website Settings screen.
- 3. From the **Additional Settings** section, select the **Show Listing Addresses** check box.
- 4. Click Save.

#### **Custom Web Site Title**

- ▶ To add a custom title for your web sites:
  - 1. Move your cursor over the **Settings** menu in the top right-hand corner of the screen.

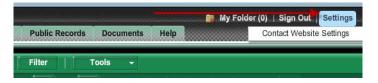

- 2. Select **Contact Website Settings** to open the Contact Website Settings screen.
- 3. From the **Additional Settings** section, type a title in the **Site Title** box.
- 4. Click Save.

# E-mail Prefences

Your e-mail preferences are applied by default to all e-mails sent from Fusion MLS.

#### **Your E-mail Address**

#### ▶ To edit your primary e-mail address:

- 1. Move your cursor over the **Settings** link at the top of the screen to display the settings menu.
- 2. Select **Email Preferences** to open the e-mail preferences screen.
- 3. Make any desired changes to the **Primary email address** or **Pager/ Cellular email** settings.
- 4. Click the **Save** button.

# **Receiving Copies**

#### ▶ To receive a copy of e-mails you send from Fusion MLS:

- 1. Move your cursor over the **Settings** link at the top of the screen to display the settings menu.
- 2. Select **Email Preferences** to open the e-mail preferences screen.
- 3. Select the **Send me a copy** check box.
- 4. Click the **Save** button.

# **E-mail Signature**

#### To set your e-mail signature:

- 1. Move your cursor over the **Settings** link at the top of the screen to display the settings menu.
- 2. Select **Email Preferences** to open the e-mail preferences screen.
- 3. Compose your signature in the **Signature** box. You can format your signature with the text editor tools.
- 4. Click the **Save** button.

# **Auto-notification Defaults**

You can specify default auto-notification settings that will be applied automatically to a prospect search when you create it.

## ► To specify default auto-notification settings:

1. Move your cursor over the **Settings** link at the top of the screen to display the settings menu.

- 2. Select **Auto-Notification Defaults** to open the auto-notification default settings screen.
- 3. Edit the default settings as desired.
- 4. Click the **Save** button.

# Related Topics:

• "Auto-notification Settings" on page 154

# Index

| A                                             | Page defaults 111                            |
|-----------------------------------------------|----------------------------------------------|
| Attachments panel 68                          | Page defaults, changing 111                  |
| Auto-fitting columns 21                       | Page defaults, restoring 111                 |
| Auto-notification 153, 154                    | Presentation library 105                     |
| Default settings 155, 173                     | Previewing report pages 103                  |
| Enabling and disabling 74, 154                | Pricing screen 99                            |
| Extending expiry date 76                      | Pricing, calculated range 100                |
| Settings 75, 154                              | Pricing, manual range 101                    |
| Settings 73, 134                              | Pricing, single value calculated 100         |
| С                                             | Pricing, single value manual 100             |
|                                               | Printing presentations 117                   |
| Calendar control 15                           | Removing report pages 103                    |
| Date range 16                                 | Report pages, overriding footer settings 111 |
| Single date 15                                | Report pages, overriding theme settings 110  |
| Clear input button 17                         | Reports screen 101                           |
| CMA Wizard 89                                 | Save presentation as template 103            |
| Adding report pages 102                       | Setting presentation appearance 102          |
| Adjustments screen 98                         | Spell check 115                              |
| Adjustments, comps 98                         | Subject Property 94                          |
| Adjustments, subject property 94              | Subject property, adjustments 94             |
| Agent Profile 90                              | Subject property, upload photo 95            |
| Choosing report content 102                   | Templates, copying 108                       |
| Client Profile 90                             | Templates, creating new 106                  |
| Comaprable Properties 95                      | Templates, deleting 109                      |
| Comparable Properties, add by MLS number 95   | Templates, editing 108                       |
| Comparable Properties, add from tax search 96 | Text editor 113                              |
| Comparable Properties, add manually 97        | Text editor, formatting text 114             |
| Comparable Properties, adjustments 98         | Uploading a PDF report 105                   |
| Comparable Properties, refresh comp data 98   | Using an existing template 101               |
| Comparable Properties, remove comp 98         | Viewing presentations 116                    |
| Comparable Properties, reorder comps 98       | Contact Manager 133                          |
| Creating a custom report 104                  | Adding contacts 134                          |
| Default presentation 110                      | Alphabetical filtering 137                   |
| Deleting presentations 117                    | Associate propsect search 140                |
| Editing presentations 117                     | Contact search 136                           |
| E-mailing presentations 117                   | Create search for contact 140                |
| Features screen 92                            | Custom display grids 143                     |
| Features, add custom 93                       | Custom display grids, copying 145            |
| Features, remove custom 94                    | Custom display grids, creating 143           |
| Features, rename custom 94                    | Custom display grids, deleting 146           |
| Features, reordering 93                       | Custom display grids, editing 147            |
| Features, selecting 93                        | Custom display grids, setting default 148    |
| Launching 89                                  | Custom display grids, sort order 149         |
| Map property manually 91                      | Deleting 136                                 |
| Merge fields 112                              | Details panel 137                            |
| Merge fields, inserting 112                   | Editing contact information 138              |

| E-mail history 139 E-mail history, deleting items 139 E-mail history, viewing items 139 E-mailing 138 Expanding and collapsing contact detail sections 137 Extending auto-notification expriy date 76 Filtering 136 Map 139 | Contacts gadget 28 Add contact 28 Delete contact 28 Edit contact information 28 E-mail contact 29 Look up contact 30 Open contact manager 31 View summary information 30 |
|----------------------------------------------------------------------------------------------------|----------------------------------------------------------------------------------------------------|
| Printing envelopes 143                                                                                                    | D                                                                                                    |
| Printing reports 140                                                                                                    | _                                                                                                    |
| Printing the grid 142                                                                                                    | Demographics panel 69                                                                                                    |
| Sorting 136                                                                                                    | Document Manager 165                                                                                                    |
| Viewing saved listings 138                                                                                                    | Adding documents 167                                                                                                    |
| Viewing search results 139                                                                                                    | Creating new folder 167                                                                                                    |
| Contact web site 156                                                                                                    | Editing folder 167                                                                                                    |
| Changing a listing's designation 161                                                                                                    | Folder details panel 166<br>Folder list 165                                                                                                    |
| Company logo 157, 171                                                                                                    | Folder list 103<br>Folder list, filtering 165                                                                                                    |
| Contact information 156, 170                                                                                                    | Viewing documents 167                                                                                                    |
| Contact-specific settings 159                                                                                                    | Driving directions 126                                                                                                    |
| Custom greeting 159                                                                                                    | Adding addresses 127                                                                                                    |
| Custom site title 158, 172                                                                                                    | E-mailing 130                                                                                                    |
| E-mail link 160                                                                                                    | From search map 44                                                                                                    |
| Enabling and disabling 159                                                                                                    | From search results 58                                                                                                    |
| Force terms of use 159                                                                                                    | Printing 129                                                                                                    |
| Global settings 156, 170                                                                                                    | Removing addresses 127                                                                                                    |
| Listing addresses 158, 172                                                                                                    | Reordering addresses 127                                                                                                    |
| Manage web site listings 160<br>My Listings link 157, 171                                                                                                    | Reverse directions 129                                                                                                    |
| Personal photo 157, 170                                                                                                    | Revising route 129                                                                                                    |
| Recommending listings 161                                                                                                    | Route options 128                                                                                                    |
| Saved listings 161                                                                                                    |                                                                                                    |
| Saved listings, adding and editing notes 161                                                                                                    | E                                                                                                    |
| Saved listings, changing designation 162                                                                                                    | E-mail                                                                                                    |
| View login settings 160                                                                                                    | Default settings 172                                                                                                    |
| Viewing 160                                                                                                    | Default settings, CC option 173                                                                                                    |
| Contact website                                                                                                    | Default settings, signature 173                                                                                                    |
| Viewing listings 139                                                                                                    | Default settings, your address 173                                                                                                    |
| Viewing saved listings 138                                                                                                    | Driving directions 130                                                                                                    |
| Contacts                                                                                                    | From contact manager 138                                                                                                    |
| Adding 28, 134                                                                                                    | From contacts gadget 29                                                                                                    |
| Deleting 28, 136                                                                                                    | Search details 61                                                                                                    |
| Editing information 28, 138                                                                                                    | Search results 54                                                                                                    |
| E-mailing 29, 138                                                                                                    | Text editor 19                                                                                                    |
| Exporting 135                                                                                                    | Exporting contacts 135                                                                                                    |
| Importing 134                                                                                                    | F                                                                                                    |
| Open contact manager from Contacts gadget 31                                                                                                    |                                                                                                    |
| View summary information 30                                                                                                    | Fast Find gadget 32                                                                                                    |
| Viewing on map 139                                                                                                    | Filtering search results 53<br>By map 53                                                                                                    |

| G                                             | Change report 67             |
|-----------------------------------------------|------------------------------|
| Gadgets 25                                    | Zoom in/out 67               |
| Adding to/removing from Home Tab 25           | Listing details              |
| Closing 27                                    | Zoom in/out 67               |
| Contacts 28                                   | Listing view panel 67        |
| Fast Find 32                                  | Logging off 13               |
| Inventory Watch 31                            | Logging on 13                |
| Minimizing 27                                 |                              |
| Rearranging 26                                | M                            |
| Resources 33                                  | Map 120                      |
| System Information 33                         | Aerial view 123              |
| Gallery view 50                               | Birdseye view 125            |
| Selecting 50                                  | Changing views 126           |
| Grid manager 77                               | Contacts 139                 |
| Copying grids 81                              | Driving directions 126       |
| Creating new grids 77                         | Hybrid view 124              |
| Default grids 83                              | Map control panel 121        |
| Deleting grids 82                             | Map tools panel 121          |
| Editing grids 80                              | Panning 122                  |
| Field format settings 79                      | Road view 123                |
| Sort order 84                                 | Search details 68            |
| Grid view 48                                  | Search map 43                |
| Reordering columns 50                         | Search results map 51        |
| Selecting 49                                  | Searching by map 45          |
| Sorting on a column 49                        | Zooming 122                  |
|                                               | Map panel 68                 |
| Н                                             | Map search 45                |
| History panel 69                              | Circle search 45             |
| Home Tab 25                                   | Modifyng map shapes 46       |
| Closing gadgets 27                            | Polygon search 46            |
| Customizing gadgets 25                        | Rectangle search 46          |
| Gadgets 25                                    | Removing map shapes 47       |
| Minimizing gadgets 27                         | Search map 43                |
| Rearranging gadgets 26                        | Member search 85             |
|                                               | Mini-Reports 21              |
|                                               | MLS number search 33         |
| Importing contacts 134                        | My Folder 14                 |
| Inventory watch gadget 31                     | Adding listings to 14        |
| Change filter 31                              | Removing listings from 15    |
| Refresh 31                                    |                              |
| View inventory 31                             | N                            |
|                                               | Navigation tabs and menus 13 |
| L                                             |                              |
| Linking single listings to a contact 152, 153 | 0                            |
| Listboxes 17                                  | Office search 86             |
| Selecting and deselecting items 18            | Open house panel 69          |
| Short codes and descriptions 18               | Open house search 86         |
| Listing detail reports 67                     |                              |

G

| P                                             | Load saved search 40                                      |
|-----------------------------------------------|-----------------------------------------------------------|
| Photo gallery panel 67                        | Modifying 71                                              |
| Price in thousands button 18                  | Search 32                                                 |
| Printing                                      | Create new saved search from existing saved search        |
| Contact manager grid 142                      | 71                                                        |
| Contact reports 140                           | Creating saved searches 70                                |
| Driving directions 129                        | Criteria 38                                               |
| Envelopes from contact records 143            | Details 59                                                |
| Search details 63                             | Load saved search 40                                      |
| Search results 56                             | Map searches 45                                           |
| Prospect search 152                           | Member 85                                                 |
| Associate contact 74, 140                     | MLS number 33                                             |
| Auto-notification settings 75                 | Modifying saved searches 71                               |
| Create new 140                                | Multiple searches 36  New search from the searches bar 37 |
| Deleting searches 73                          | Office 86                                                 |
| Enabling and disabling auto-notification 74   | Open house 86                                             |
| Extending auto-notification expriy date 76    | Results 47                                                |
| Mark new results as viewed 76                 | Saved searches 70                                         |
| Modifying criteria 73                         | Search limits 39                                          |
| New search 72                                 | Search map 43                                             |
| Renaming searches 74                          | Search tab 36                                             |
| Search manager 72                             | Search criteria 38                                        |
| Viewing results 76                            | Add and remove fields 41                                  |
| Viewing saved listings 138                    | Clear a field 42                                          |
| Viewing search results 139                    | Clear all criteria 42                                     |
| Prospecting 152                               | Load saved search 40                                      |
| Auto-notification 153, 154                    | Operators 44                                              |
| Auto-notification settings 154                | Rearrange fields 42                                       |
| Contact web site 156                          | Required fields 39                                        |
| Default auto-notification settings 155, 173   | Search map 43                                             |
| Enabling and disabling auto-notification 154  | Search detail panels 66                                   |
| Linking single listings to a contact 152, 153 | Adding to/removing from search details screen 60          |
| Prospect search 152                           | Attachments 68                                            |
| Unlinking listings from a contact 153         | Collapsing 66                                             |
| 0                                             | Demographics 69                                           |
|                                               | Expanding 66                                              |
| Quick search gadget                           | History 69                                                |
| Address search 32                             | Listing view panel 67                                     |
| Location search 32                            | Map 68                                                    |
| MLS number search 33                          | Open house 69                                             |
| D                                             | Photo gallery 67                                          |
| R                                             | Rearranging 60                                            |
| Resources gadget 33                           | Removing 66                                               |
| Expanding and collapsing folders 33           | Search details 59                                         |
| 6                                             | Attachments panel 68                                      |
| \$                                            | Change listing report 67                                  |
| Saved search 70                               | Changing property 61                                      |
| Create new from existing 71                   | Collapsing information panels 66                          |
| Creating 70                                   | Customizing 60                                            |

Search results grid 48 Demographics panel 69 E-mailing 61 Loading 49 Expanding information panels 66 Reordering columns 50 From search results 54 Sorting on a column 49 History panel 69 Search results map 51 Information panels 66 Filter by map 53 Listing view panel 67 Hide 52 Map panel 68 Restore hidden map 53 Open house panel 69 Search tab 36 Photo gallery panel 67 Search critera 38 Printing 63 Task bar icons 37 Rearranging panels 60 Settings 170 Removing information panels 66 Auto-notification defaults 155, 173 Search Manager 72 Contact web site 156, 170 Associate contact 74 Contact web site, company logo 157, 171 Auto-notification settings 75 Contact web site, contact information 156, 170 Deleting searches 73 Contact web site, custom title 158, 172 Enabling and disabling auto-notification 74 Contact web site, listing addresses 158, 172 Mark search as viewed 76 Contact web site, My Listings link 157, 171 Modifying criteria 73 Contact web site, personal photo 157, 170 New search 72 E-mail 172 Renaming searches 74 E-mail, CC option 173 Viewing search results 76 E-mail, signature 173 Search map E-mail, your address 173 Driving directions 44 Sorting Hide map 43 Search results 53 Restore hidden map 44 Search results grid 49 Search operators 44 Special controls Changing 45 Calendar control 15 Search results 47 Clear button 17 Default grid 83 Listboxes 17 Driving directions 58 Price in thousands button 18 E-mailing 54 Spell check 19 Filter by map 53 System information gadget 33 Filtering 53 System requirements 12 Gallery view 50 Grid manager 77 Grid view 48 Task bar icons 37 Hide map 52 Text editor 19 Image viewer 51 Changing text color 20 Loading a search results grid 49 CMA Wizard 113 Map 51 Selecting text 20 Printing 56 Spell check 19 Reordering grid columns 50 Tooltips 15 Restore hidden map 53 Selecting and deselecting 48 Selecting gallery view 50 Selecting grid view 49 Unlinking listings from a contact 153

Sorting 53